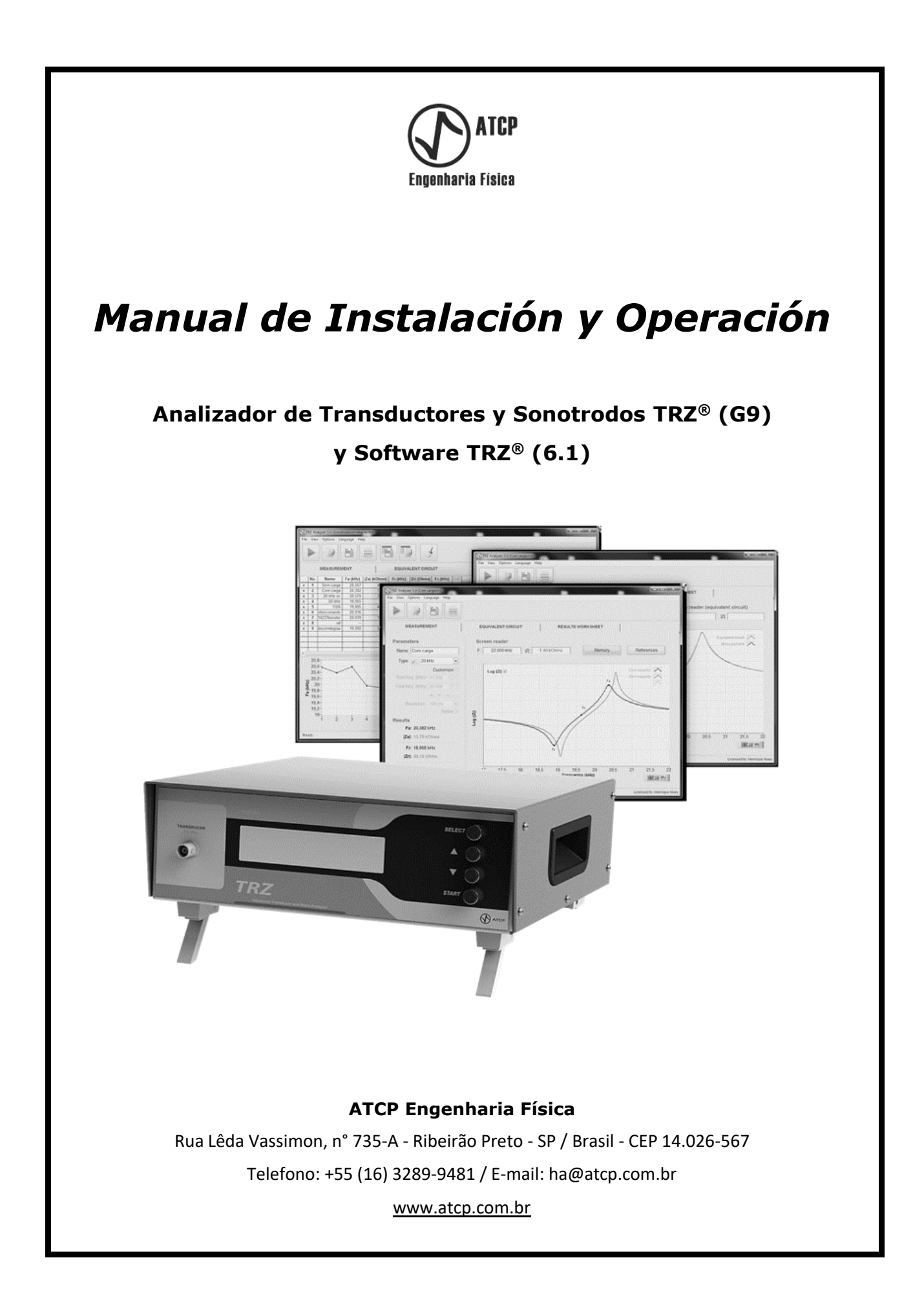

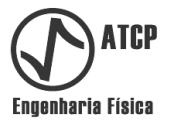

# *Manual de Instalación y Operación*

## Analizador de Transductores y Sonotrodos TRZ® G9 y Software TRZ® 6.1

Copyright

Copyright © 2020 by ATCP Engenharia Física

Derechos reservados.

La ATCP Engenharia Física se reserva el derecho de alterar este manual y el producto asociado sin previo aviso.

> Versión G9&6.1 Enero / 2020

Fabricado por: ATCP do Brasil – Alves Teodoro Cerâmicas Piezoelétricas do Brasil Ltda. ME. Rua Lêda Vassimon, 735-A Ribeirão Preto - SP, CEP 14.026-567 Industria Brasilera www.atcp.com.br

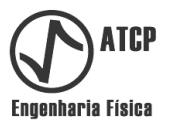

## **ÍNDICE**

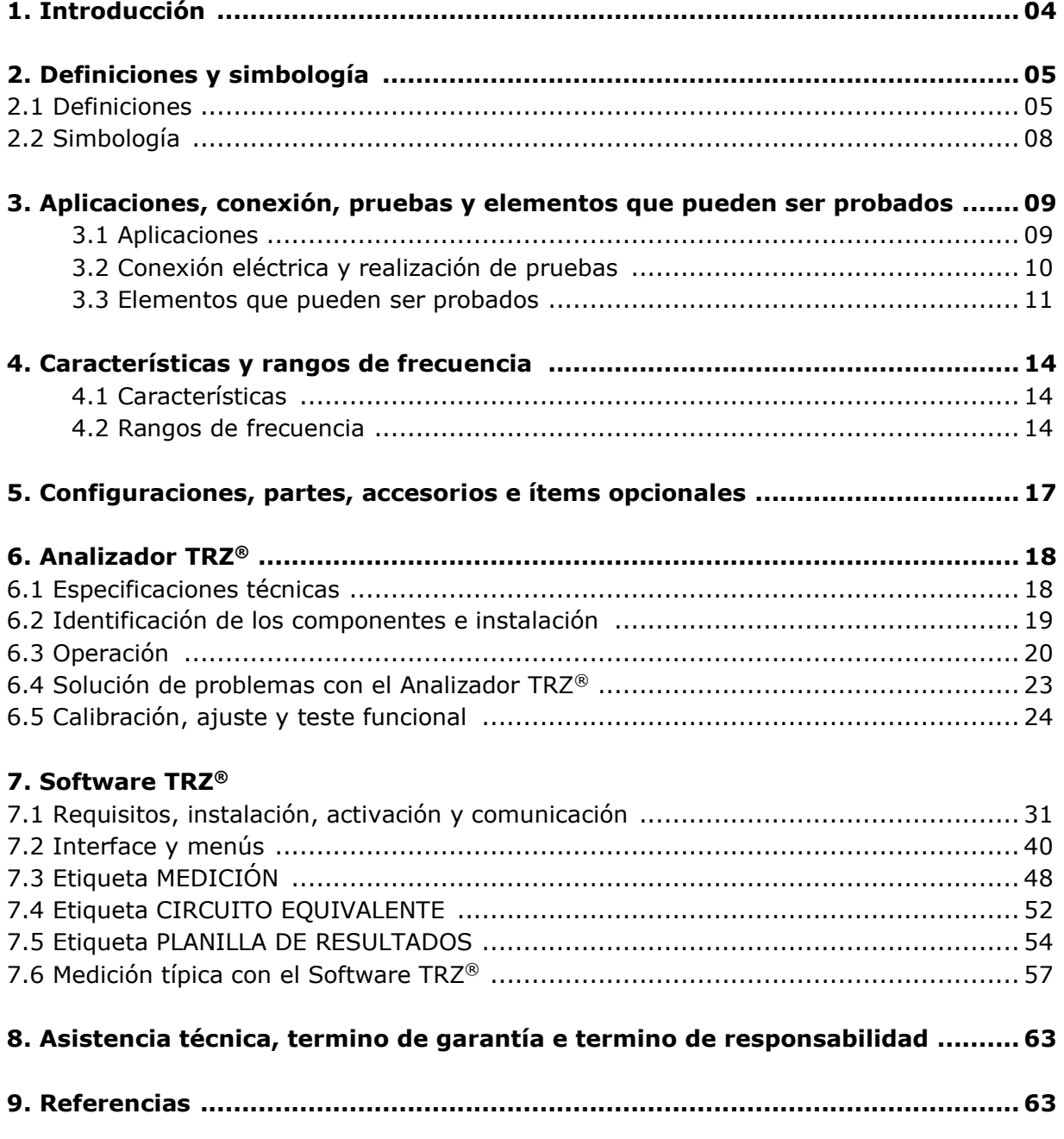

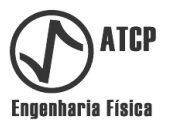

## **1. Introducción**

Este manual de instalación y operación contiene informaciones importantes y necesarias para a correcta utilización y mantenimiento del equipamiento Analizador de Transductores e Sonotrodos TRZ® y del Software TRZ®.

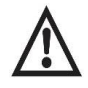

## *Lea atentamente este manual antes de utilizar el equipamiento y el software. La utilización incorrecta puede comprometer los resultados y ocasionar daños.*

Las instrucciones de este manual se refieren al Analizador de Transductores y Sonotrodos TRZ® versión G9, de ahora en adelante llamado Analizador TRZ®, y al Software TRZ® versión 6.1, de ahora en adelante denominado como Software TRZ®.

El Analizador TRZ® puede ser utilizado individualmente o en conjunto con el Software TRZ®. El Analizador TRZ® es normalmente utilizado de forma individual en aplicaciones básicas, cuando la determinación de las frecuencias y de las respectivas impedancias es suficiente (por ejemplo, en inspecciones de recibimiento y en verificaciones de la efectividad de mantenimientos preventivos). El Analizador TRZ® es utilizado en conjunto con el Software TRZ® en aplicaciones avanzadas y para o registro y la comparación de resultados (por ejemplo, en manutención y en sintonías de elementos ultrasónicos).

Más allá del objetivo principal de instruir al usuario respecto a la operación del Analizador TRZ® y del Software TRZ®, este manual también visa contribuir a la comprensión de los conceptos básicos de ingeniería ultrasónica y sobre los procedimientos usuales de mantenimiento y fabricación de elementos y equipamientos ultrasónicos.

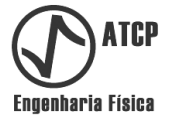

#### **2. Definiciones y simbología**

#### **2.1 Definiciones**

**Transductor o conversor:** Elemento utilizado para convertir energía eléctrica alterna en vibración ultrasónica. "Transductor" es una denominación general, "conversor" es una denominación del área de soldadura por ultrasonido.

*El transductor funciona gracias al efecto piezoeléctrico y está compuesto por anillos cerámicos de PZT comprimidos entre partes metálicas conectadas por un tornillo; el contacto eléctrico se realiza mediante electrodos. Este tipo de transductor, también denominado como tipo Langevin [1], fue desarrollado originalmente para ser aplicado en sonares y tuvo su uso posteriormente expandido para aplicaciones industriales [2] como la soldadura y la limpieza por ultrasonido.*

**Transformador acústico o "booster":** Elemento utilizado en sistemas de soldadura para alterar a proporción entre la fuerza y la amplitud de la vibración ultrasónica.

*Para una potencia dada, el producto entre la fuerza y la amplitud es constante, al reducir una la otra aumenta en la misma proporción. El transformador acústico es diseñado en términos de esta proporción, también definida como "ganancia", que varía usualmente de 1:0,6 a 1:2,5. Cuanto mayor la ganancia, mayor la amplitud de vibración y menor la fuerza. La amplitud de vibración óptima depende de la aplicación. El transformador acústico también acostumbra tener la función de punto de apoyo para fijar el conjunto acústico, siendo que este es el elemento central. El transformador acústico está construido a partir de un bloque macizo de metal, por un anillo metálico y por juntas tóricas internas que desempeñan el papel de cojines para proporcionar libertad de vibración. El anillo metálico de fijación es posicionado en la región nodal donde la amplitud es mínima.* 

**Sonotrodo, herramienta o "horn":** Elemento utilizado en sistemas de soldadura y sonoquímica para entregar la vibración ultrasónica en concordancia con el área requerida.

*Los sonotrodos son la fuente principal de problemas en los equipamientos ultrasónicos por estar expuestos a daños por impacto y sujetos al desgaste por abrasión durante su utilización. Cualquier alteración dimensional, por menor que sea, altera la frecuencia del sonotrodo y puede comprometer la eficiencia y el funcionamiento del conjunto. Sonotrodo típico.*

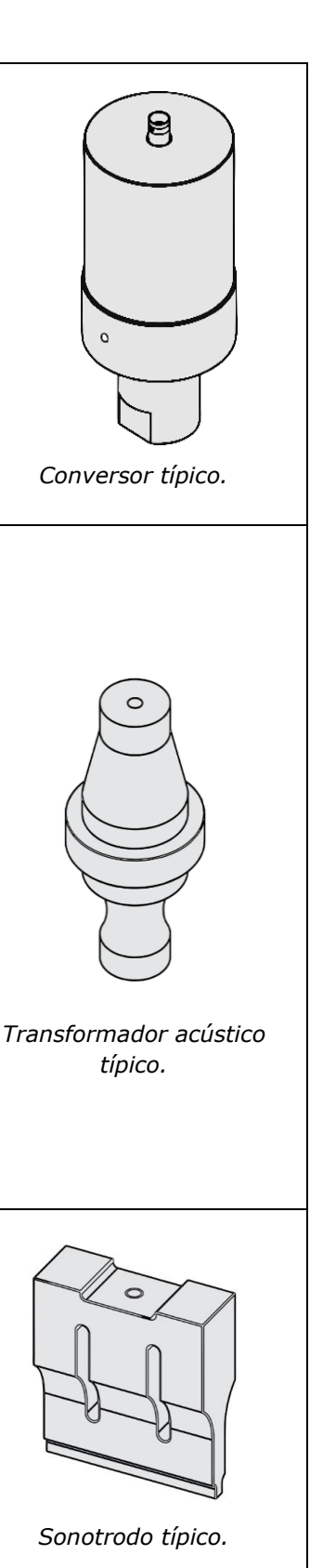

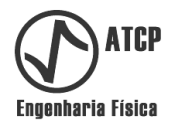

**Conjunto acústico o "stack":** Este elemento constituye el "tren de fuerza" de los equipamientos de soldadura por ultrasonido, y está usualmente compuesto por los conjuntos conversor + transformador acústico + sonotrodo, o solamente por transductor + sonotrodo.

*Los elementos del conjunto acústico deben estar bien acoplados y sintonizados entre sí para que la vibración ultrasónica generada por el transductor sea transmitida y entregada con eficiencia a la carga; caso contrario ocurrirán pérdidas y reflexiones y, consecuentemente, el calentamiento y probable rotura (rajadura) de las partes. El acoplamiento es garantizado con interfaces limpias y lisas y controlando el aprieto con torquímetro durante el montaje. La sintonía es garantizada en el momento de la fabricación o de la recuperación del conversor y del transformador acústico empleando el Analizador TRZ® y el Software TRZ®; en el caso del sonotrodo, puede haber perdida de sintonía con el desgaste por uso que genera la necesidad de nueva sintonía. El conjunto acústico, a su vez, también debe estar sintonizado y en armonía con la faja de frecuencia y de impedancia de operación del generador.* 

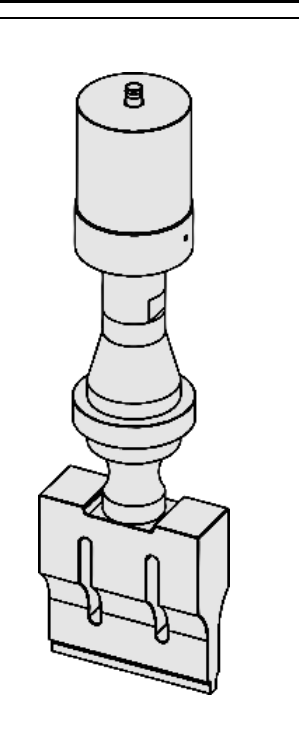

*Conjunto acústico típico.*

**Impedancia eléctrica (Z):** Es la medida de la oposición al paso de corriente eléctrica en una determinada frecuencia.

*La impedancia eléctrica es una magnitud vectorial que varía en función de la frecuencia en componentes reactivos, por ejemplo, en capacitores e inductores. En el caso particular de los resistores, que no son reactivos, la impedancia eléctrica es constante e igual a su resistencia. En el caso de los transductores y conjuntos acústicos, la dependencia de la impedancia con la frecuencia es complexa y está relacionada con las frecuencias de funcionamiento.*

**Módulo de la impedancia (|Z| y |Z(f)|):** Para facilitar la interpretación de las mediciones de impedancia eléctrica en función de la frecuencia, la impedancia es usualmente reportada en términos de su módulo (|Z|). El Analizador TRZ® y el Software TRZ® son capaces de medir, representar gráficamente y analizar el módulo de la impedancia en función de la frecuencia (|Z(f)|) en la faja de 1 a 200 kHz y de 0,1 Ω a 999 kΩ.

**Antirresonancia:** Régimen de trabajo donde el transductor o conjunto acústico opera entregando velocidad y amplitud máximas. Este es el régimen típico de equipamientos de soldadura por ultrasonido (hay excepciones). La antirresonancia ocurre en la frecuencia en que el módulo de la impedancia eléctrica es máximo y, por tanto, la corriente consumida del generador es mínima.

**Resonancia:** Régimen de trabajo donde el transductor o conjunto acústico opera entregando fuerza máxima. Este es el régimen típico de equipamientos de limpieza por ultrasonido. La resonancia ocurre en la frecuencia en que el módulo de la impedancia eléctrica es mínimo y, por tanto, la corriente consumida del generador es máxima.

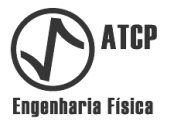

**Curva del módulo de la impedancia en función de la frecuencia (curva |Z(f)|):** Esta curva es la información básica utilizada por el Analizador TRZ® y por el Software TRZ® para determinar las frecuencias de resonancia y antirresonancia de los elementos ultrasónicos y demás análisis. Para su obtención, el módulo de la impedancia (|Z|) es medido en función de la frecuencia (f) no intervalo de interés discretizado, que debe coincidir con la faja de operación del elemento en teste.

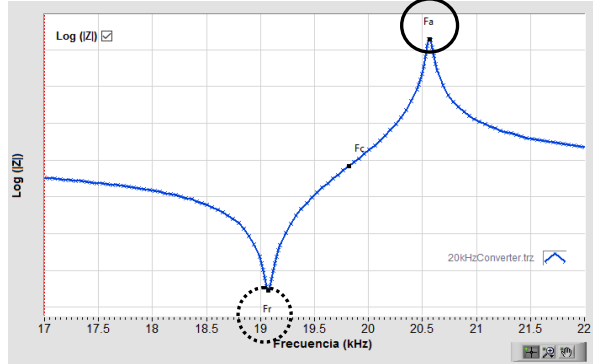

*Curva típica del módulo de la impedancia en función de la frecuencia (|Z(f)|). La frecuencia de resonancia está destacada con el círculo ponteado y la de antirresonancia con el círculo continuo.*

La frecuencia de antirresonancia puede ser considerada como la frecuencia en que el módulo de la impedancia eléctrica es máximo (círculo con línea punteada), y la de resonancia como la frecuencia en que el módulo de la impedancia es mínimo (círculo con línea continua).

**Circuito equivalente de Butterworth-van-Dyke (BVD):**  Circuito eléctrico que presenta una curva de impedancia en función de la frecuencia muy semejante a la de transductores ultrasónicos y de conjuntos acústicos en las vecindades de las frecuencias de operación.

*Este circuito está compuesto por dos capacitores (C y C0), por un inductor (L) y por un resistor (R) que pueden ser dispuestos en las configuraciones serie y paralelo. Los componentes L y C están asociados al efecto piezoeléctrico, mientras que R engloba las pérdidas eléctricas, mecánicas y la carga. El capacitor C<sup>0</sup> de la configuración paralela está asociado a la capacitancia eléctrica de las cerámicas piezoelétricas del transductor. El cálculo de los componentes es realizado con un ajuste multiparamétrico que maximiza la coincidencia de la curva |Z(f)| del circuito equivalente con la del elemento en teste. En la configuración serie se prioriza el ajuste de la curva al redor de la frecuencia de resonancia y en la configuración paralela se prioriza el ajuste de la curva alrededor de la frecuencia de antirresonancia.*

*En las figuras al lado se muestran las configuraciones serie (imagen superior) y paralela (imagen inferior). Para más informaciones, por favor, consultar el cap. 1 de la referencia [3].* 

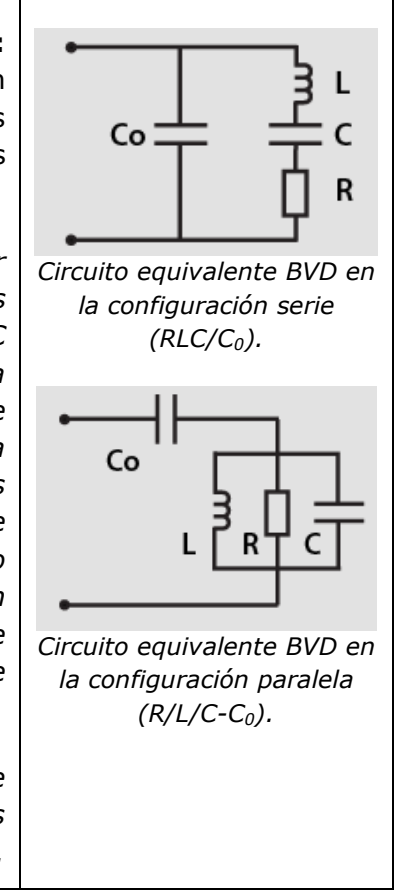

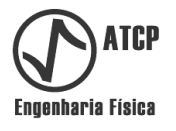

**Factor de calidad mecánico Qm:** Parámetro proporcional a la eficiencia del elemento examinado en vibrar e inversamente proporcional a su amortiguación o coeficiente de disipación de energía. El factor de calidad mecánico Qm es igual a la media del factor de calidad (Q) del circuito BVD en la configuración serie con el factor de calidad do circuito BVD en la configuración paralelo.

*El conocimiento de Qm es útil en el control de calidad y en desarrollo, por ser un parámetro absoluto e independiente de la frecuencia del elemento examinado. El Software TRZ® obtiene el factor de calidad mecánico a partir del circuito equivalente de Butterworth-van-Dyke (BVD).* Transductores en buen estado deben presentar Qm igual o superior a 250 y conjuntos acústicos Qm igual o superior a 1000, sin importar la frecuencia.

**Sintonía:** La sintonía consiste en alterar las dimensiones del elemento para ajustar su frecuencia de operación en el valor deseado (esta frecuencia puede ser la de resonancia y/o de antirresonancia). La reducción de la longitud eleva la frecuencia, mientras que la disminución de escalonamientos, la reducción del diámetro y la ampliación de agujeros, baja la frecuencia [4]. La sensibilidad de las frecuencias a las alteraciones dimensionales es máxima para alteraciones en el largo (del orden de 100 Hz/mm para sonotrodos cilíndricos de 20 kHz), siendo mucho más fácil elevar la frecuencia reduciendo el largo de la pieza que bajarla ampliando los rasgos, reduciendo el diámetro o el escalonamiento. Las alteraciones dimensionales deben ser realizadas poco a poco e intercaladas con la medición de las frecuencias empleando el Software TRZ®. La sintonía es realizada en la fabricación y también para la recuperación de elementos desgastados, principalmente de sonotrodos.

*Las frecuencias de resonancia y antirresonancia de un elemento también dependen de las propiedades de los materiales con los cuales este fue construido, más específicamente, de la densidad y de los módulos elásticos (módulo de Young y de cizallamiento). El calentamiento altera estas propiedades y, consecuentemente, las frecuencias (el calentamiento, baja y el enfriamiento eleva la frecuencia). En el caso de transductores, el torque de montaje y el tempo de relajación después del montaje también influencian en las frecuencias.*

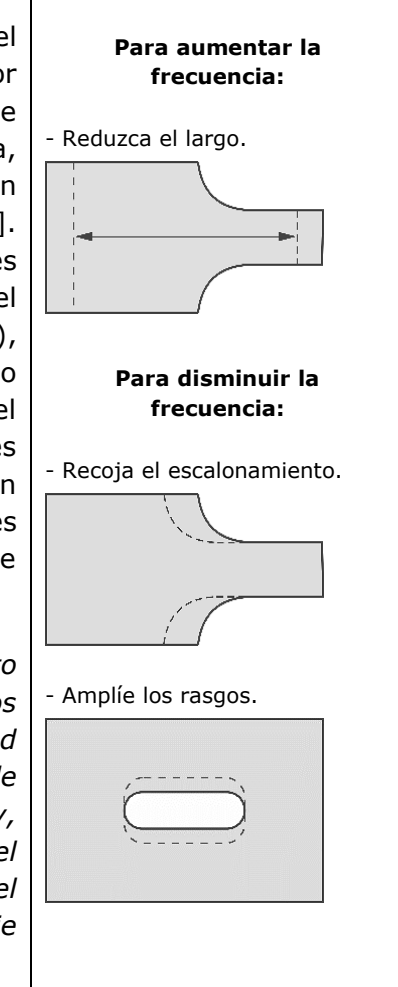

## **2.2 Simbología**

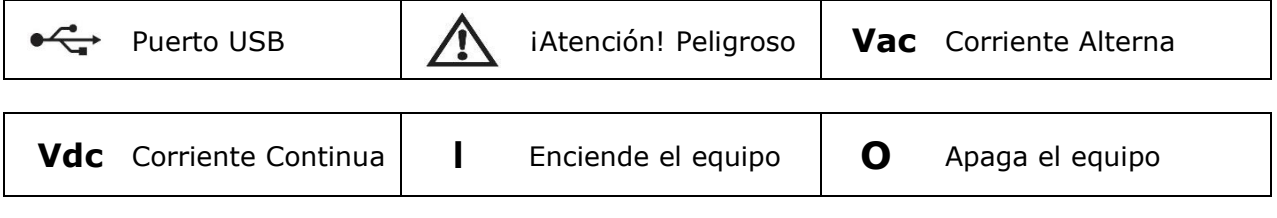

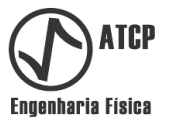

## **3. Aplicaciones, conexión, pruebas y elementos que pueden ser probados**

## **3.1 Aplicaciones**

El Analizador TRZ® y el Software TRZ® componen una solución robusta y de fácil uso para el mantenimiento, la fabricación y el desarrollo de elementos y máquinas ultrasónicas de potencia que operan con frecuencias de hasta 200 kHz. Sus funciones y características fueron proyectadas para las siguientes áreas y aplicaciones:

## • **Usuarios finales de máquinas de soldadura por ultrasonido y de equipamientos ultrasónicos de potencia en general:**

- Inspección de recibimiento de transductores (conversores), de transformadores acústicos ("boosters") y de sonotrodos nuevos o reacondicionados por terceros.

- Identificación del elemento con problema en conjuntos acústicos.

- Evaluación de la eficacia de manutenciones preventivas y de recuperaciones de interfaces.

- Recuperación de sonotrodos vía re-sintonia *(Observación: desgastes y alteraciones dimensionales modifican la frecuencia de funcionamiento de los sonotrodos)*.

- Fabricación de sonotrodos para reposición y manutención.

- Teste de cerámicas piezoeléctricas para detección de rajaduras y defectos, incluso los invisibles a simple vista.

## • **Fabricantes de máquinas y equipamientos ultrasónicos:**

- Monitoramiento y registro, paso a paso, de la evolución de la frecuencia, de la impedancia y del factor de calidad mecánico (Qm) en función de los desbastes para a sintonía de sonotrodos e demás elementos ultrasónicos.

- Determinación del punto nodal de "boosters" y convertidores.

- Control de calidad fundamentado en criterios de aceptación con registro en archivos electrónicos ("pdf" y "txt") fácilmente identificables y recuperables.

- Comparación de caracterizaciones con caracterizaciones modelo / referencias.

- Prueba de cerámicas piezoeléctricas para la detección de rajaduras y defectos, incluso los invisibles a simple vista *(Observación: es común encontrar cerámicas nuevas con rajaduras internas y/o delaminaciones)*.

- Validación de simulaciones al posibilitar la comparación de la curva del módulo de la impedancia en función de la frecuencia simulada con la experimental.

- Desarrollo y optimización de circuitos cazadores de impedancia *(Observación: el Analizador TRZ® es capaz de realizar caracterizaciones a través de circuitos de casamiento de impedancia para la identificación de como la etapa de potencia "ve" o comportamiento del transductor o conjunto acústico en función de la frecuencia)*.

## • **Grupos de investigación, instituciones de educación y departamentos de I+D:**

- Desarrollo y optimización de transductores ultrasónicos de potencia y de dispositivos piezoeléctricos resonantes.

-Aulas experimentales sobre reactancia, circuitos eléctricos resonantes, dispositivos piezoeléctricos y circuitos equivalentes.

- Validación de simulaciones y optimización de circuitos cazadores de impedancia.

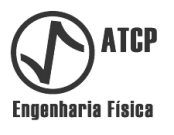

## **3.2 Conexión eléctrica y realización de pruebas**

Para realizar las pruebas, conecte el Analizador TRZ® al elemento en prueba en la horizontal, seleccione la faja de frecuencia adecuada y efectúe la medición. La tierra del Analizador TRZ® (punta caimán negra de la punta de prueba) debe ser conectado a tierra o a la carcasa del elemento, y el vivo (punta de caimán roja) al vivo del elemento.

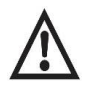

*Para proteger el Analizador TRZ® de una eventual descarga de alta tensión, descargue el elemento de prueba con un corto-circuito entre sus terminales antes de conectarlo al Analizador TRZ®.* 

*Tabla con ejemplos de conexión para situaciones típicas de uso del Analizador TRZ®.*

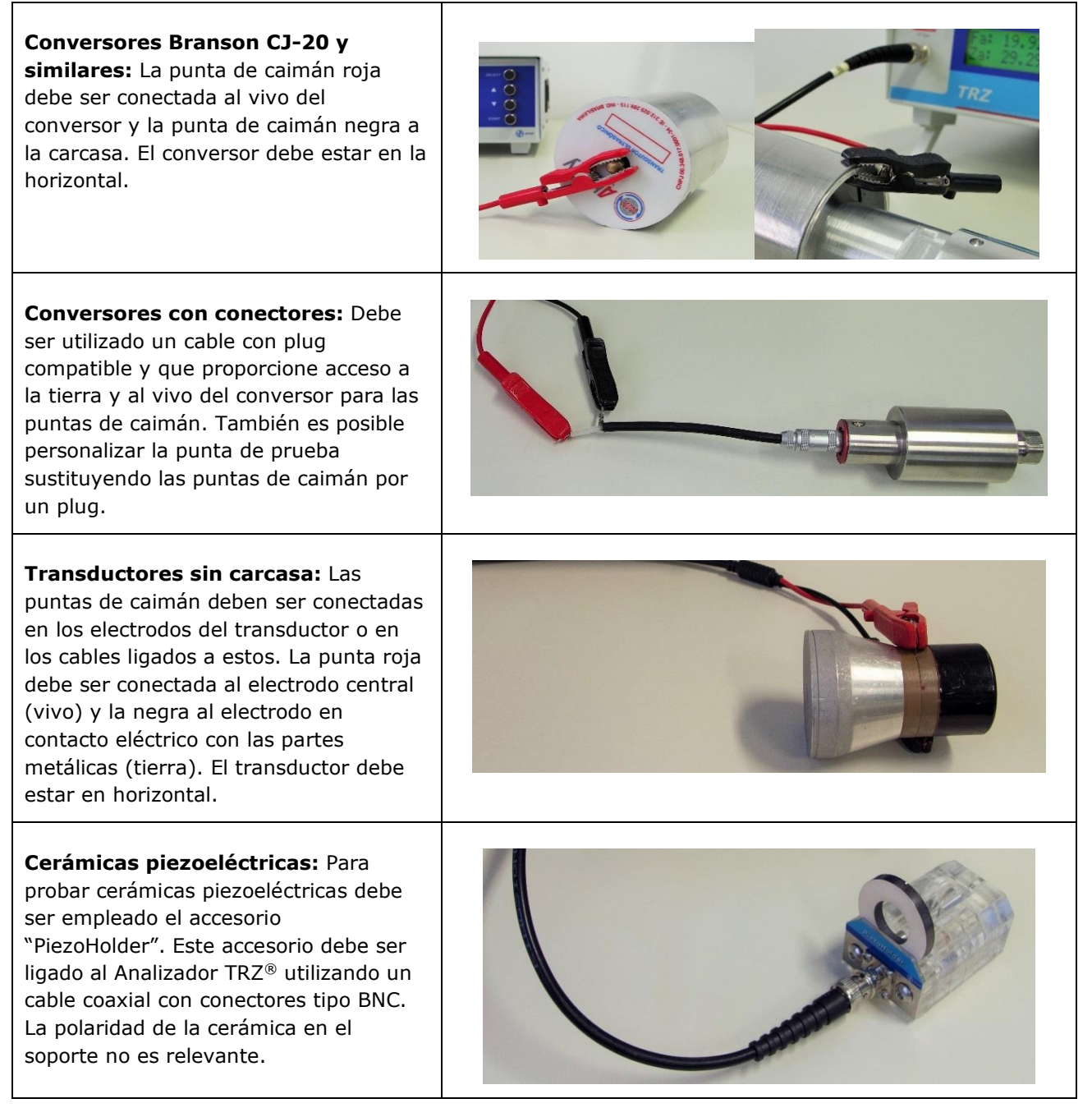

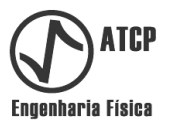

La tabla anterior muestra la conexión eléctrica para situaciones típicas. Para facilitar comparaciones entre los resultados, se recomienda que la prueba sea realizada sin carga acústica (sin apoyar las extremidades del elemento en superficies u objetos). Se recomienda también realizar la prueba con la pieza en posición horizontal sobre una superficie lisa, con el cuidado de no apoyar las manos y de que no haya movimientos durante la medición.

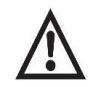

*No conecte el Analizador TRZ® en generadores ultrasónicos o en circuitos energizados, eso irá a dañar el equipo. El Analizador TRZ® debe ser conectado solamente en elementos pasivos.* 

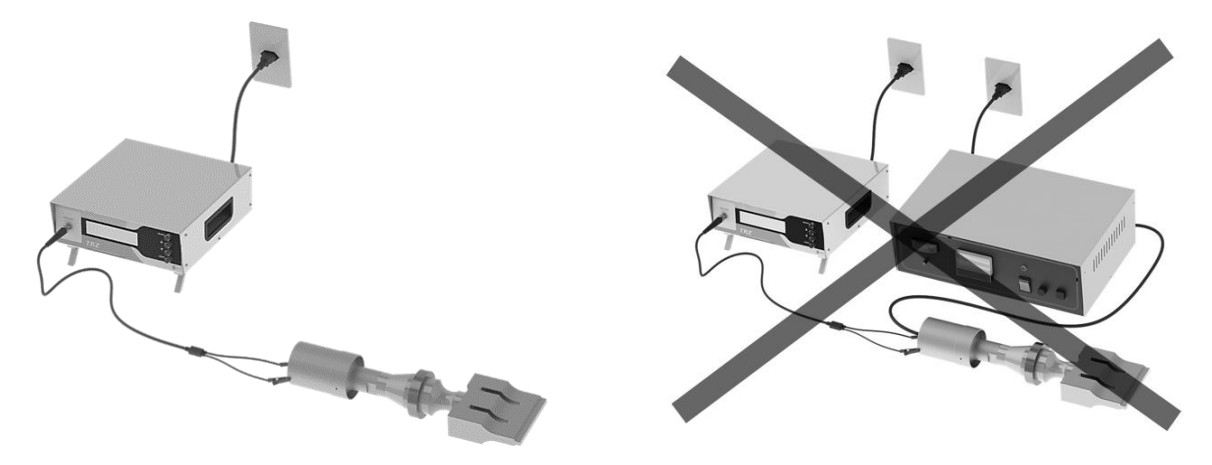

Para la realización de la prueba es indispensable que haya cerámicas piezoeléctricas envueltas en la constitución del elemento o conjunto, por eso es necesario acoplar los sonotrodos e transformadores acústicos a un transductor / conversor, conforme se explica en el tópico a seguir.

## **3.3 Elementos que pueden ser probados**

El Analizador TRZ® y el Software TRZ® son capaces de probar cualquier elemento o dispositivo piezoeléctrico con frecuencia de operación en la faja de 1 a 200 kHz, tales como:

- Transductores (conversores), transformadores acústicos ("boosters") y sonotrodos (herramientas, puntas, "horns") utilizados en máquinas y equipos de corte y soldadura por ultrasonido.
- Transductores y sonotrodos (puntas) empleados en el pulido de trefilas.
- Transductores tipo cañón (tipo Langevin) empleados en máquinas y equipamientos de limpieza por ultrasonido.
- Transductores tubulares empleados en sonoreactores, en sonoquímica y en el procesamiento de biodiesel.
- Transductores ultrasónicos utilizados en equipamientos odontológicos (profilaxis), médicos (litotricia) y estéticos (cavitación y peeling ultrasónico).
- Cerámicas piezoeléctricas (el Analizador TRZ® permite verificar se existen grietas internas en cerámicas piezoeléctricas nuevas y usadas*).*

En el caso de los elementos resonantes que no poseen materiales piezoeléctricos en su constitución, como es el caso de los transformadores acústicos ("boosters") y de los sonotrodos, es necesario acoplarlos a un conversor de referencia (vea ejemplos en la tabla a seguir). Este conversor debe estar en optimo estado y ser idéntico al utilizado para accionar el elemento a ser probado, visto que sus características y frecuencia pueden influenciar el

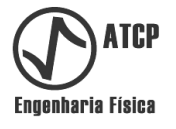

resultado. El acoplamiento entre el conversor de referencia y el(los) elemento(s) probados debe ser realizado con torque controlado y con las interfaces en buen estado. En el caso de elementos de máquinas de soldadura por ultrasonido de 20 kHz, el torque de acoplamiento recomendado es de 35 Nm; para las máquinas de 40 kHz el torque recomendado es de 20 Nm (estos valores pueden variar en función do tipo de tornillo).

*Tabla con imágenes de las configuraciones típicas para testar "boosters" y sonotrodos.*

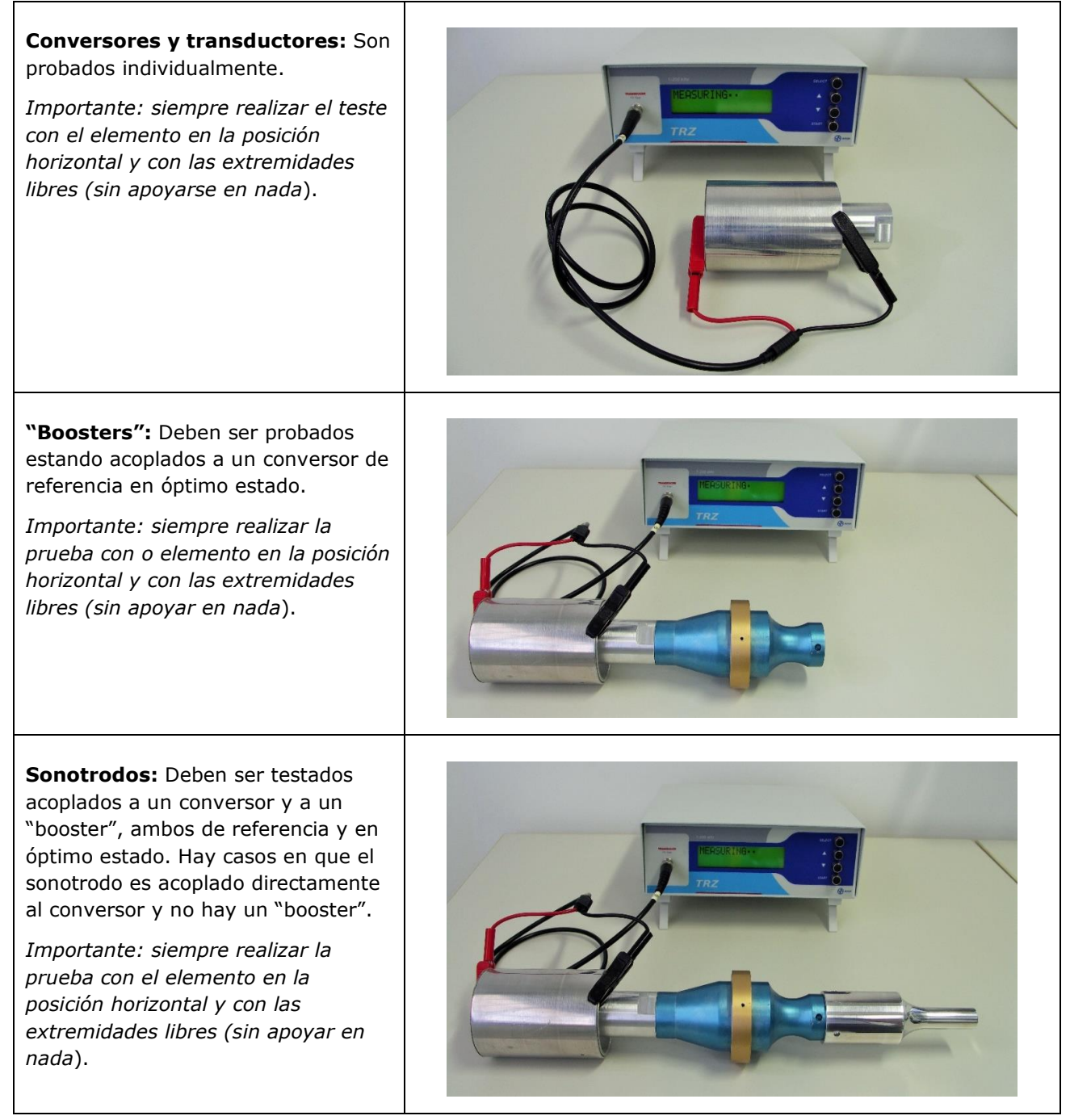

En la tabla a seguir son presentadas ilustraciones de configuraciones y elementos típicos que pueden ser probados por el Analizador TRZ® y por el Software TRZ®. Los transductores (conversores) y las cerámicas son probados individualmente (a, d, g, h, i); los

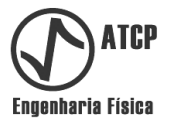

transformadores acústicos deben estar acoplados a un conversor (b); los sonotrodos deben estar acoplados a un transformador acústico y a un conversor (c) o solamente a un conversor (e) conforme configuración de uso real del elemento.

*Tabla de elementos y configuraciones típicas medibles por el Analizador TRZ® y por el Software TRZ®.*

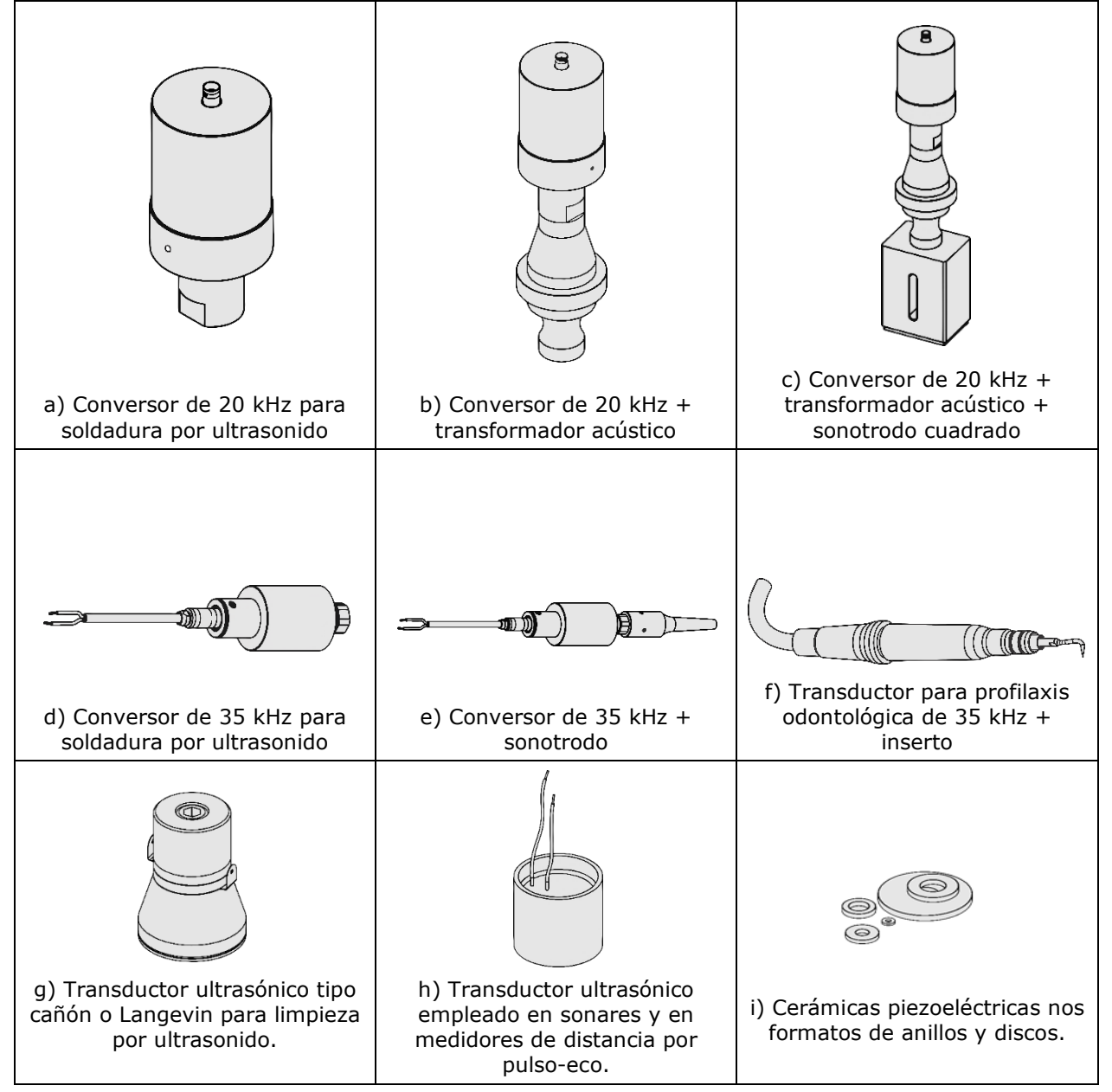

Las cerámicas piezoeléctricas pueden ser probadas separadamente de los transductores para detección de grietas y delaminaciones, visto que estos defectos crean resonancias espurias que son fácilmente identificables empleando el Analizador TRZ®, el Software TRZ® y el PiezoHolder (*Nota.: No es raro encontrar cerámicas nuevas con grietas internas invisibles*).

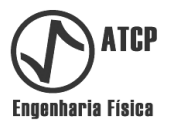

#### **4. Características y rangos de frecuencia**

#### **4.1 Características**

**Analizador TRZ®** - El Analizador TRZ® es un impedâncímetro que obtiene la curva del módulo de la impedancia en función de la frecuencia (|Z(f)|), realizando una barredura de frecuencia. A partir de esta información, el Analizador TRZ® determina y reporta en su display las frecuencias de resonancia y de antirresonancia y los respectivos módulos de las impedancias, conforme ilustrado en el ejemplo de la figura a seguir.

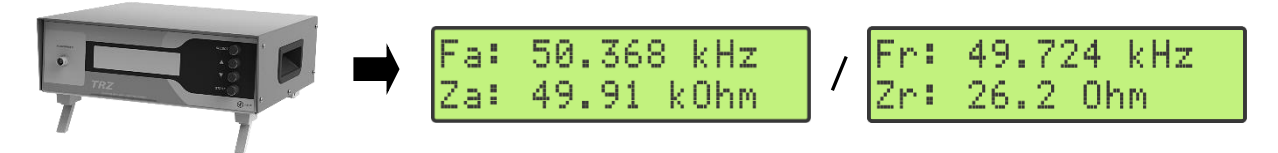

*Ejemplo de presentación de resultados por el Analizador TRZ®: frecuencias y módulos de impedancia de un transductor de 50 kHz (el cambio entre las pantallas de resultado se realiza presionado un botón).*

**Software TRZ®** - El Software TRZ® es una interface gráfica con recursos que potencializan la utilización del Analizador TRZ®. Utilizando el Software TRZ® en conjunto con el Analizador TRZ® es posible visualizar la curva |Z(f)| y obtener parámetros adicionales como la frecuencia central (Fc) y el factor de calidad mecánico (Qm), conforme ilustrado en las figuras a seguir. También es posible obtener el circuito equivalente BVD, aplicar criterios de aprobación, salvar, recuperar y comparar mediciones y resultados.

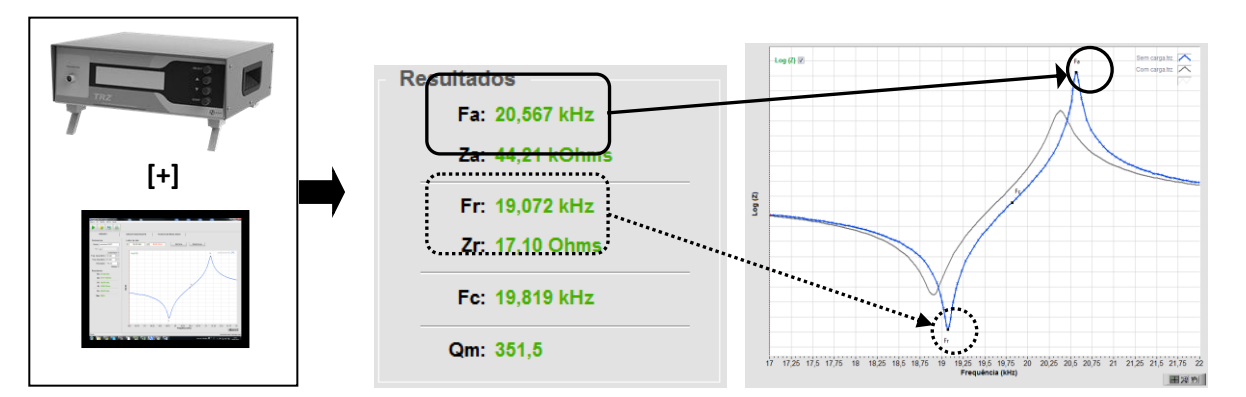

*Ejemplo de presentación de resultados por parte de Software TRZ® y de visualización de la curva |Z(f)|. La curva gris es de una medición anterior. Curiosidad: el logotipo de la ATCP Engenharia Física fue inspirado en el patrón de la curva |Z(f)|, que es típica de transductores ultrasónicos e dispositivos resonantes piezoeléctricos.* 

## **4.2 Rangos de frecuencia**

El Analizador TRZ® posee 30 opciones de intervalo de frecuencia y un intervalo para calibración, el Software TRZ® también posee 30 intervalos de frecuencia y uno adicional para probar cerámicas piezo con vistas a la detección de grietas. En el Software TRZ®, los intervalos de frecuencia pueden ser alterados conforme la necesidad del usuario, en el Analizador TRZ® los intervalos son fijos. La frecuencia nominal corresponde aproximadamente a la frecuencia central y la banda es, aproximadamente, el 18% de la frecuencia nominal. A seguir son presentadas los intervalos de frecuencia con las respectivas

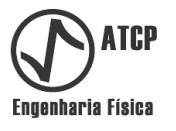

frecuencias iníciales y finales del Analizador TRZ®, así como un ejemplo detallado de la faja de 20 kHz.

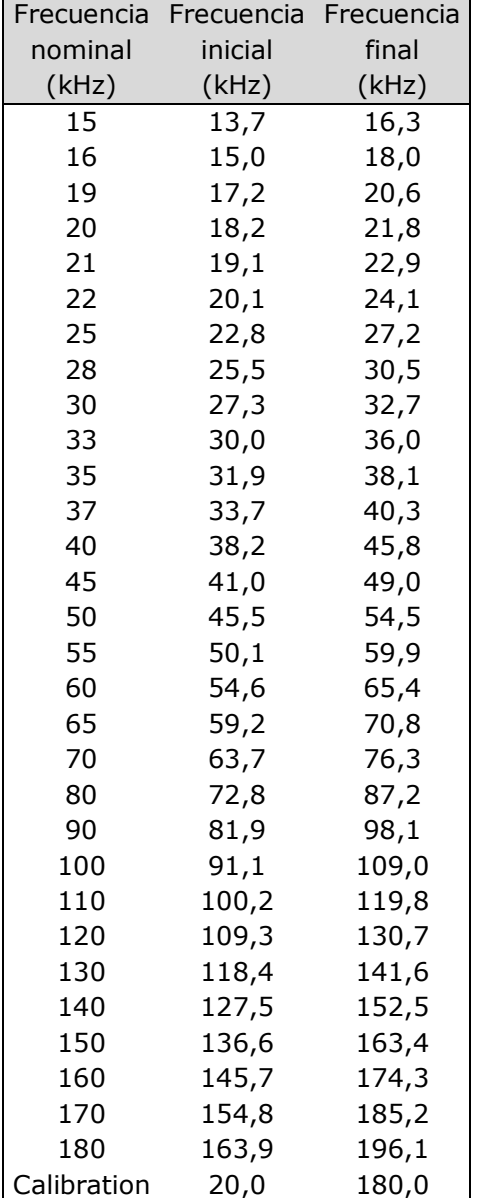

*Tabla de rangos de frecuencia del Analizador TRZ®.*

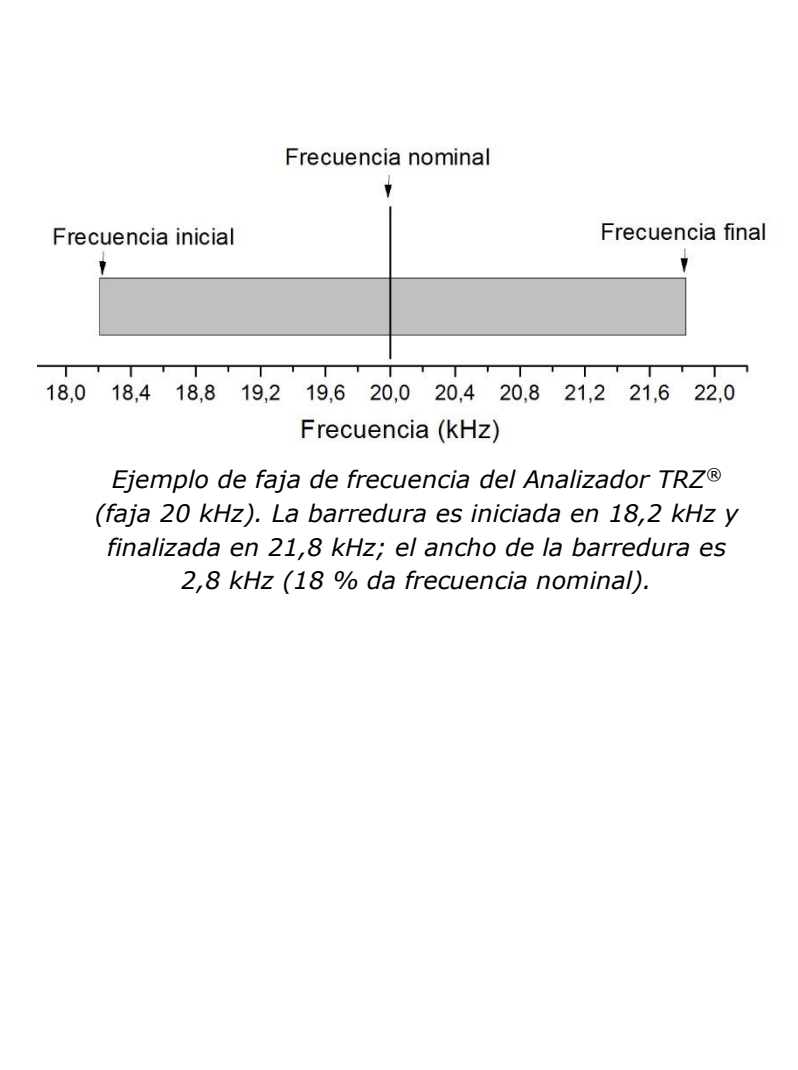

Para realizar la medición en el menor tiempo posible y sin comprometer la precisión, el Analizador TRZ® y el Software TRZ® discretizam el intervalo de frecuencia en 100 o 200 puntos y, posteriormente, realizan medidas adicionales de refinamiento y una interpolación polinomial alrededor de las frecuencias de resonancia y de antirresonancia. En el Software TRZ® el refinamiento puede ser deshabilitado y la resolución (número de pontos) alterada.

La duración media de una medición con el Analizador TRZ® es de 15 segundos (cuando opera en conjunto con o Software TRZ®, la duración media es de 20 segundos).

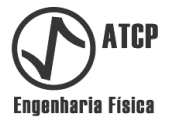

A continuación, se presentan los rangos de frecuencia con las respectivas frecuencias iniciales y finales del Software TRZ®. Los rangos pueden ser cambiados por el usuario.

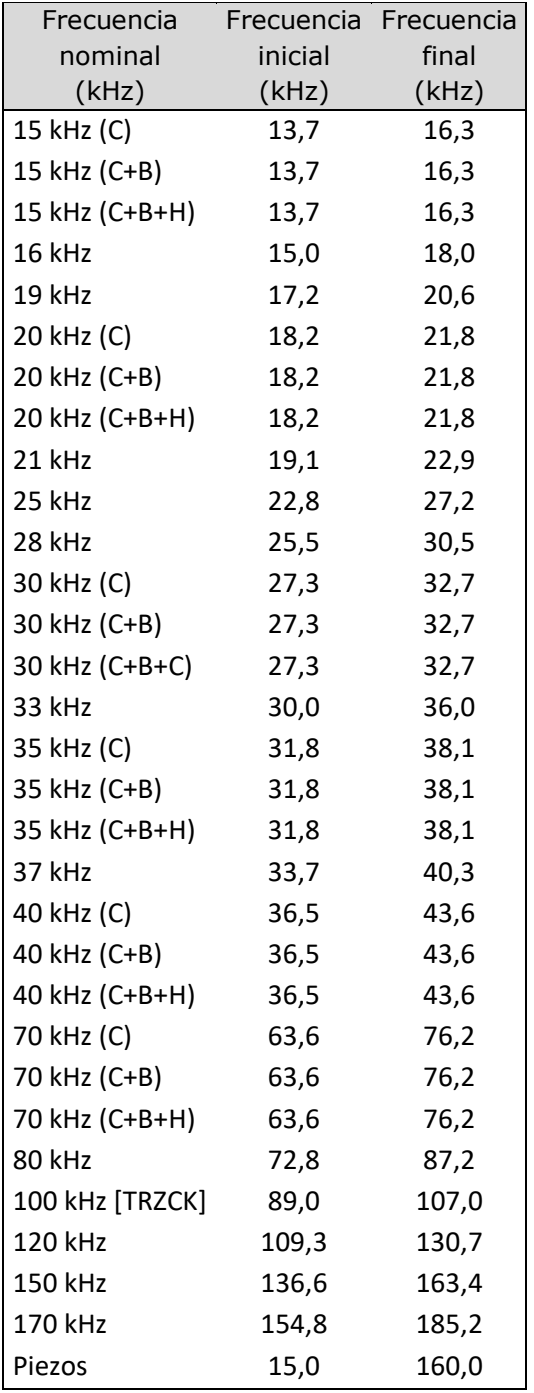

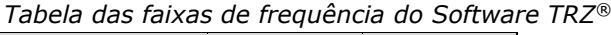

En la tabla anterior, las siglas significan: (C) lo rango y los criterios de juicio para convertidores; (C + B) lo rango y los criterios de juicio para la combinación de convertidores + boosters; (C + B + H) lo rango y los criterios de juicio para conjuntos de convertidores + boosters + horns); [TRZCK] lo rango para la prueba funcional del Software TRZ® en conjunto con el Analizador TRZ® empleando el accesorio "TRZ Calibration Kit.

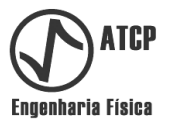

## **5. Configuraciones, partes, accesorios e ítems opcionales**

El Analizador TRZ® es suministrado en conjunto con el Software TRZ® en una configuración padrón única.

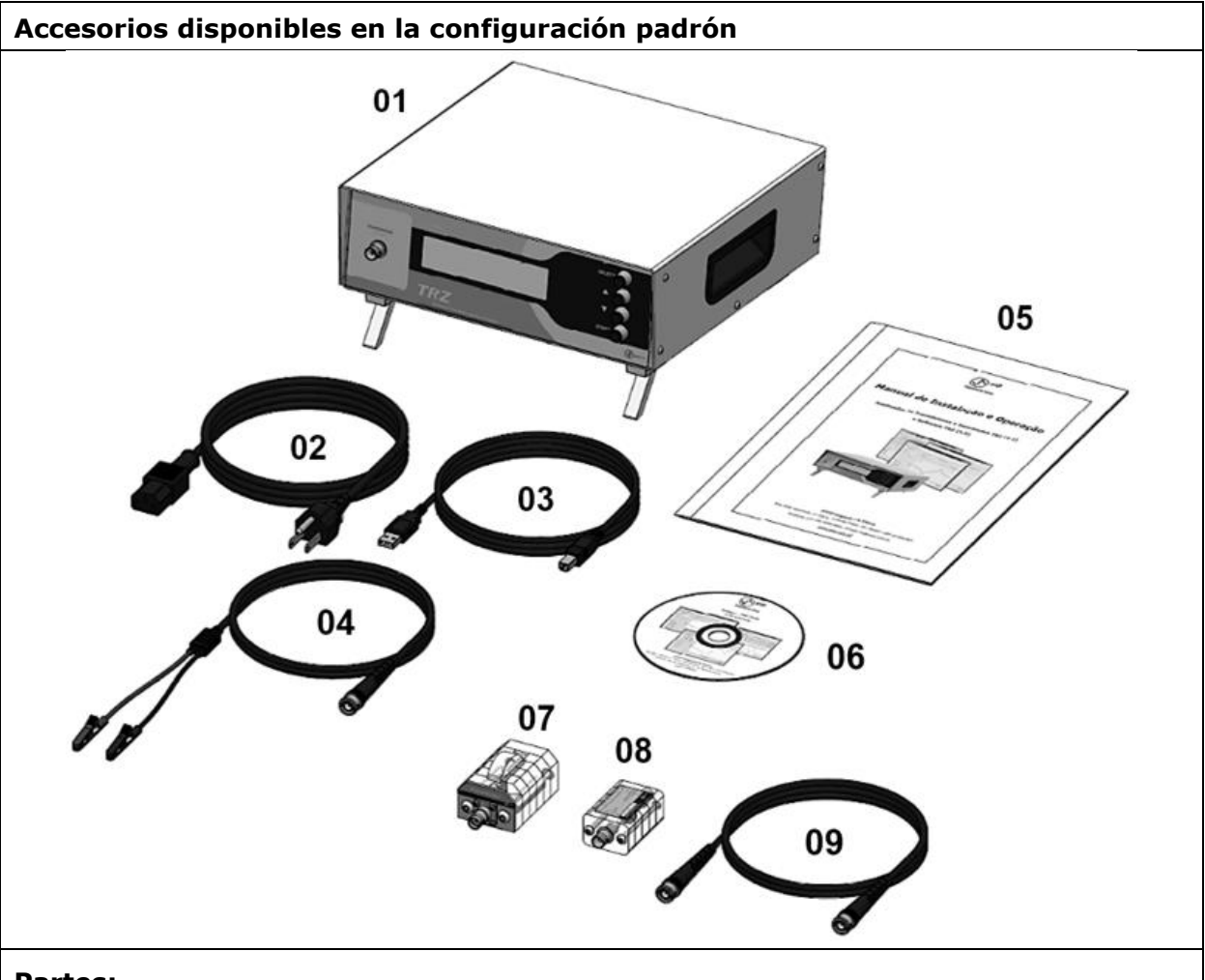

#### **Partes:**

01 - Analizador de Transductores y Sonotrodos TRZ®.

## **Accesorios:**

- 02 Cable de alimentación de tres patas de 1,8 metros (NEMA 5-15P + IEC 320-C13).
- 03 Cable USB A/B 2.0 de 1,8 metros.
- 04 Punta de prueba de 1,0 metro con puntas de caimán grandes (abertura de 10 mm).
- 05 Manual de Instalación y Operación.
- 06 CD para instalación con el Software TRZ®.

## **Elementos opcionales:**

- 07 Soporte "PiezoHolder" para probar cerámicas piezo con espesuras de 1 a 9mm.
- 08 Patrón "TRZ® calibration Kit" para la prueba funcional del Analizador TRZ®.
- 09 Cable BNC-BNC de 0,3 metro para la conexión del PiezoHolder y del TRZ Calibration Kit al Analizador TRZ®.

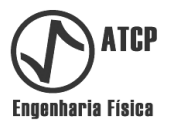

## **6. Analizador TRZ®**

## **6.1 Especificaciones técnicas**

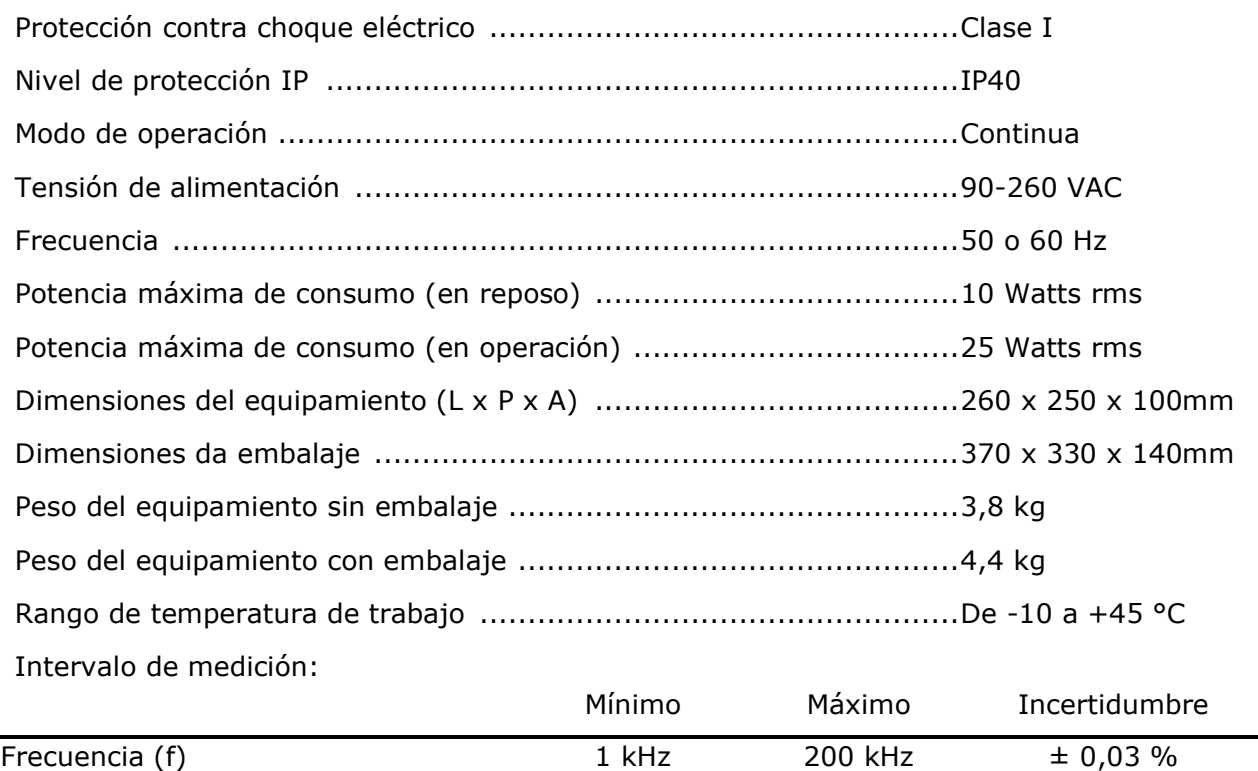

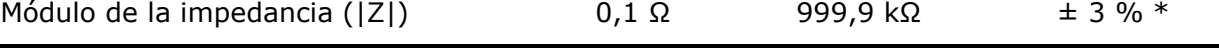

\* Incertidumbre en 20 kHz para la faja de impedancia de 0,1 kΩ a 10 kΩ puramente resistivos.

Notas:

- La duración media de una medición con el Analizador TRZ® é de 15 segundos, y de una medición del Analizador TRZ® operando en conjunto con el Software TRZ® es de 20 segundos (en ambos casos, para mediciones de 100 pontos con refinamiento).
- La punta de prueba del Analizador TRZ® presenta una capacitancia parasita de aproximadamente 120 pF y una resistencia parasita de aproximadamente 1,8 Ω que no son compensadas en la medición de la impedancia.

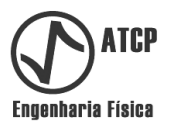

## **6.2 Identificación de los componentes e instalación**

## **Identificación de los componentes**

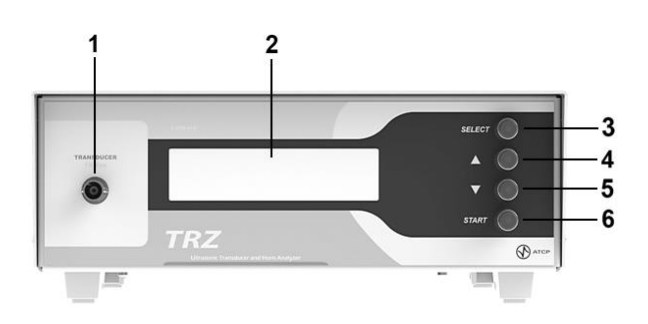

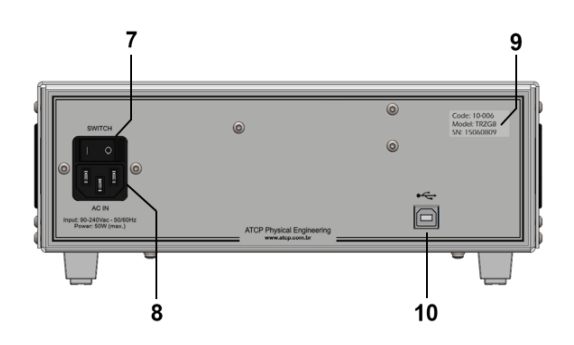

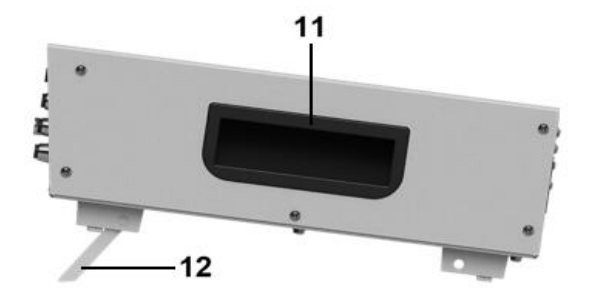

**[1] Conector "TRANSDUCER":** Conector tipo BNC para conectar el elemento a probar. La tensión máxima de salida es de 10 Vpp.

**[2] Display:** Interface alfanumérica tipo LCD con backlight. Posee 2 líneas por 16 caracteres.

**[3] Botón "SELECT":** Botón tipo push-button para alternar entre las pantallas "DEVICE FREQUENCY", "REMOTE MODE" y la pantalla de resultados.

**[4] e [5]. Botones "▲" y "▼":** Botones tipo push-button para cambiar de pantallas e incrementar y disminuir valores. En la pantalla "DEVICE FREQUENCY", posibilitan la selección de la faja de frecuencia. En la pantalla de resultados, posibilitan la selección entre la presentación de Fa y |Za| o de Fr y |Zr|.

**[6] Botón "START":** Botón tipo push-button para disparar una nueva medición. Este botón no funciona en la pantalla "REMOTE MODE".

**[7] Interruptor "SWITCH":** Interruptor que enciende o apaga el equipo.

**[8] AC IN:** Conector de entrada para el cable de alimentación (90-240 VAC automática 50/60 Hz).

**[9] TAG:** Código, modelo y número de serie del equipo.

**[10] Porta USB:** Conector para comunicación vía USB tipo B hembra.

**[11] Manija lateral:** Manija para manipulación y transporte.

**[12] Postes de inclinación:** Postes móviles localizados en las patas delanteras para elevar el panel frontal del equipo.

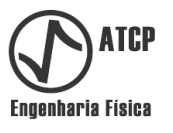

## **Instalación**

Requisitos mínimos:

- Mesa o meseta firme, plana y con espacio suficiente para el Analizador TRZ®, para una computadora con el Software TRZ® y para probar los elementos en la posición horizontal con las extremidades libres.
- Tomacorriente de energía eléctrica 127 o 220 VAC 50/60 Hz con aterramiento. Si la red eléctrica no posee aterramiento, utilizar un transformador aislante por seguridad.

Paso a paso:

- *Paso 01* Posicione el equipo sobre el banco de trabajo y regule los postes de inclinación para obtener una posición que sea más adecuada para la visualización del display.
- *Paso 02* Conecte el cable de alimentación en el conector [AC IN] del panel trasero y en un tomacorriente con sistema de aterramiento adecuado o en un estabilizador con aislamiento.
- *Paso 03* Conecte el conector BNC del cable con las puntas de prueba suministrado con el equipo en el conector [TRANSDUCER] localizado en el panel frontal.

#### **6.3 Operación**

#### **Realizando una medición**

*Paso 01* Encienda el equipo mediante el interruptor [SWITCH] del panel trasero. El mensaje a seguir será mostrado por algunos instantes, sucedido por la pantalla que estaba siendo mostrada cuando el equipo fue desconectado por última vez.

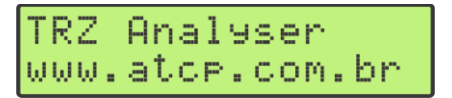

- *Paso 02* Observando la polaridad, conecte las puntas de caimán en los terminales del elemento a ser probado (que debe estar en la posición horizontal y con las extremidades libres).
- *Paso 03* Encuentre la pantalla DEVICE FREQUENCY presionando el botón [SELECT]; esta pantalla permite seleccionar la faja de frecuencia. En el ejemplo a seguir está seleccionada la faja de 50 kHz, que va de 45,5 a 54,5 kHz.

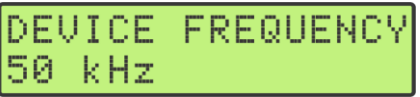

*Paso 04* Utilice los botones [▲] y [▼] para alterar el rango de frecuencia si es necesario. La nueva selección será memorizada por el Analizador TRZ® para las próximas mediciones.

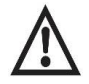

*Para seleccionar el rango de frecuencia más adecuado el usuario debe conocer la frecuencia nominal del elemento a ser probado.*

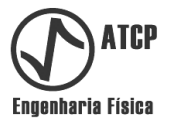

*Paso 05* Presione el botón [START] para iniciar la medición; será exhibido en la pantalla el mensaje MEASURING. Los pontos después de la palabra MEASURING indican el andamiento. La duración típica de etapa es de 12 segundos.

MEASURING..

Después del término de la medición es presentada la tela a seguir. Esta tela informa la realización del refinamiento de la medición alrededor de las frecuencias de resonancia y antirresonancia cuando encontradas. La duración típica del refinamiento es de 8 segundos.

REFINING...

Al final del proceso de refinamiento son presentados en el display los valores obtenidos para la frecuencia (en la línea superior) y para el módulo de la impedancia (en la línea inferior). Estos resultados pueden ser relativos a la resonancia (Fr e |Zr|) o a la antirresonancia (Fa e |Za|) de acuerdo con la última selección del usuario.

```
Fat
                   50.368 kHz
Frecuencia
                  49.91 kOhm
              Za:
Impedancia
```
*Paso 06* Alterne entre los resultados para la resonancia y la antirresonancia presionando el botón [▲] o el botón [▼]:

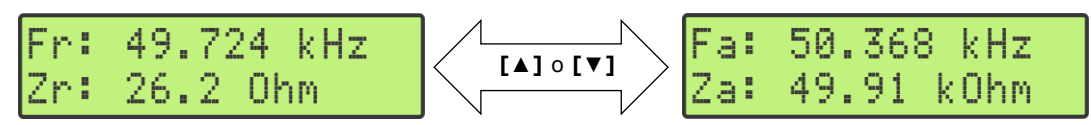

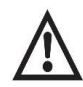

#### *Para seleccionar correctamente los resultados a ser presentados no display (de la resonancia o los de la antirresonancia) el usuario debe conocer el modo de operación del elemento en prueba.*

Observaciones importantes:

- Las impedancias |Zr| y |Za| son presentadas en el display sin las barras del módulo debido al número limitado de caracteres del display.
- En los resultados la unidad de la frecuencia es kHz (kilo Hertz) y de la impedancia es Ω (Ohms). Para valores de impedancia mayores o iguales a 1.000 Ω, es empleado el prefijo k do Sistema Internacional de Unidades kΩ.
- El punto presentado en el display equivale a una coma.

## **Casos particulares**

Después de la medición y el refinamiento, caso no sea detectada la frecuencia de resonancia y/o la de antirresonancia, será presentado el mensaje OUT OF RANGE, indicando que el rango de frecuencia seleccionada es incompatible con las frecuencias del elemento probado. Eso puede ocurrir para una o para las dos frecuencias (resonancia y antirresonancia). En la tabla a seguir son presentados ejemplos de los casos posibles.

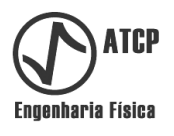

*Tabla de los casos posibles en función de las frecuencias encontradas.* 

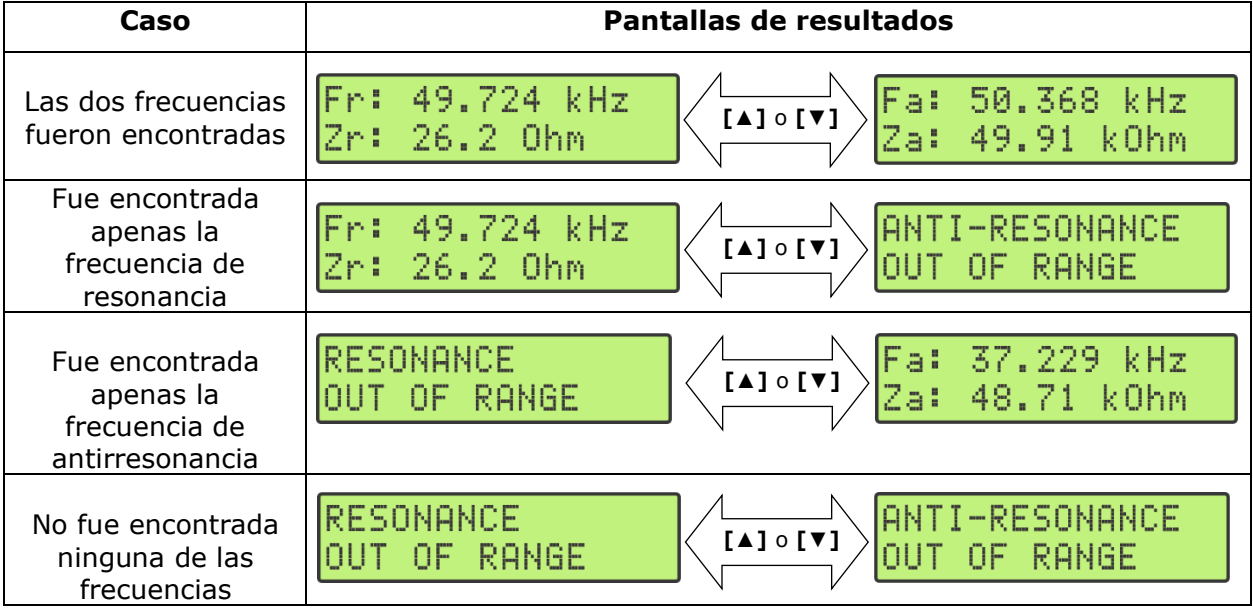

Cuando aparezca el mensaje OUT OF RANGE, basta alterar el rango de medición para que la frecuencia perdida sea medida. Puede ocurrir que no exista un rango de frecuencia preestablecido capaz de medir simultáneamente las frecuencias de resonancia y de antirresonancia, en este caso serán necesarias dos mediciones en rangos distintos o la utilización del Analizador TRZ® en conjunto con el Software TRZ® (el Software TRZ® permite personalizar los intervalos de frecuencia).

## **Diagrama de flujo general**

A continuación, se presenta el diagrama de flujo general de los menús y pantallas del Analizador TRZ®. Los cambios en el menú ocurren presionando la tecla [SELECT] en el panel frontal del equipo y la navegación es realizada cuando se presionan las teclas [▲] o [▼].

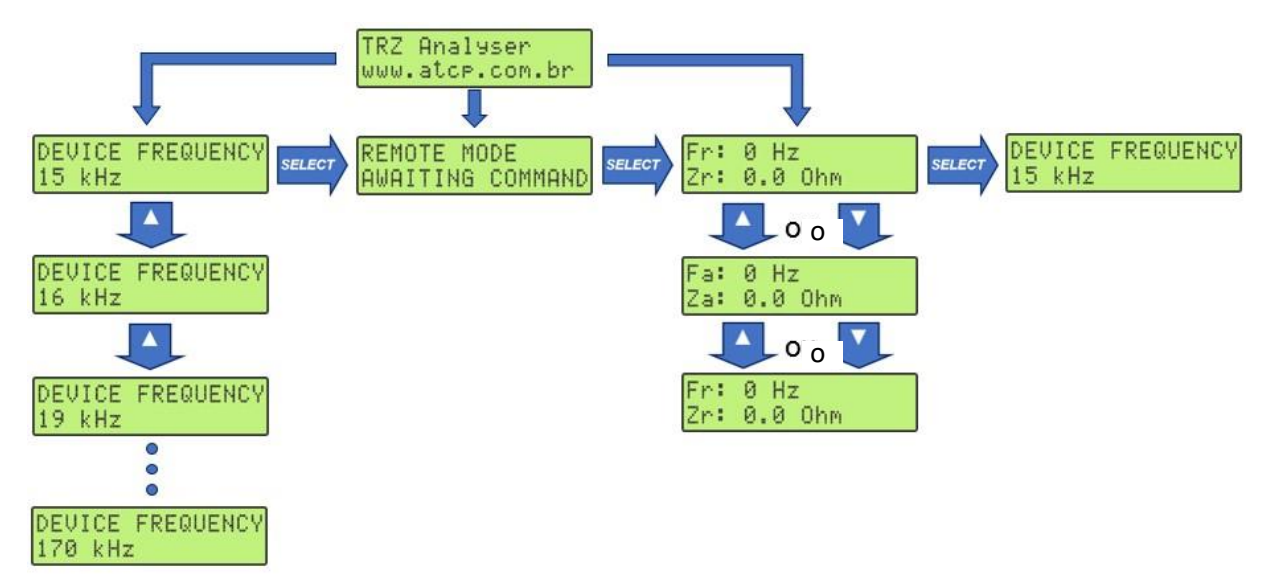

Al encender el equipo, después de la pantalla de inicio, serán presentadas en el display las informaciones que estaban siendo mostradas cuando el mismo fue desligado.

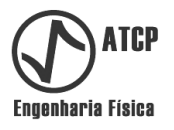

## **6.4 Solución de problemas con el Analizador TRZ®**

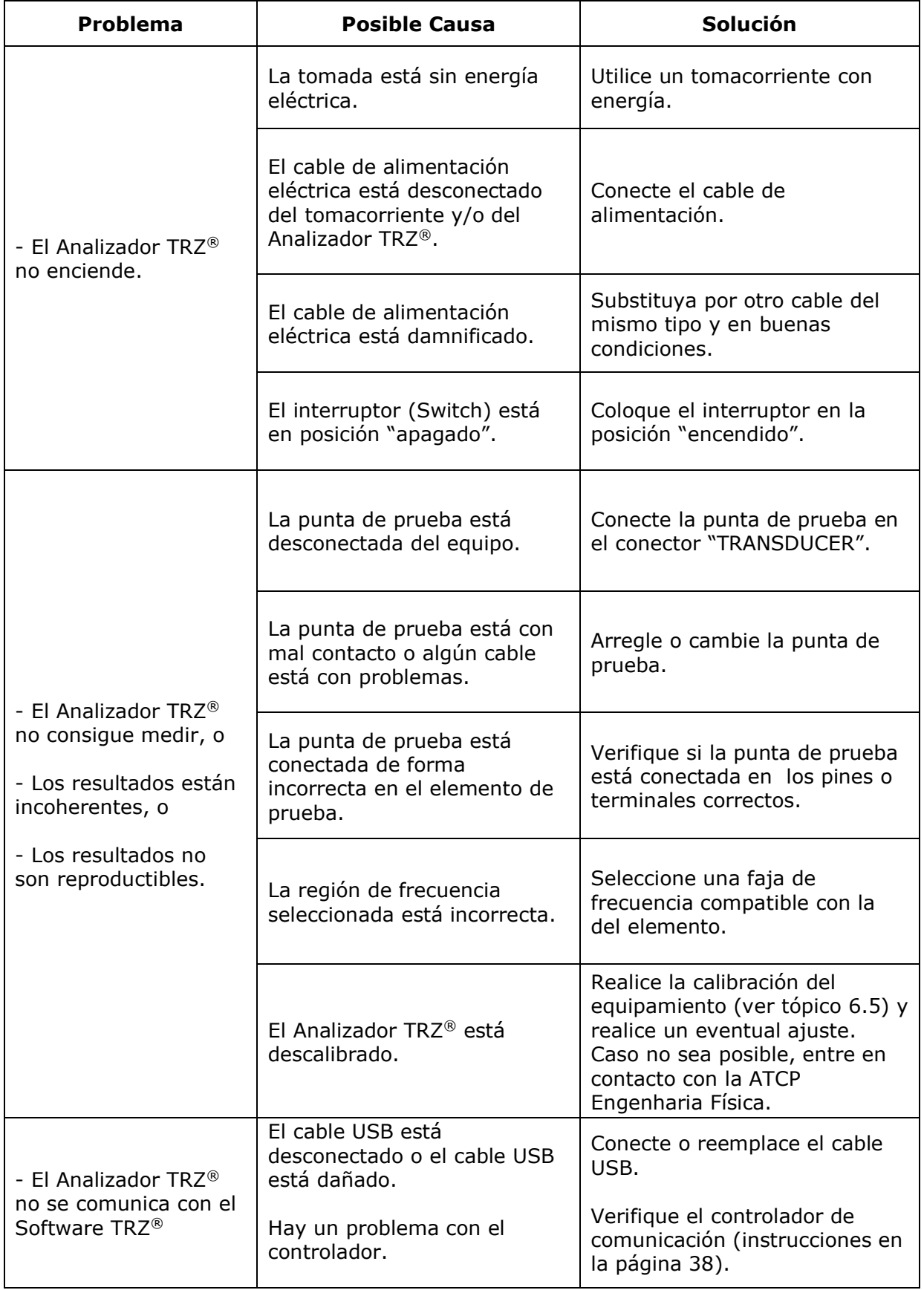

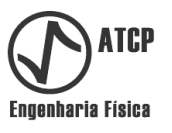

## **6.5 Comprobación, ajuste y test funcional**

#### **Comprobación de la frecuencia**

Es posible comprobar la precisión del Analizador TRZ® con relación a la frecuencia generada para la realización de las mediciones.

Requisitos:

- Frecuencímetro capaz de medir el rango 20-180 kHz con error igual o inferior a 0,5 Hz.
- Cable coaxial con conectores tipo BNC en las dos extremidades.

Paso a paso:

- *Paso 01* Ajuste el frecuencímetro para el rango 20-180 kHz y conéctelo al Analizador TRZ® (Conector "TRANSDUCER") utilizando el cable BNC-BNC como en la figura del paso 2. Utilice acoplamiento AC y active el filtro LPF (*low pass filter*) si disponible (observe que la frecuencia de corte do LPF debe ser superior a 20 kHz).
- *Paso 02* Encienda e Analizador TRZ® y accese al menú "DEVICE FREQUENCY" (presione el botón [SELECT] para alternar entre los menús). En este menú seleccione la opción CALIBRATION ilustrada abajo (utilice los botones [▼] y [▲] para alternar entre las opciones).

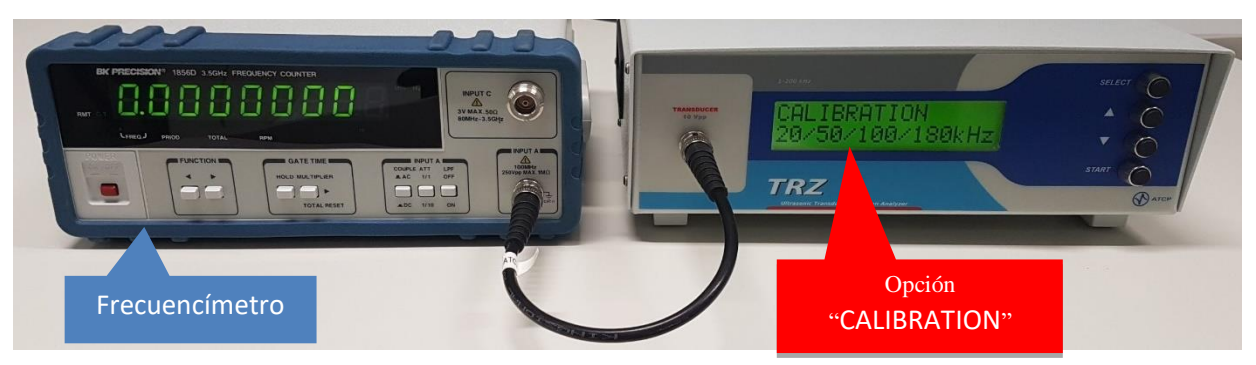

*Ejemplo de arreglo experimental para comprobar la precisión en la generación de frecuencia del Analizador TRZ®. La medición de la frecuencia es realizada por el frecuencímetro conectado al Analizador TRZ® durante una medición en modo "CALIBRATION".*

*Paso 03* Presione el botón [START]. El Analizador TRZ® irá a generar las frecuencias de 20.000, 50.000, 100.000 y 180.000 Hz, una tras otra, durante aproximadamente 5 segundos cada una mientras muestra el texto "MEASURING..." en el display seguido de la frecuencia en curso en el momento.

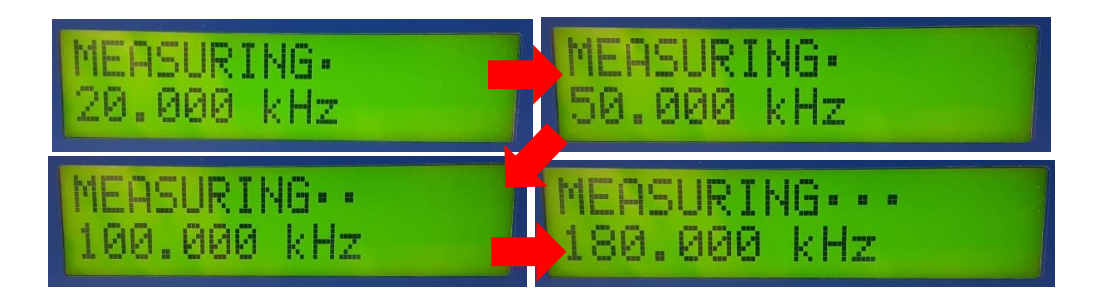

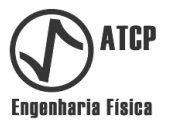

Passo 4 Anote las lecturas del frecuencímetro para cada frecuencia nominal y compare con la tabla siguiente. La tolerancia es de  $\pm$  0,03%. Si alguna de las lecturas está fuera de rango, debe enviar el Analizador TRZ® para el mantenimiento.

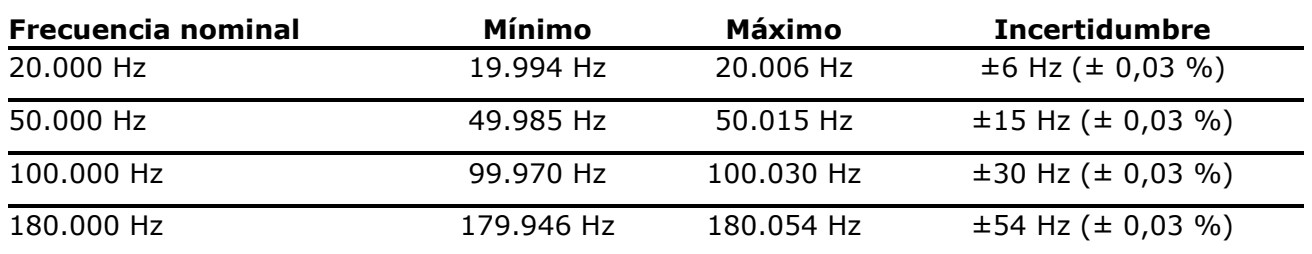

En el ejemplo siguiente todas las mediciones están dentro de la tolerancia:

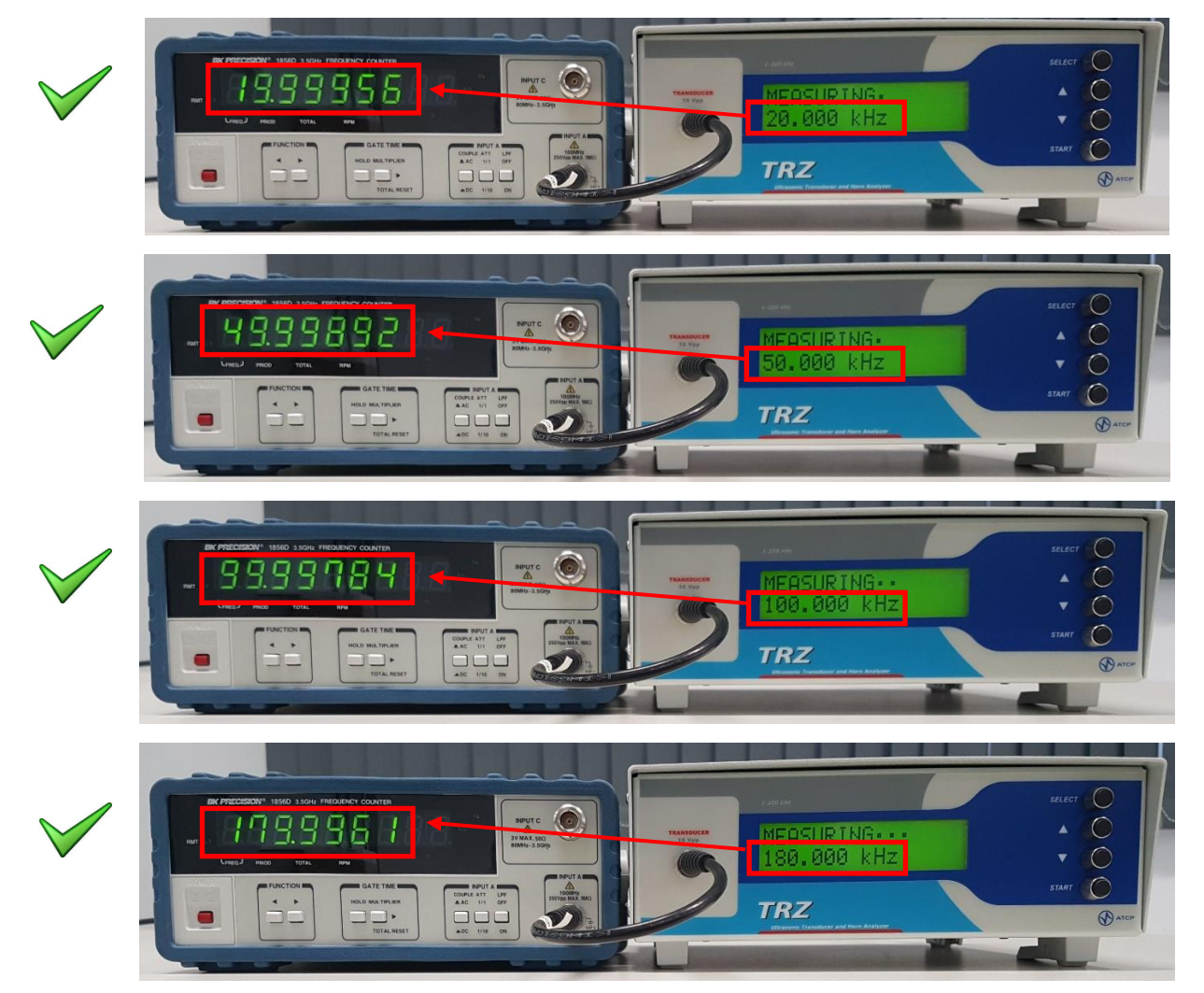

Después de la generación de las frecuencias, el Analizador TRZ® reporta en la pantalla el valor de impedancia medido a 20 kHz. Esta información se utiliza en la comprobación de la medición del módulo de la impedancia (siguiente tema).

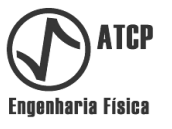

#### **Comprobación de las mediciones del módulo de impedancia**

Es posible comprobar la precisión del Analizador TRZ® en relación a la medición del módulo de impedancia.

Requisitos:

- "TRZ Calibration Kit" o década resistiva ajustada para 10 kΩ con error igual o inferior a ±10 Ω (Observación: el error del resistor de 10 kΩ del "TRZ Calibration Kit" es de  $\pm 1\Omega$ ).
- Cable coaxial curto con conectores tipo BNC en las dos extremidades para conectar el "TRZ Calibration Kit" al Analizador TRZ® o el tipo de conector que sea necesario en el caso de que se utilice una década resistiva.

Paso a paso:

- *Paso 01* Conecte el "TRZ Calibration Kit" (lado 10 kΩ) o una década resistiva en 10 kΩ al Analizador TRZ® (Conector "TRANSDUCER") como en la figura del paso 2:
- *Paso 02* Encienda el equipo y accese el menú "DEVICE FREQUENCY" (presione el botón [SELECT] para alternar entre los menús). En este menú seleccione la opción CALIBRATION ilustrado abajo (utilice el botón [▼] o [▲] para alternar entre las opciones).

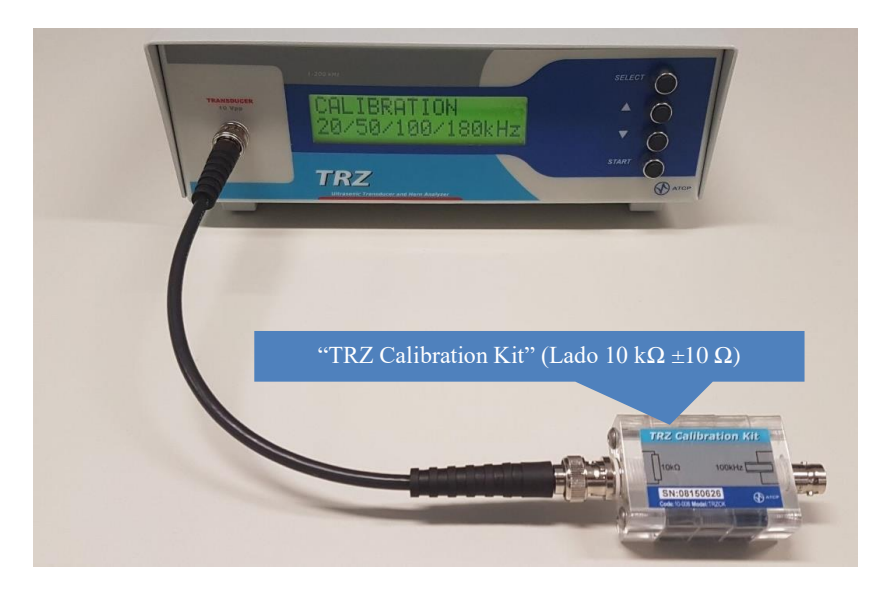

*Paso 03* Presione el botón [START]. Después de aproximadamente 20 segundos será reportado en el display el valor del módulo de impedancia medido en la frecuencia de 20.000 Hz (vea ejemplo abajo). El resultado que debe estar entre 9.700 e 10.300 Ω ( $\pm$  3%); si está fuera de este rango, proceda con el ajuste (próximo tópico). En el ejemplo de la figura a seguir, el desvío de 10 kΩ fue de 250  $\Omega$ , por tanto, el equipamiento está dentro de la faja aceptable y no necesita de ajuste.

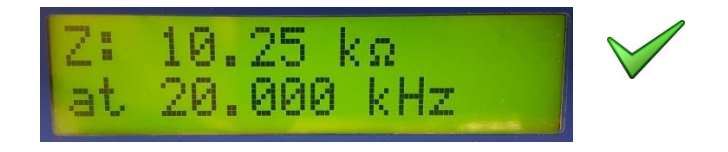

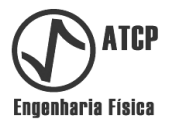

## **Ajuste de la medición del módulo de la impedancia**

Es posible ajustar el Analizador TRZ® con relación a la medición del módulo de la impedancia. Este ajuste es necesario cuando el Analizador TRZ® no es aprobado en la comprobación de la medición del módulo de la impedancia (vea el tópico anterior).

Requisitos (iguales a los de la comprobación del módulo de la impedancia):

- "TRZ® Calibration Kit" o década resistiva ajustada para 10 kΩ con error igual o inferior a ±10 Ω (Observación: El error del resistor de 10 kΩ del "TRZ® Calibration Kit" es de  $\pm 10 \Omega$ ).
- Cabo coaxial curto (≤ 20 cm) con conectores tipo BNC en dos extremidades para conectar el "TRZ Calibration Kit" al Analizador TRZ®, o el tipo de conector que sea necesario en el caso de que se utilice una década resistiva.

Paso a paso:

*Paso 01* Accese el menú de ajuste encendiendo el Analizador TRZ® por el interruptor [SWITCH] mientras mantiene simultáneamente apretadas las teclas [SELECT] y [▲]. Suelte las teclas [SELECT] e [▲] solamente cuando el equipamiento muestre el factor de corrección "Z adjust" como ilustrado a seguir (el valor mostrado puede ser diferente / en la segunda línea se muestra la versión del firmware):

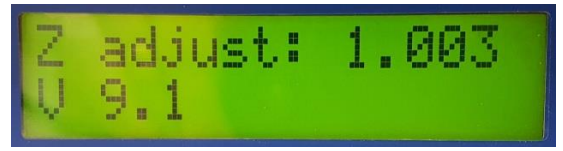

- *Paso 02* Ajuste el factor de corrección "Z adjust" utilizando los botones [▼] e [▲]. El "Z adjust" es un factor multiplicativo de la medición de |Z| y debe ser alterado en la proporción inversa del desvío observado en la comprobación de la impedancia (vea el tópico anterior **Comprobación de las mediciones del módulo de impedancia**). El proceso de ajuste debe ser interactivo e intercalado con la repetición de la comprobación de la impedancia. Se no es posible realizar un ajuste satisfactorio en el intervalo de 0,950 a 1,050, el Analizador TRZ® debe ser enviado para mantenimiento.
- *Paso* 03 Para salir del modo de ajuste, desconecte y conecte el Analizador utilizando el interruptor [SWITCH]. Los nuevos valores de "Z adjust" son guardados automáticamente.

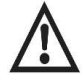

*Es recomendable que el frecuencímetro y el "TRZ Calibration Kit" (o la década resistiva) estén calibrados por un Laboratorio especializado y acreditado pelo INMETRO.* 

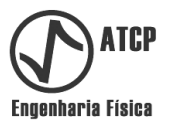

## **Prueba funcional**

Es posible realizar una prueba funcional del Analizador TRZ® y del Software TRZ® empleando el accesorio "TRZ Calibration Kit", que posee un resonador con frecuencias e impedancias bien conocidas. Este teste funcional es recomendable para garantizar la confiabilidad de procesos de control de calidad. Resultados positivos del Analizador TRZ® y del Software TRZ® en la prueba funcional indican, pero no garantizan, que el equipo está calibrado. Para eso es necesario realizar la comprobación de la frecuencia y de la medición del módulo de la impedancia, conforme descrito en los tópicos anteriores de este capítulo.

Requisitos para a realización de la prueba funcional:

- "TRZ Calibration Kit" (lado del resonador de 100 kHz).
- Cable coaxial corto con conectores tipo BNC en dos extremidades para la conexión del "TRZ Calibration Kit" al Analizador TRZ®.

Paso a paso de la prueba funcional del Analizador TRZ®:

*Paso 01* Encienda el equipo y accese el menú "DEVICE FREQUENCY" (presione el botón [SELECT] para alternar entre los menús). En este menú seleccione la opción 100 kHz ilustrada a seguir (utilice los botones [▼] y [▲] para alternar entre las opciones).

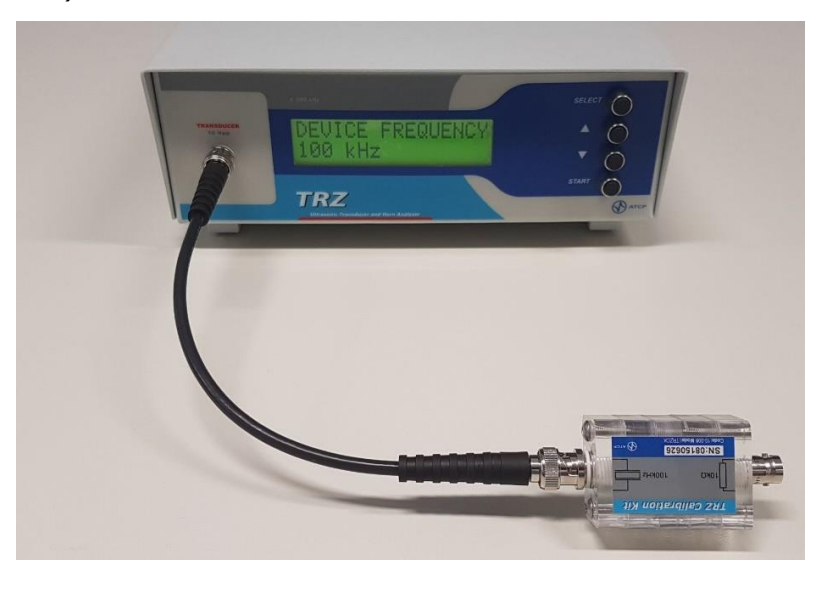

*Paso 02* Realice la medición del resonador presionando el botón [START]. Después de aproximadamente 15 segundos, será reportado en el display la frecuencia de resonancia y el respectivo módulo de la impedancia o la frecuencia de antirresonancia y el respectivo módulo de impedancia (utilice los botones [▼] y [A] para alternar entre ellas).

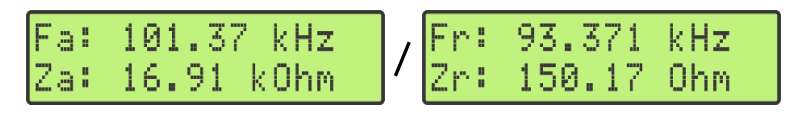

*Paso 03* Verifique si los resultados están de acuerdo con la tabla de criterios de aceptación abajo. Se hubiera algún resultado fuera de faja, proceda con las calibraciones de impedancia y de frecuencia (ver tópicos anteriores).

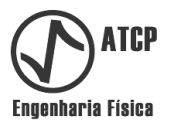

*Tabla de criterios de aceptación para la prueba funcional con el resonador de 100 kHz del "TRZ® Calibration Kit".*

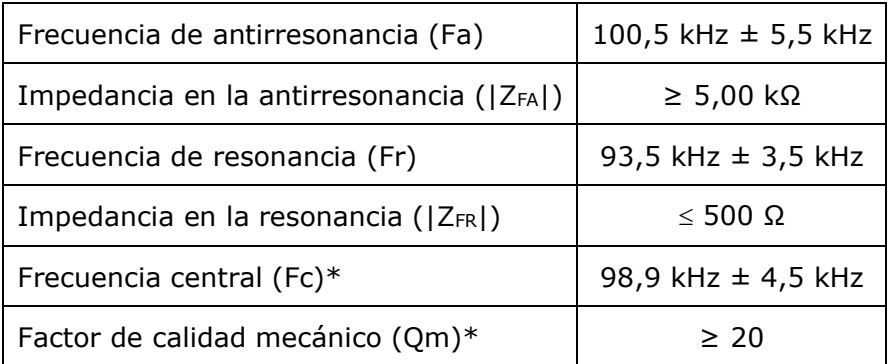

\* Los resultados Fc y Qm son presentados solamente cuando se utiliza el Analizador TRZ® en conjunto con o Software TRZ®.

Paso a paso para la prueba funcional del Analizador TRZ® en conjunto con el Software TRZ®:

*Paso 01* Encienda el equipo y accese el menú "REMOTE MODE" presionando el botón [SELECT] (este menú está presente en la versión G9 del Analizador TRZ®, en las versiones anteriores a la G9 el menú correspondiente es el de "COMMUNICATION").

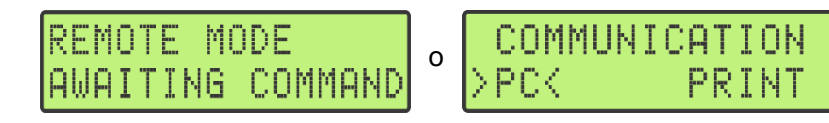

*Paso 02* Conecte el Analizador TRZ® a la computadora, ejecute o Software TRZ®, escoja el tipo "100 kHz" (vea imagen a seguir) y realice una medición clicando en el botón "PLAY". En caso de dudas, vea el tópico 7.6 (Medición típica con el Software TRZ®) y demás tópicos del capítulo 7 (Software TRZ®).

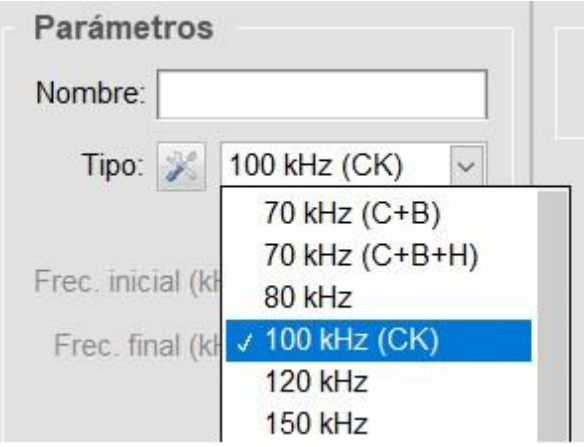

*Escoja la configuración padrón (tipo) "100 kHz" para realizar el teste funcional.*

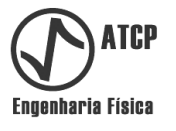

*Paso 03* Verifique si los resultados están de acuerdo con los intervalos especificados en la tabla de criterios de aceptación (el color verde indica que sí). Si hay algún resultado fuera de rango, proceda con las calibraciones de impedancia y de frecuencia (ver tópicos anteriores).

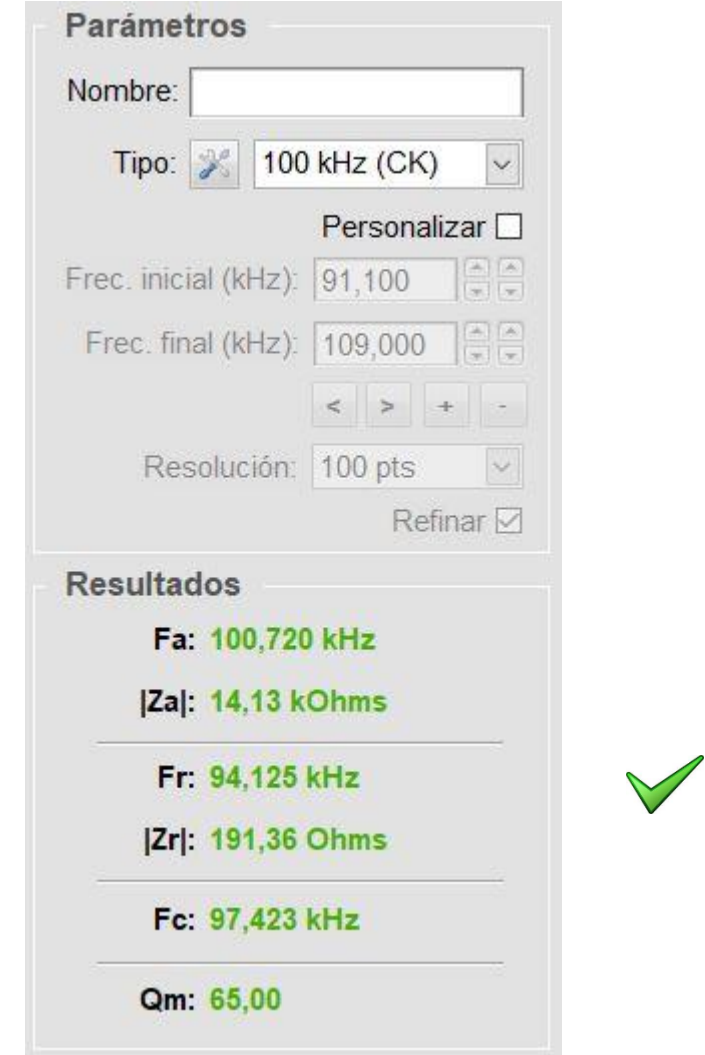

*Resultados del software TRZ® después de medir el resonador de 100 kHz del "TRZ® Calibration Kit". Ninguno de los resultados debe estar en rojo.*

El Software TRZ® posee los intervalos de la tabla de criterios de aceptación ya programados en la configuración padrón (tipo) "100 kHz (CK)". Por tanto, basta realizar la medición y verificar si todos los resultados fueron reportados en color verde; si afirmativo, la prueba funcional del Analizador TRZ® operando en conjunto con el Software TRZ® fue exitosa.

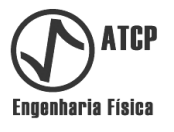

## **7. Software TRZ®**

El Software TRZ® fue creado para ser una extensión intuitiva del Analizador TRZ® con una interface gráfica amigable. Utilizando el Software TRZ® en conjunto con el Analizador TRZ®, es posible visualizar el comportamiento detallado del transductor o conjunto acústico que está siendo analizado gracias a las curvas de |Z| versus frecuencia (|Z(f)|). También es posible obtener parámetros adicionales como la frecuencia central (Fc) y el factor de calidad mecánico (Qm), conforme ilustrado en la figura a seguir.

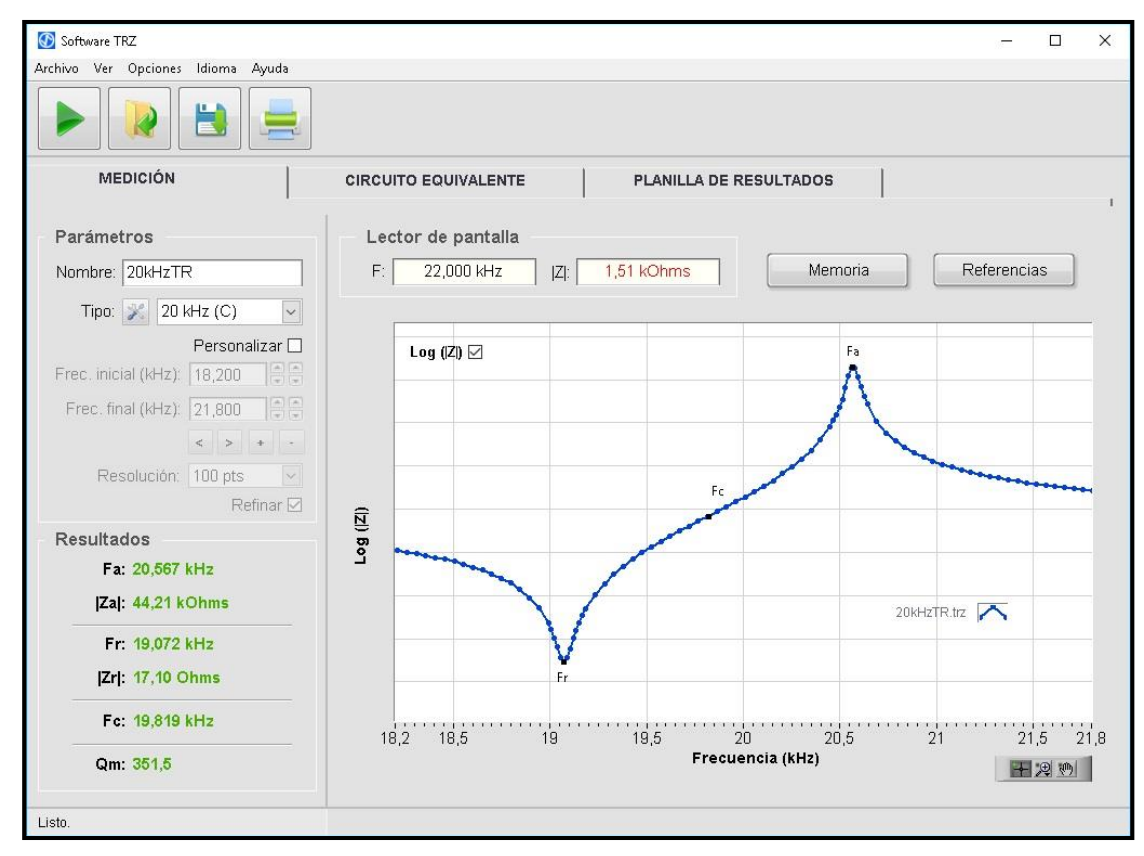

*Pestaña principal del Software TRZ®, después de caracterizar un transductor de 20 kHz.*

El software posee funcionalidades para facilitar los procesos de prueba y de control de calidad. En la pestaña MEDICIÓN es posible juzgar los resultados en base a parámetros de aceptación preestablecidos, en la pestaña CIRCUITO EQUIVALENTE es posible obtener el circuito equivalente de Butterworth-van-Dyke (BVD) del elemento que está siendo probado y en la pestaña PLANILLA DE RESULTADOS comparar los resultados de múltiples mediciones.

## **7.1 Requisitos, instalación, activación y comunicación**

## **Requisitos para el computador**

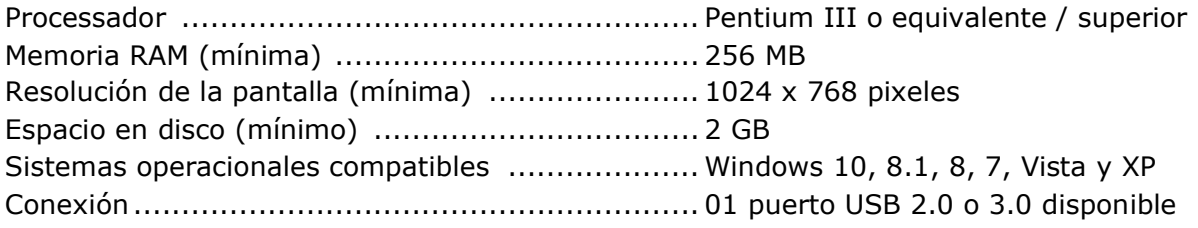

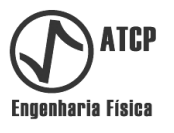

## **Instalación**

La instalación y la configuración del Software TRZ<sup>®</sup> pueden ser realizadas por el propio usuario. A continuación, se enumeran los pasos a seguir:

- *Paso 01* Utilice el DVD de instalación o solicite un link para descargar el instalador (escriba para [ha@atcp.com.br\)](mailto:ha@atcp.com.br).
- *Paso 02* En la carpeta "Instalador Analizador TRZ®", clique con el botón derecho del mouse en el archivo "setup.exe" y seleccione la opción "Ejecutar como administrador". Cierre todos los programas que estén siendo ejecutados antes de iniciar el proceso de instalación.

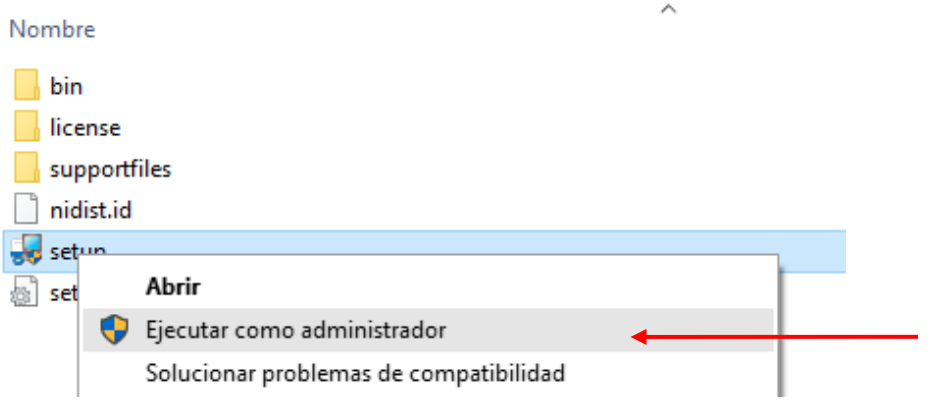

*Paso 03* Clique en el botón "Si" del pop-up del Control de Cuenta de Usuario para permitir que el programa sea instalado en la computadora.

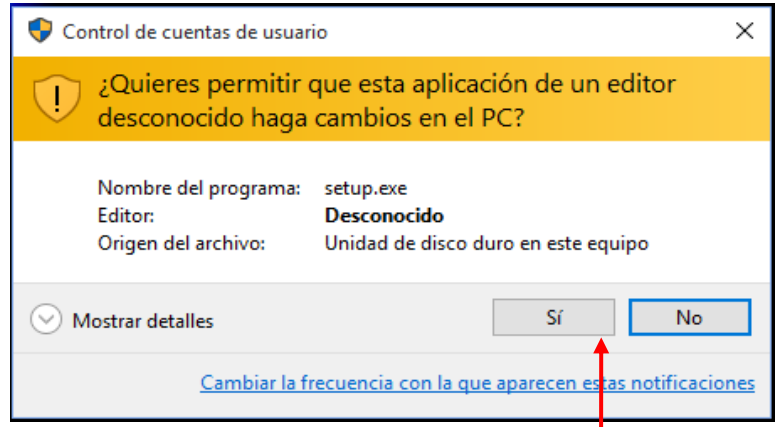

*Ventana del control de cuenta para permitir la instalación del Software TRZ®. Observación importante: El usuario debe estar logado como "Administrador".* 

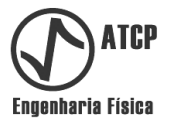

*Paso 04* Aguarde la Ventana de inicio donde se recomienda cerrar todos los programas antes de ejecutar el instalador (vea la imagen a continuación). En esta pestaña también aparece una alerta sobre la posibilidad de que la instalación demore debido a la acción de programas antivirus actuando en el plano de fondo del sistema operativo.

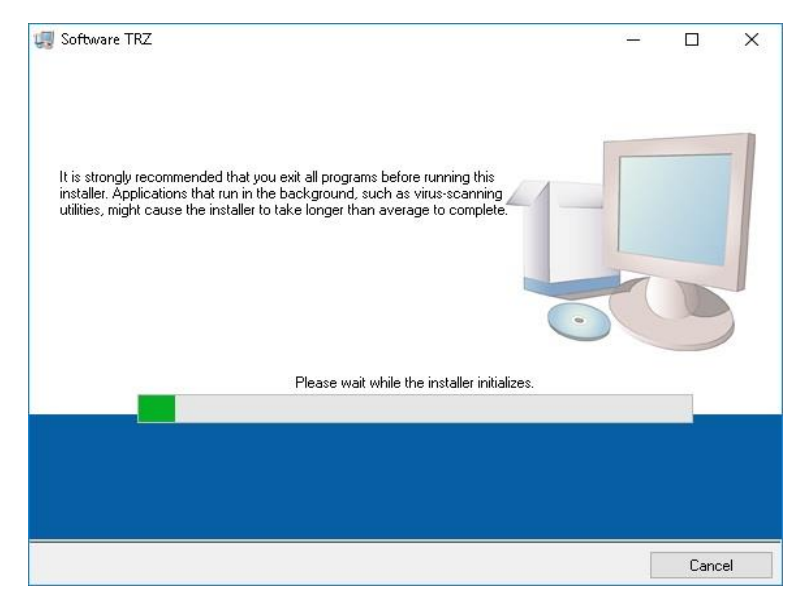

*Ventana de inicio de la instalación.*

*Paso 05* Seleccione el directorio de destino de los archivos de instalación y clique en el botón "Next" (no es recomendable alterar los directorios sugeridos por el instalador).

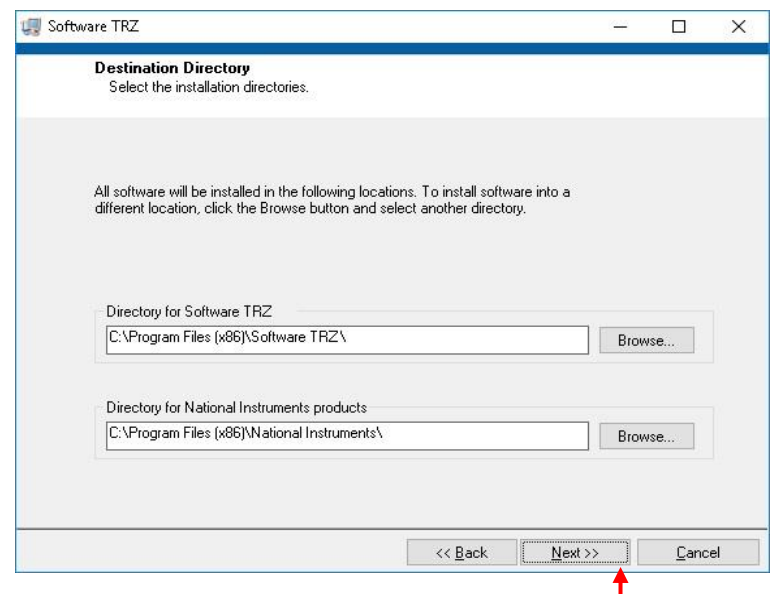

*Ventana de selección de los directorios de instalación.*

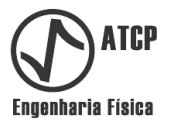

*Paso 06* Acepte los acuerdos de licencia del Software TRZ® y de la National Instruments. Prosiga clicando en el botón "Next".

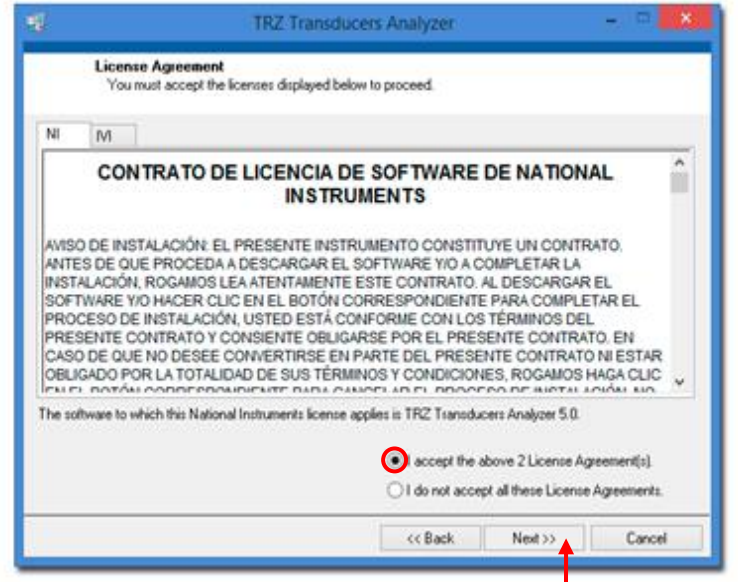

*Ventana de aceptación del acuerdo de licencia.*

Dependiendo del sistema operativo de su computadora, es posible que el instalador pida que sea deshabilitado el *Windows Fast Startup*. Esta es una funcionalidad incorporada para acelerar el inicio del sistema, que puede causar inconvenientes en la instalación del software. Deshabilite esa funcionalidad y prosiga con la instalación clicando en "Next".

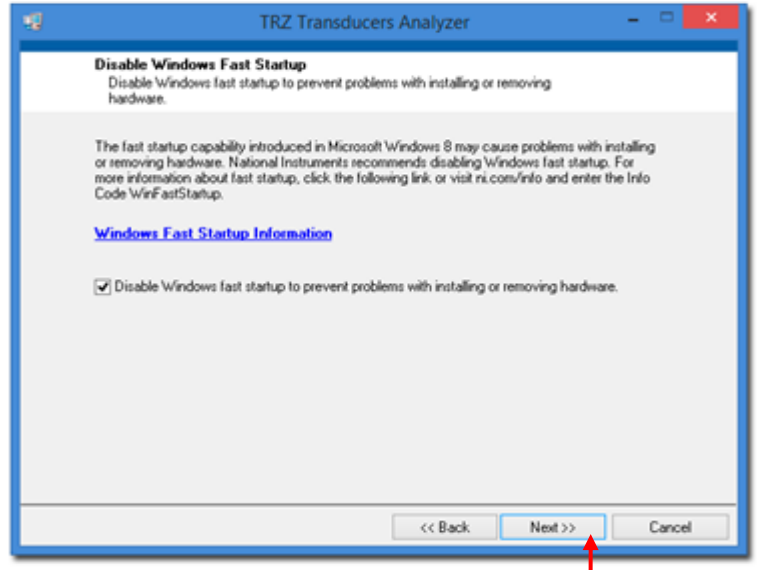

*Ventana para deshabilitar el Windows Fast Startup.*

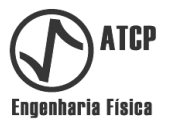

*Paso 07* Resumen de la instalación. En esta ventana se presenta un resumen de los programas que serán adicionados a su computadora. Clicando en el botón "Next" se inicia la instalación del software.

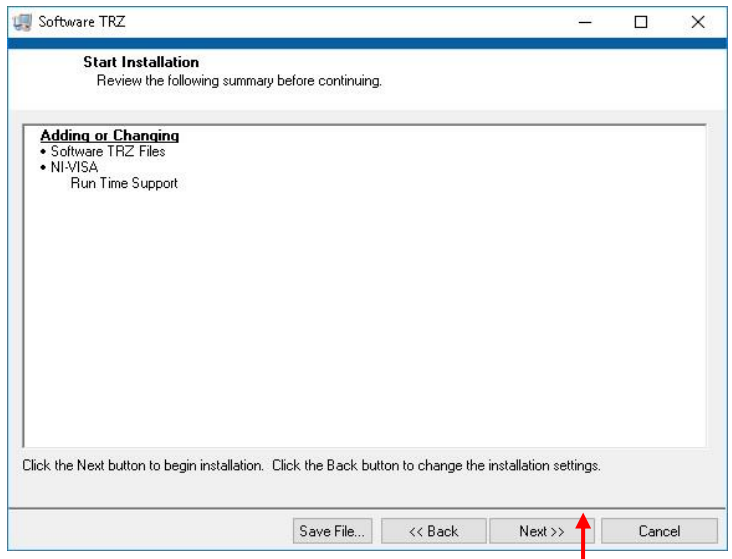

*Ventana de resumen donde se informan los archivos que serán instalados en la computadora.*

*Paso 08* Aguarde la conclusión de la transferencia de archivos y finalice el proceso de instalación clicando en el botón "Finish".

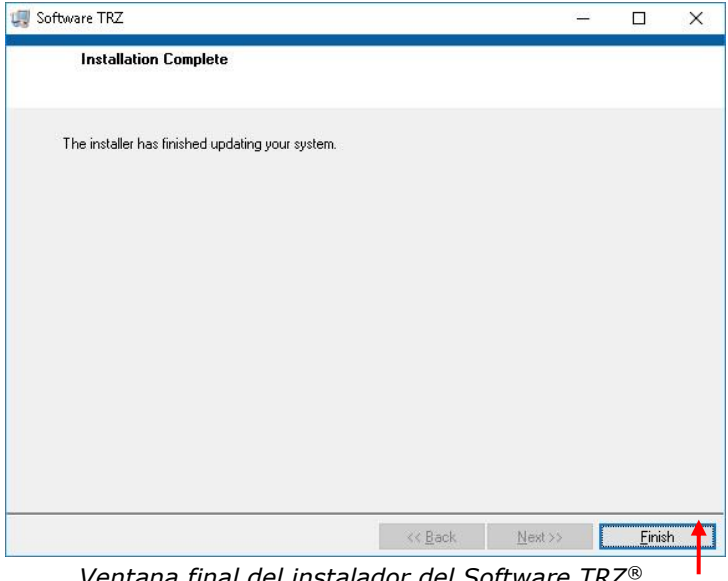

*Ventana final del instalador del Software TRZ®.*

Es conveniente garantizar que el Software TRZ® sea siempre ejecutado con privilegios administrativos. Para eso, una vez concluido el proceso de instalación, de un clic derecho en el ícono del programa que aparece en el Escritorio y seleccione en el menú contextual la entrada "Propiedades", como mostrado en la figura a continuación.

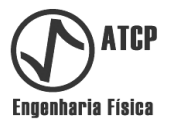

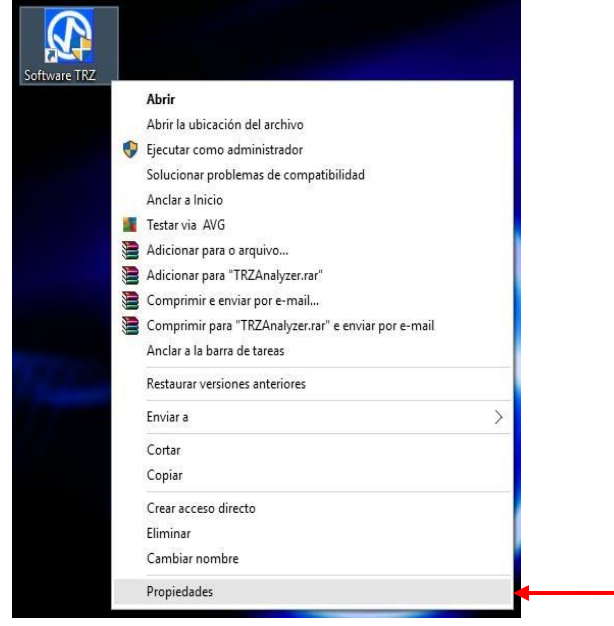

*Ventana para accesar las "Propiedades".*

En la ventana "Propiedades", seleccione la pestaña "Compatibilidad" y marque la opción "Ejecutar este programa como administrador", como muestra la figura a seguir. También seleccione la pestaña "Seguridad" y active los permisos para los usuarios (utilice el botón Editar). Clique en el botón "OK" para confirmar las alteraciones.

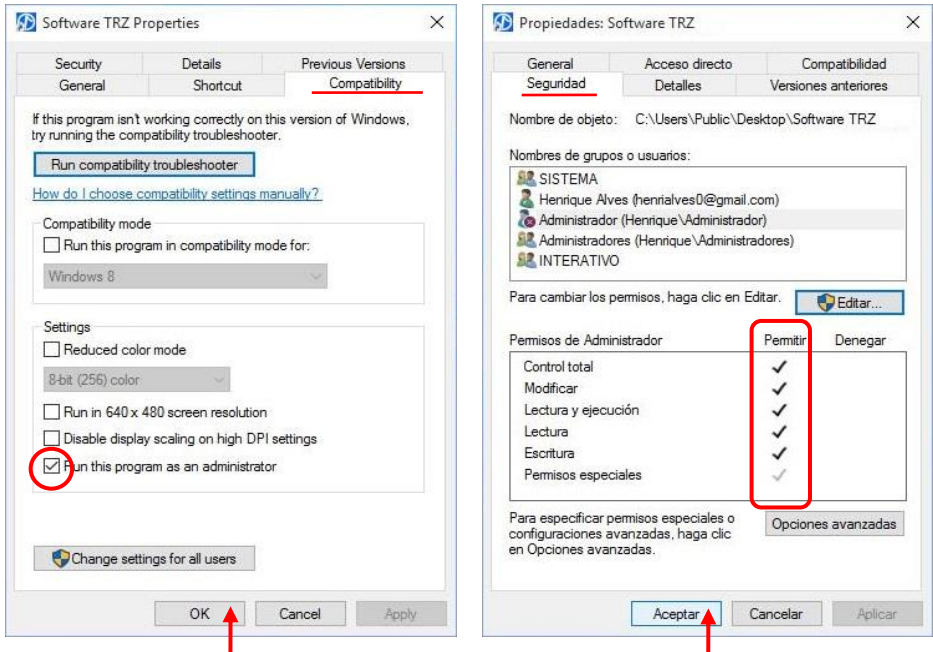

*Ventana de propiedades del Software TRZ®, pestaña "Compatibilidad".*

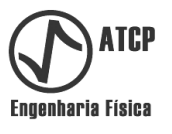

## **Activación**

Una vez concluida la instalación, el próximo paso es ejecutar el Software TRZ®. En el área de trabajo de su computadora, aplique un doble clic duplo sobre el ícono del programa Software TRZ®.

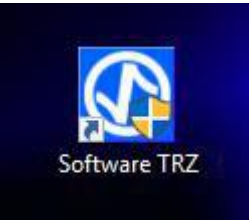

Por ser la primera vez que se ejecuta el software, será necesario activarlo utilizando la clave suministrada por la ATCP. Por favor, complete los datos y clique en el botón "Activate" para concluir el registro.

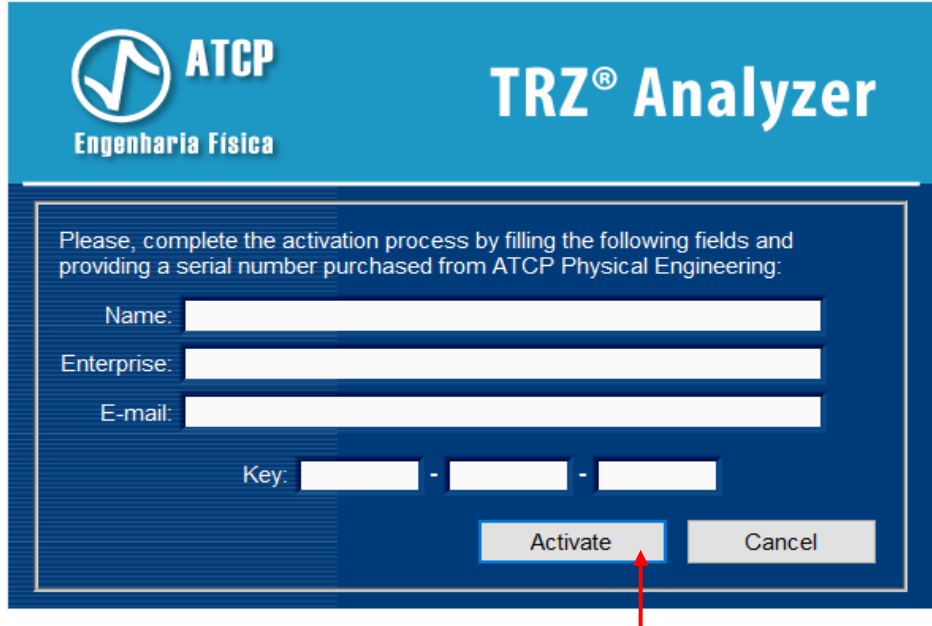

*Ventana de activación del Software TRZ®.*

Reinicie el software después de clicar para activarlo. Si al reiniciar, el software surge nuevamente la ventana de activación en vez de la ventana principal del Software, certifiquese que está ejecutando el Software como administrador (Nota: no es necesario estar conectado a internet para realizar la activación). También es necesario que el Software TRZ® tenga los suficientes derechos en el computador para que pueda salvar el archivo de activación.

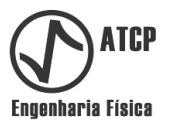

## **Comunicación con el Analizador TRZ®**

Concluida la instalación del Software TRZ®, el próximo paso es conectarlo al Analizador TRZ® para que se puedan comunicar. Con el Analizador TRZ® apagado, conéctelo a la computadora empleando el cable USB A/B que viene incluido en los accesorios.

Es necesario un driver para la comunicación con el Analizador TRZ®. Normalmente este driver ya está incluido en Windows, sin embargo, en algunos casos es necesario realizar la instalación manualmente. Para verificar si Windows posee el driver, conecte el Analizador TRZ® y accese el Administrador de Dispositivos (Panel de Control / Hardware y Sonidos / Administrador de dispositivos). En esa ventana, en el ítem Puertos (COM y LPT), debe surgir un nuevo puerto al conectar el Analizador TRZ®, como puede verse en el ejemplo de la próxima figura (el número de la puerta puede ser diferente).

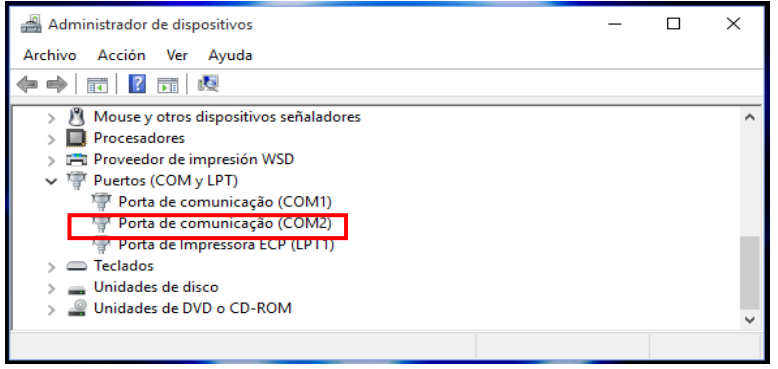

*Ventana del "Administrador de Dispositivos" de Windows.* 

Si el puerto no aparece de forma semejante al ejemplo mostrado, o aparece en su lugar el mensaje "Dispositivo desconocido" con un símbolo de exclamación al lado del nombre del controlador conforme la imagen a seguir, eso significa que el driver no fue encontrado automáticamente por el sistema o que algún error ocurrió durante el proceso de instalación. En estos casos el usuario debe instalar el driver USB manualmente.

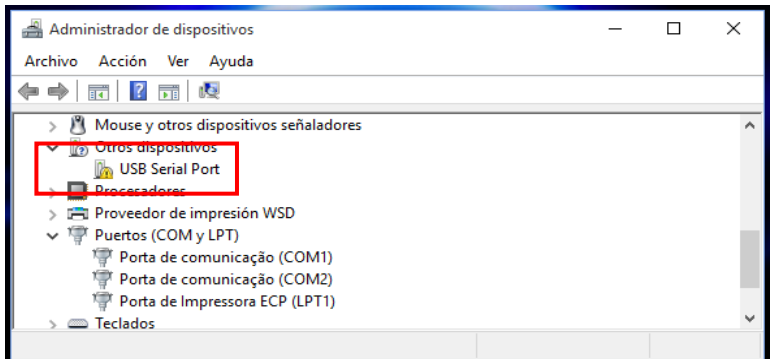

*Problemas en la identificación del driver pueden ocurrir y son señalizados con un símbolo de exclamación.*

**Marchan** 

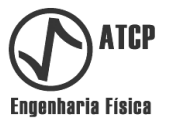

Paso a paso para la instalación manual del driver de comunicación del Analizador TRZ®:

*Paso 01* Ejecute como administrador el archivo "CDM21226\_setup.exe" o una versión superior (haga clic con el botón derecho del mouse y escoja la opción "ejecutar como administrador", conforme la figura a seguir). Este archivo se encuentra en el área de trabajo de su computadora en la a pasta "TRZ COM driver" creada durante la instalación del Software TRZ®. Este driver es suministrado por el fabricante del chip utilizado en la interface USB del equipamiento [\(FTDI\)](http://www.ftdichip.com/).

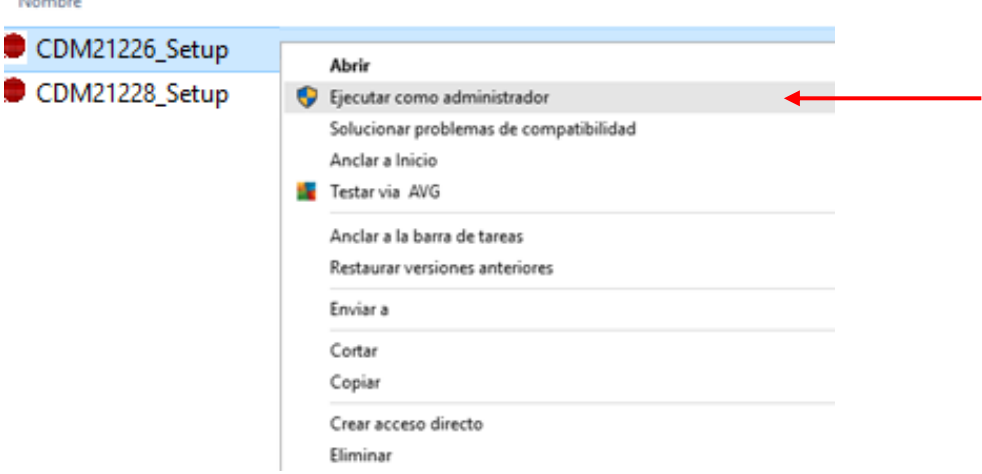

*Instalación manual del driver de comunicación del Analizador TRZ®.*

*Paso 02* En la ventana que aparece, clique en el botón "Extract" para iniciar la instalación. Aguarde la finalización del proceso de extracción e instalación de los drivers que ocurren de manera automática.

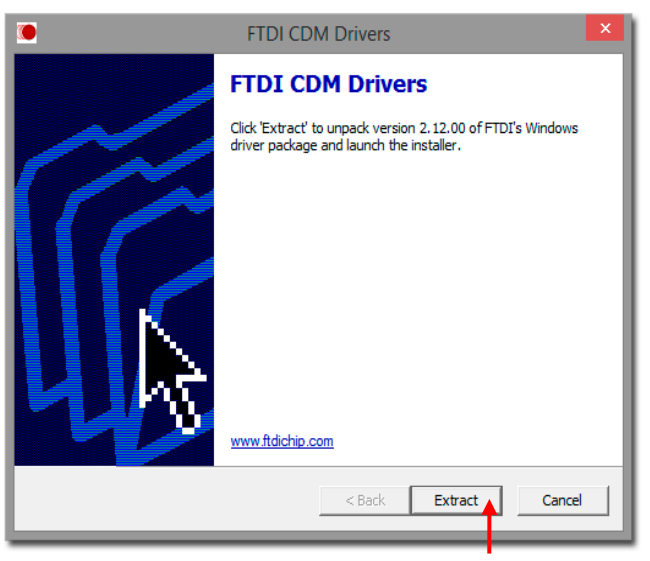

*Ventana de inicio de la instalación.*

*Paso 03* Confirme en el Administrador de Dispositivos (*Panel de Control / Hardware y Sonidos / Administrador de Dispositivos*) si el driver de "USB Serial Port" fue correctamente instalado.

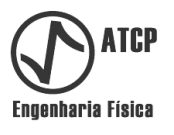

## **7.2 Interface y menús**

## **Interface**

El Software TRZ® posee una interface limpia y amigable, siendo fácilmente identificable el menú, los botones de acceso rápido y las pestañas MEDICIÓN, CIRCUITO EQUIVALENTE y PLANILLA DE RESULTADOS. En los párrafos siguientes estos elementos serán descritos en detalles.

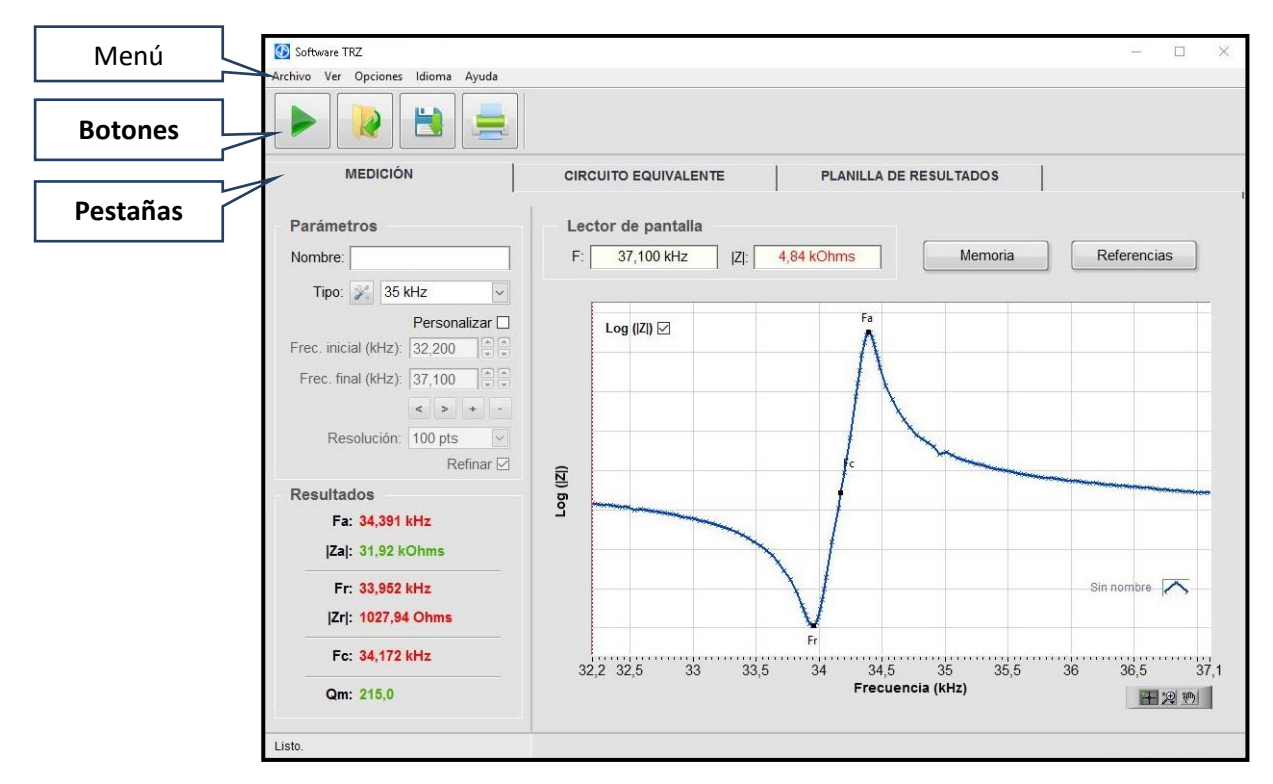

*Interface del Software TRZ®.*

## **Menús**

Dividido en cinco ítems principales, los menús del Software TRZ® son familiares al ambiente Windows.

En el menú *Archivo* están las funciones de manipulación de los archivos generados por el Software TRZ® y los respectivos atajos de teclado; también están disponibles las funciones de iniciar *Nueva Medición* y *Cerrar*.

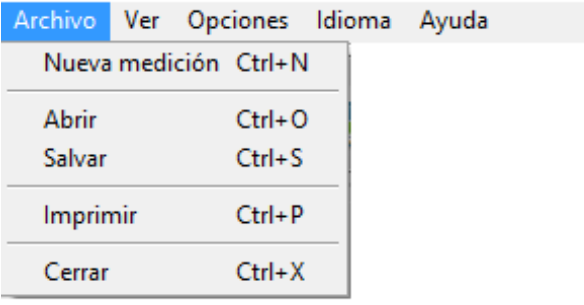

*Menú Archivo.*

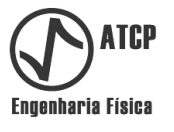

Detalles de las funciones del *menú Archivo*:

*Nueva medición*: Inicia una nova medición de acuerdo con los parámetros definidos en la pestaña MEDICIÓN (frecuencia inicial, frecuencia final, número de puntos y refinamiento). Esta función está asociada con el atajo de teclado "Ctrl + N" y el botón de acceso rápido:

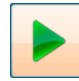

*Abrir*: Carga archivos de medición guardados por el propio software. Estos archivos poseen extensión ".TRZ". Esta función está asociada con el atajo de teclado "Ctrl + O" y con el botón de acceso rápido:

*Salvar*: Salva los datos de la medición en un archivo posibilitando la recuperación posterior del mismo. Está asociada al atajo de teclado "Ctrl + S" y con el botón de acceso rápido:

*Imprimir*: Imprime un informe de los resultados de la última medición. Está asociada al atajo de teclado "Ctrl + P" y al botón de acceso rápido:

Al accionar la función *Imprimir*, aparecerá una ventana solicitando informaciones (el llenado de las mismas es opcional, a criterio del usuario). Una vez concluido, seleccione la impresora en el campo correspondiente y clique en el botón "Guardar".

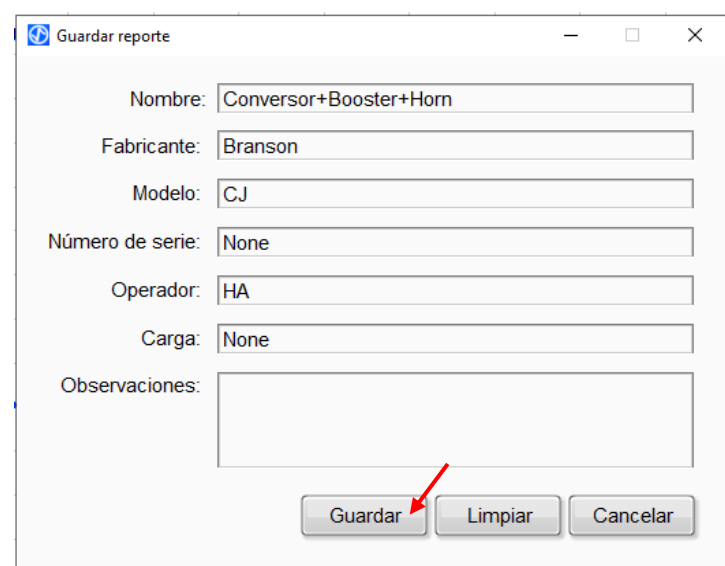

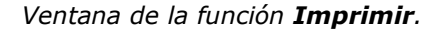

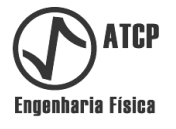

La función *Imprimir* criará uno fichero PDF. Una vez concluido el proceso, o informe será salvado en formato PDF como en el ejemplo a seguir:

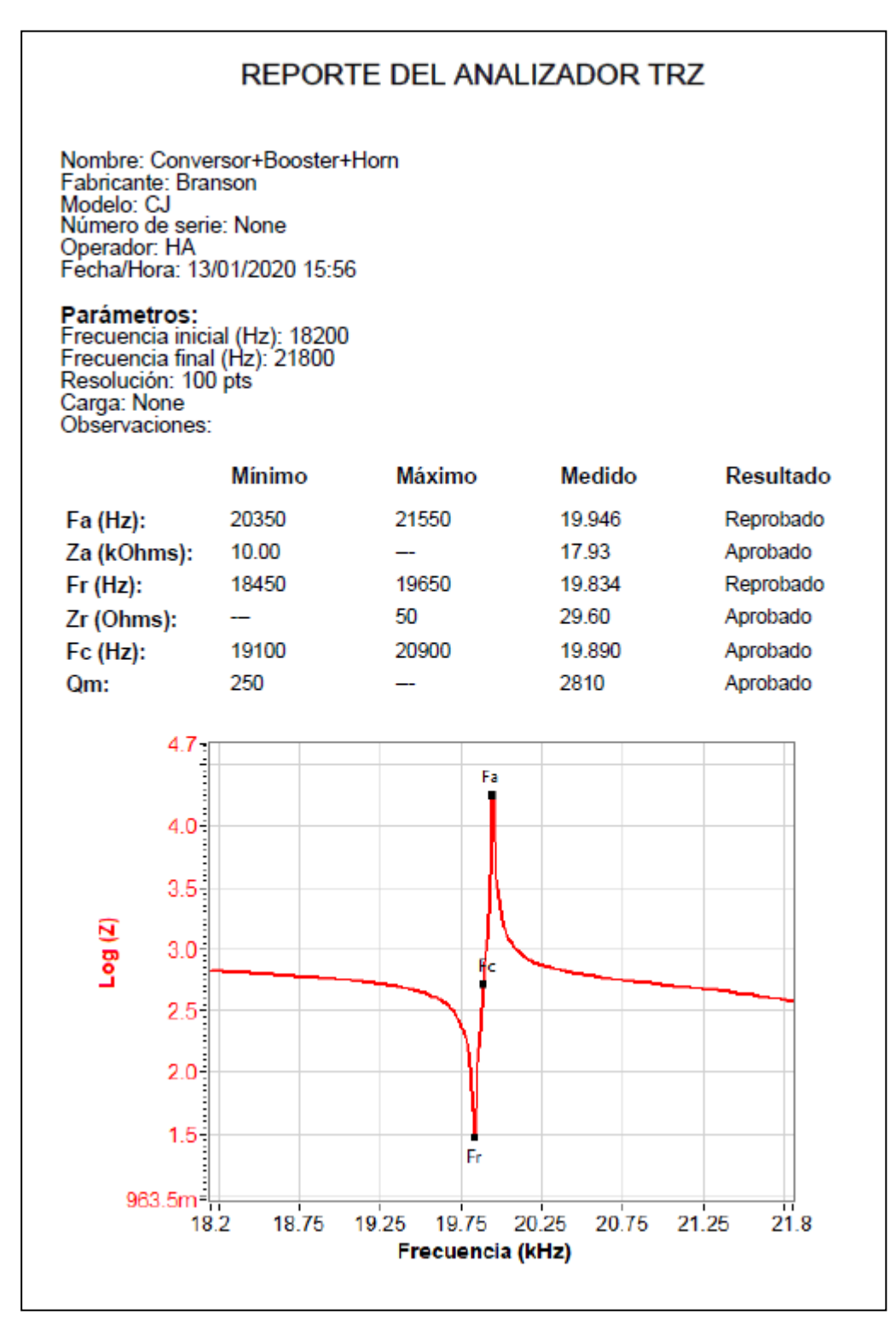

*Ejemplo de informe del Analizador TRZ®.*

*Cerrar*: Esta función termina la ejecución del software.

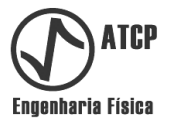

En el menú *Ver* es posible seleccionar que resultados serán mostrados en la pestaña MEDICIÓN, encender y apagar el juicio de los resultados (en negro si está apagado o verde si se aprobó / rojo si se reprocha), activar la escala Y del gráfico y controlar las funciones *Referencias* y *Memoria*.

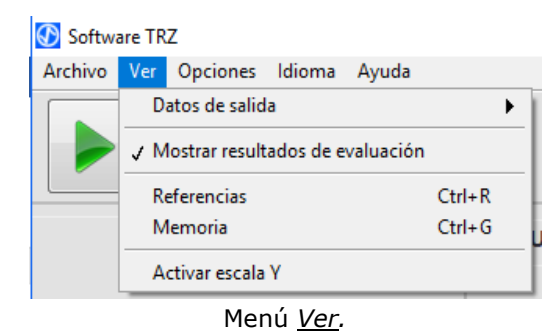

Detalles del sub-menu y de las funciones del menú *Ver*:

El sub-menu *Datos de salida* permite controlar la presentación de la frecuencia de resonancia (Fr), da frecuencia de antirresonancia (Fa) y de las respectivas impedancias (|Zr| e |Za|), así como la frecuencia central (Fc) en el cuadro de resultados de la pestaña MEDICIÓN.

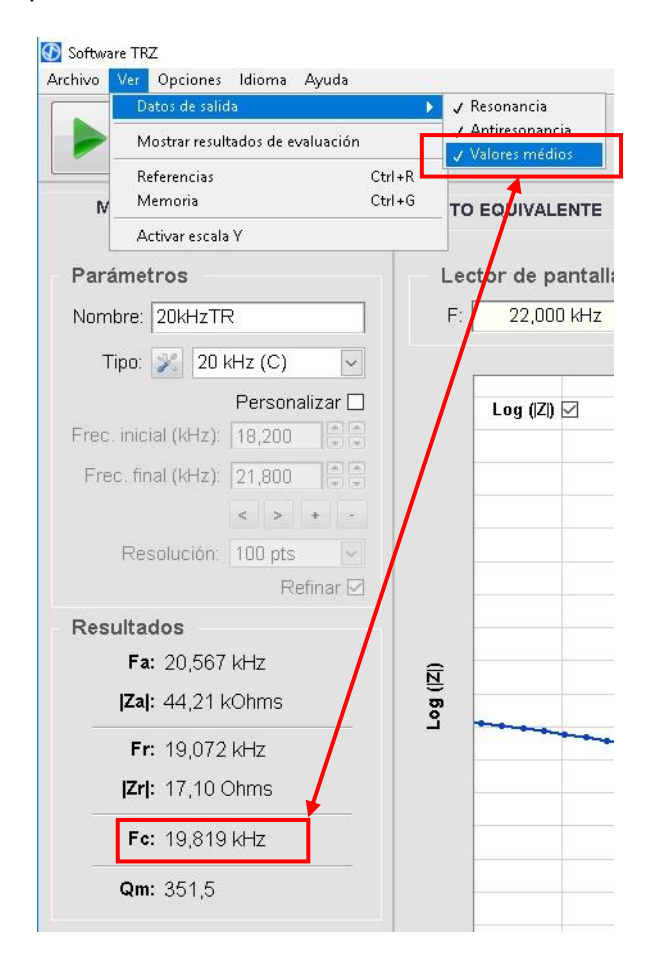

*En la figura la frecuencia central está siendo mostrada apenas cuando la opción "Valores centrales" del* sub-menu *Datos de salida está seleccionada.*

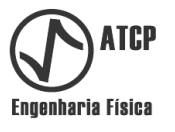

*Referencias*: Esta función permite cargar uno archivo de referencia. Está asociada con el atajo de teclado "Ctrl + R" y con el botón "Referencias" de la pestaña MEDICIÓN. Esta medición de referencia se mantiene en el gráfico hasta que la a función sea desactivada o el software cerrado. Al posibilitar la comparación de los resultados con el patrón esperado, la función *Referencias* agiliza y aumenta la confiabilidad de los procesos de sintonía y de control de calidad.

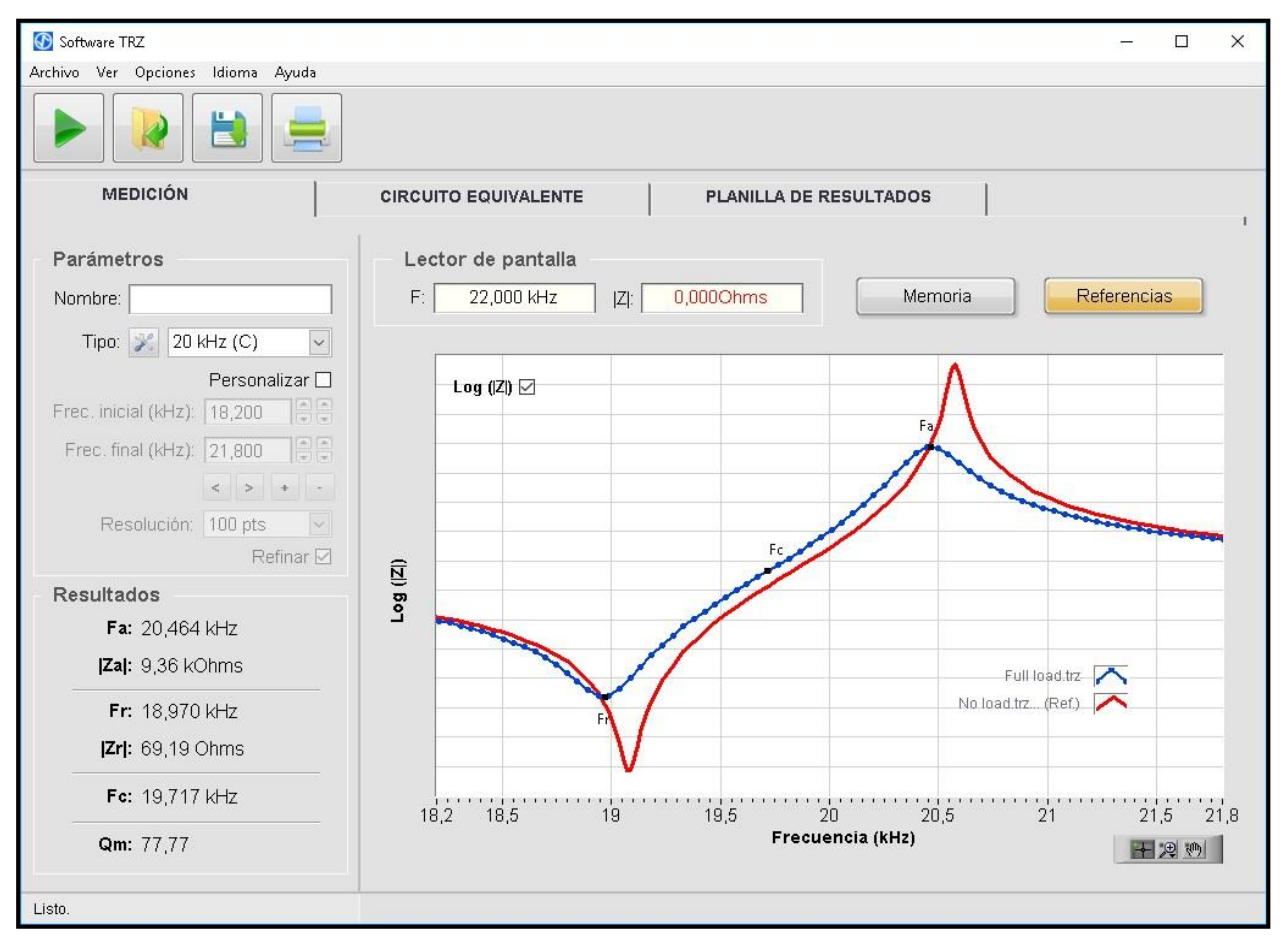

*Ejemplo de utilización de la función "Referencias" (la curva de referencia está en rojo).* 

*Memoria*: Esta función permite mantener en segundo plano el gráfico de las tres últimas mediciones o de archivos cargados. A medida que otras mediciones son efectuadas o archivos cargados, la medición más antigua es eliminada. A última medición es graficada en azul, la penúltima en gris oscuro y la antepenúltima en gris claro. La función *Memoria* está asociada al atajo de teclado "Ctrl + G" y con el botón "Memoria" de la pestaña MEDICIÓN.

Esta función es útil en procesos de sintonía porque permite el acompañamiento visual de la variación de frecuencia en función del maquinado. El ejemplo de la figura a continuación muestra las curvas de un sonotrodo conforme su largo fue disminuido visando aumentar su frecuencia de antirresonancia.

Observación: Es posible accionar la función *Memoria* y la función *Referencias* simultáneamente.

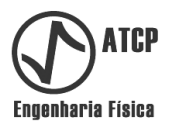

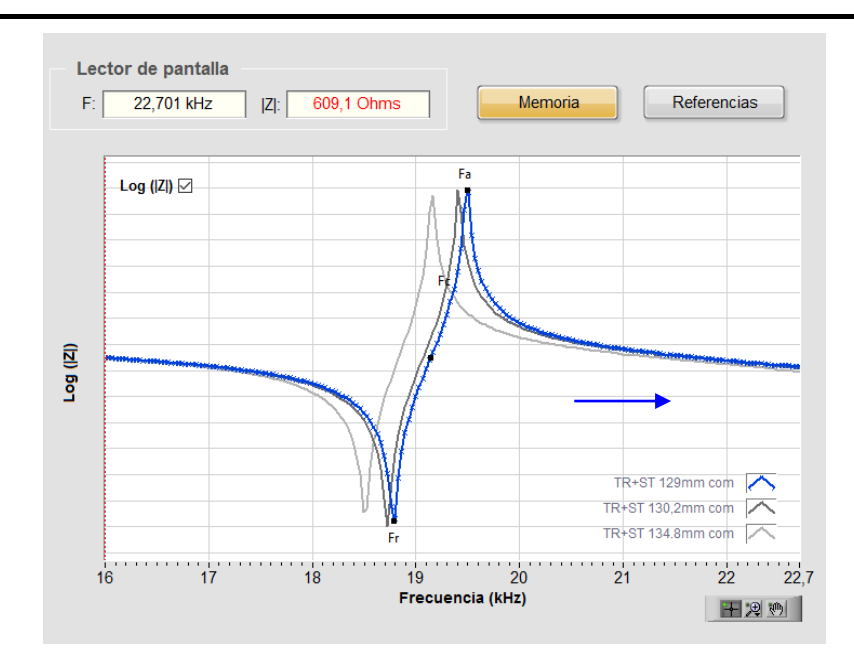

*Ejemplo de utilización de la función Memoria. Las curvas mostradas son del mismo sonotrodo caracterizado con longitudes diferentes a lo largo del proceso de sintonía; en la curva gris clara el largo era de 134,8 mm, en el gris oscuro 130,2 mm y en el azul 129,0 mm (conforme el largo disminuye la frecuencia aumenta, como indicado pela flecha azul).*

En el menú *Opciones* es posible configurar recursos avanzados do Software TRZ® como es explicado a continuación:

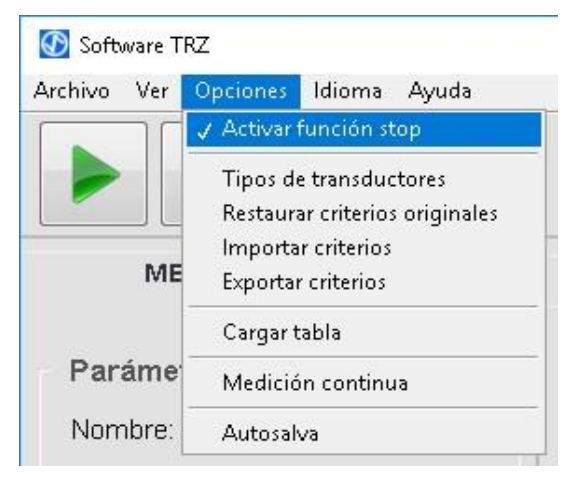

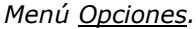

Detalles de las funciones del menú *Opciones*:

*Activar función stop*: Esta función activa el botón "Stop" que permite cancelar una medición en curso por el Analizador TRZ® versión (versiones del Analizador TRZ® anteriores a la G9 no obedecen al comando stop, que es desactivado automáticamente).

*Tipos de transductores*: El software TRZ® permite aplicar parámetros de medición y criterios de aceptación preconfigurados para facilitar los procesos de medición y de control de calidad (estos parámetros y criterios pueden ser alterados por el usuario).

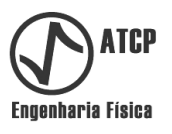

Acensando la función *Tipos de transductores* o clicando no respectivo botón en la pestaña MEDICIÓN se tiene acceso a la ventana mostrada a seguir.

| <b><i>O</i></b> Tipo |                         |                               |                      |                             |            |                      |                       |                     |                      |                       |                     | $\times$<br>$\Box$                        |
|----------------------|-------------------------|-------------------------------|----------------------|-----------------------------|------------|----------------------|-----------------------|---------------------|----------------------|-----------------------|---------------------|-------------------------------------------|
| <b>Activo</b>        | <b>Descripción</b>      | <b>Frec.</b> inicial<br>(kHz) | Frec. final<br>(kHz) | <b>Resolución</b>           | Refinar    | Fa esperada<br>(kHz) | Tolerancia ±<br>(kHz) | Za mínima<br>(Ohms) | Fr esperada<br>(kHz) | Tolerancia ±<br>(kHz) | Zr máxima<br>(Ohms) | $\wedge$<br>Fc espe<br>(kH <sub>2</sub> ) |
| □                    | 15 kHz (C)              | 13.700                        | 16.600               | 100 pts $\sim$              | Yes ~      | 15.710 0.500         |                       | 10000.000           | 14.300 0.500         |                       | 50.000              | 15.0                                      |
| □                    | 15 kHz (C+B)            | 13.700                        | 16.600               | 100 pts $\overline{\smile}$ | Yes $\sim$ | 15.550 0.698         |                       | 5000.000            | 14.728 0.698         |                       | 70.000              | 15.0                                      |
| □                    | 15 kHz (C+B+H)          | 13.700                        | 16.600               | 200 pts $\overline{\smile}$ | Yes ~ v    | 15.000 0.110         |                       | 3000.000            | 14.925 0.110         |                       | 100.000             | 14.9                                      |
| □                    | 16 kHz                  | 15,000                        | 18,000               | 100 pts $\vee$              | Yes $\vee$ | 16.500 1.500         |                       | 3000.000            | 16.500 1.500         |                       | 100,000             | 16.5                                      |
| □                    | 19 kHz                  | 17.200                        | 20.600               | 100 pts $\sim$              | Yes $\vee$ | 18.900 1.700         |                       | 3000.000            | 18.900 1.700         |                       | 100.000             | 18.9                                      |
| ☑                    | 20 kHz (C)              | 18.200                        | 21.800               | 100 pts $ $ $\vee$ $ $      | Yes $\vee$ | 20.950 0.600         |                       | 10000.000           | 19.050 0.600         |                       | 50.000              | 20.0                                      |
| □                    | 20 kHz (C+B)            | 18.200                        | 21.800               | 100 pts $\vee$              | Yes ~ v    | 20.750 0.850         |                       | 5000.000            | 19.700 0.850         |                       | 70.000              | 20.0                                      |
| □                    | 20 kHz (C+B+H)          | 18.200                        | 21.800               | 200 pts $\sim$              | Yes ~ v    | 20.050 0.100         |                       | 3000.000            | 19.950 0.100         |                       | 100.000             | 20.0                                      |
| □                    | 21 kHz                  | 19.100                        | 22.900               | 100 pts $\sim$              | $Yes \vee$ | 21.000 1.900         |                       | 3000.000            | 21.000 1.900         |                       | 100,000             | 21.0                                      |
| □                    | 25 kHz                  | 22.800                        | 27.200               | 100 pts $\sim$              | Yes $\vee$ | 25.000 2.200         |                       | 3000.000            | 25,000 2.200         |                       | 100,000             | 25.0                                      |
| K                    |                         |                               |                      |                             |            |                      |                       |                     |                      |                       |                     | $\mathbf{v}$<br>$\rightarrow$             |
|                      | <b>Cancelar v salir</b> |                               |                      |                             |            |                      |                       |                     |                      | Guardar v salir       |                     |                                           |

*Ventana de configuración de los parámetros de medición y de los criterios de aceptación.*

En esta ventana cada línea corresponde a una frecuencia nominal que es especificada en la columna "Descripción" (2°). La opción activa es mostrada en la primera columna con una casilla de selección. Los parámetros y los criterios que pueden ser configurados en esta ventana son:

- Frecuencia inicial: Frecuencia de inicio del barrido en frecuencia.
- Frecuencia final: Frecuencia final del barrido en frecuencia.
- Resolución: Número de puntos (discretización) del intervalo entre la frecuencia inicial y la final.
- Refinar: Activando esta opción el hardware refinará la medición en el entorno de las frecuencias de resonancia y de antirresonancia, lo que permite aumentar la resolución en las regiones de interés sin aumentar la duración de la medición en demasía.
- Fa esperada y tolerancia: Establece el valor esperado y la respectiva tolerancia para la frecuencia de antirresonancia. Estos valores definen un criterio de aprobación.
- Za mínima: Establece el valor mínimo para la impedancia en la frecuencia de antirresonancia. Valores por debajo son desaprobados.
- Fr esperada y tolerancia: Establece el valor esperado y la tolerancia para a frecuencia de resonancia. Estos valores definen un criterio de aprobación.
- Zr máxima: Fija el valor máximo para la impedancia en la frecuencia de resonancia. Valores por encima son reprobados.
- Fc esperada y tolerancia: Establece el valor esperado y la tolerancia para a frecuencia central. Estos valores definen un criterio de aprobación.
- Qr mínimo: Valor mínimo para el factor de calidad. Valores inferiores son reprobados.

*Restaurar parámetros originales*: Esta función permite restablecer los valores originales del Software TRZ® para los parámetros y los criterios de aceptación. Observación: Se debe tener en cuenta que utilizando la función *Restaurar parámetros originales*, todos los cambios realizados por los usuarios se perderán.

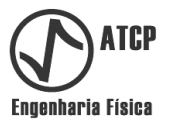

*Importar criterios*: Esta función le permite cargar archivos previamente guardados por el usuario (ver *Exportar criterios*) con parámetros y criterios personalizados. Esta función permite el uso de más de un conjunto de parámetros y criterios. El instalador crea la carpeta en "C: \ Archivos de programa (x86) \ Software TRZ \ Transducers "en los que hay dos archivos de parámetros, "Transducers\_Standard" y el "Transducers\_Welding".

*Exportar criterios*: Esta función le permite exportar los parámetros y criterios.

*Cargar tabla*: Esta función permite cargar los valores medidos por el Analizador TRZ® la última vez que fue utilizado sin ser comandado pelo Software TRZ®.

*Medición continua*: Esta función permite realizar mediciones secuenciales automáticamente con un intervalo de tempo predefinido pelo usuario. Al activar la función *Medición continua*, aparecen tres nuevos controles en el canto superior derecho de la interface (vea la figura abajo). El primer control es el de "Intervalo" y define el tiempo en que el software va a aguardar entre el final de una medición y el inicio de la siguiente (este campo es ajustable entre 1 a 60 minutos y no incluye la duración de la medición). El segundo control es el botón "Ejecutar continuamente" que inicia y detiene el proceso de medición continua. El tercer elemento es un indicador de tempo que presenta el conteo regresivo del tiempo entre una medición y otra. A medida que las mediciones son realizadas, los resultados son exportados para la tabla de la pestaña PLANILLA DE RESULTADOS.

| Software TRZ                                    |                             |                               |                                    | $\Box$              |  |  |  |  |
|-------------------------------------------------|-----------------------------|-------------------------------|------------------------------------|---------------------|--|--|--|--|
| Archivo Ver Opciones Idioma Ayuda               |                             |                               |                                    |                     |  |  |  |  |
| u.<br>Ξ                                         |                             |                               | 19<br>Intervalo (min): $\boxed{1}$ | 0:00<br>$\mathbf C$ |  |  |  |  |
| <b>MEDICIÓN</b>                                 | <b>CIRCUITO EQUIVALENTE</b> | <b>PLANILLA DE RESULTADOS</b> |                                    |                     |  |  |  |  |
| Parámetros                                      | Lector de pantalla          |                               |                                    |                     |  |  |  |  |
| Nombre:                                         | F.<br>$ Z $ :               |                               | Referencias<br>Memoria             |                     |  |  |  |  |
| Tipo:<br>$\check{~}$<br>33 kHz                  |                             |                               |                                    |                     |  |  |  |  |
| Personalizar O                                  | Log (Z) $\boxdot$           |                               |                                    |                     |  |  |  |  |
| IEE<br>Frec. inicial (kHz): 30,000              |                             |                               |                                    |                     |  |  |  |  |
| <b>IEE</b><br>Frec. final (kHz): 36,000         |                             |                               |                                    |                     |  |  |  |  |
|                                                 |                             |                               |                                    |                     |  |  |  |  |
| $\vert \mathbf{v} \vert$<br>Resolución: 100 pts |                             |                               |                                    |                     |  |  |  |  |
| Refinar $\neg$                                  |                             |                               |                                    |                     |  |  |  |  |
| Resultados                                      | Log( Z )                    |                               |                                    |                     |  |  |  |  |
| Fa:                                             |                             |                               |                                    |                     |  |  |  |  |

*Software TRZ® con la función Medición continúa activada.*

*Autosalva*: Esta función permite que las mediciones realizadas por el software TRZ® se guardan automáticamente en el archivo.

En el menú *Idioma* el usuario puede seleccionar las opciones Inglés, Portugués y Español**.** Una vez escogido, el software almacenará esa preferencia en el archivo de configuración del software para que sea recordada en el futuro.

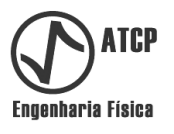

## **7.3 Pestaña MEDICIÓN**

La pestaña MEDICIÓN puede ser dividida en cuatro bloques, como se muestra a continuación.

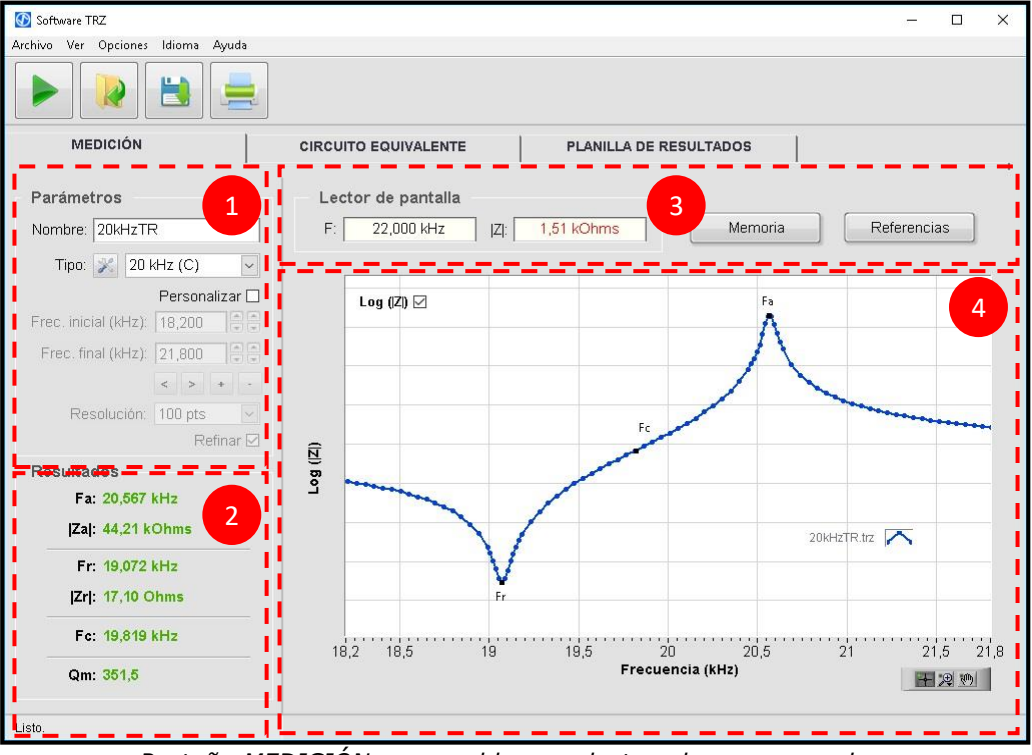

*Pestaña MEDICIÓN con sus bloques destacados y numerados.*

**Bloque 1**: Este es el bloque de los "Parámetros" y contiene los controles de configuración de la medición, conforme es descrito a seguir:

*Nombre*: Campo que permite asociar un nombre al resultado de la medición. Este nombre es sugerido pelo Software al salvar archivo y al salvar el informe de la medición. También es utilizado en la leyenda de los gráficos y como identificador en la tabla de la pestaña PLANILLA DE RESULTADOS.

*Tipo*: Control que permite escoger entre los diversos parámetros de medición y criterios de aceptación preconfigurados de acuerdo con la frecuencia nominal del elemento que va a ser probado. A este control está asociado el botón de configuración, que permite abrir la tabla de configuración de los parámetros y criterios preestablecidos.

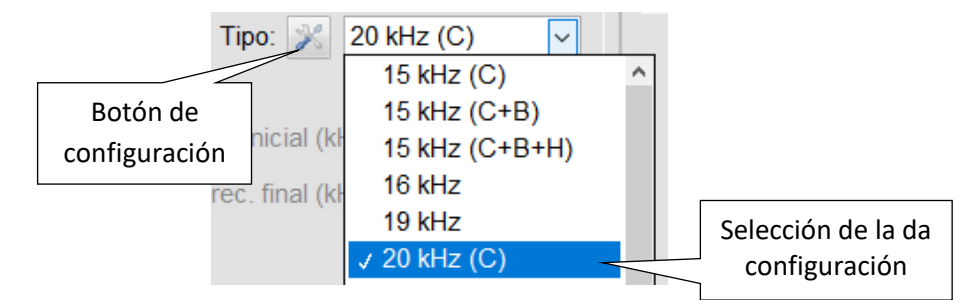

*Control para escoger los parámetros de medición y de los criterios de aceptación preconfigurados.*

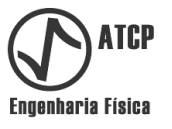

*Personalizar*: Este controle permite alternar entre los valores preconfigurados y la inserción manual para las frecuencias inicial y final, la resolución y el control de la función refinamiento.

*Frec. inicial*: Frecuencia de inicio del barrido en frecuencia. Puede ser introducida manualmente o cargarla a partir de parámetros preconfigurados.

*Frec. final*: Frecuencia de inicio del barrido en frecuencia. Puede ser introducida manualmente o cargarla a partir de parámetros preconfigurados.

**Botones**  $\leq$  |: Permiten incrementar o disminuir la frecuencia inicial y la final simultáneamente.

**Botones: Fight** Permiten incrementar o disminuir la diferencia entre la frecuencia final  $y$  la inicial.

*Resolución*: Número de pontos de la discretización o intervalo entre la frecuencia inicial y la final. Si está en el modo personalizado, el usuario podrá seleccionar entre los valores 100, 200 y 500 puntos. Cuanto mayor el número de puntos, mayor la resolución y más demorada la medición.

*Refinar*: Este control activa la función de refinamiento en torno de las frecuencias de resonancia y antirresonancia. Esta función permite elevar la resolución en las regiones de interés sin prolongar la duración de la medición en demasía. Observación: mismo con esta función desligada, se realiza una interpolación alrededor de las frecuencias para aumentar la resolución.

*Bloque 2*: Este es el bloque de los "Resultados" en el cual se reportan los resultados encontrados para las frecuencias de resonancia y de antirresonancia, las respectivas impedancias, el valor calculado de la frecuencia central y el factor de calidad mecánico medio. Informaciones sobre cada resultado se muestran a continuación. Para más detalles del significado de cada resultado, por favor, consulte el Capítulo 2 (Definiciones y simbología).

**Fa**: Frecuencia de antirresonancia.

**|Za|**: Módulo de impedancia eléctrica en la antirresonancia.

**Fr**: Frecuencia de resonancia.

**|Zr|**: Módulo de impedancia eléctrica en la antirresonancia.

**Fr**: Media aritmética de las frecuencias de resonancia y antirresonancia.

**Qm**: Media entre el factor de calidad mecánico Q obtenido del circuito equivalente serie y el factor de calidad mecánico Q obtenido del circuito equivalente paralelo.

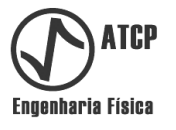

**Bloque 3**: Este es el bloque relacionado con el control y lectura, punto a punto, de los gráficos presentados en el Bloque 4. Los dos campos al lado izquierdo, debajo del cabezal "Lector de pantalla", muestran el valor de la frecuencia y del módulo de la impedancia de la posición de la curva |Z(f)| donde se encuentra el lector de la pantalla (línea vertical punteada del gráfico del Bloque 4).

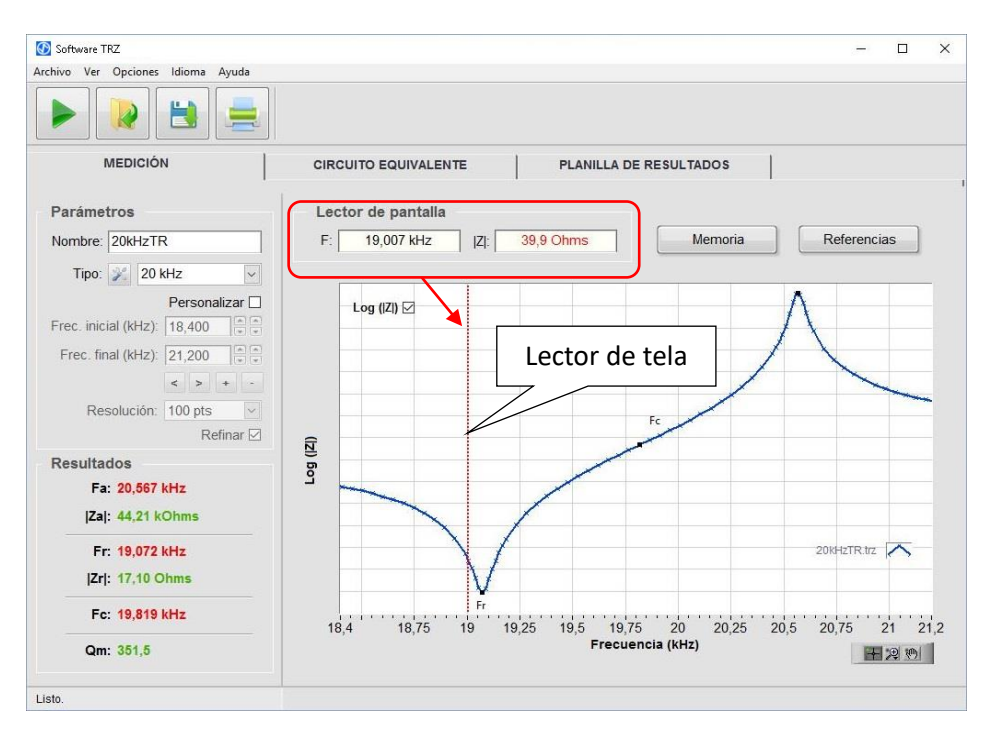

*Frecuencia y módulo de la impedancia (|Z|) de la posición del lector de pantalla.*

En el Bloque 3 también se encuentran los botones **Memoria** y **Referencias**, cuyas funcionalidades están descritas en el capítulo 7.2 (Interfaces y menús / *Menú Ver)*.

**Bloque 4**: Este bloque comprende el gráfico de |Z(f)| o de log(|Z(f)|) y las herramientas de visualización.

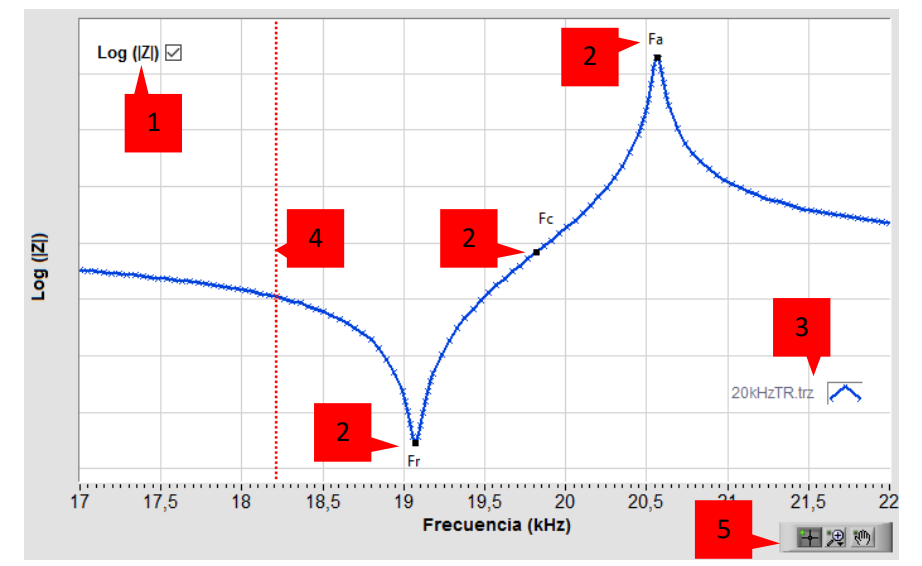

*Gráfico de log(|Z|) en función de la frecuencia con los principales elementos numerados.*

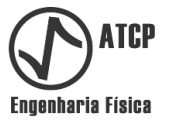

Especificación de los elementos del gráfico conforme numerados en la figura anterior:

**1**: Caja de selección que permite mostrar en el eje Y los valores del módulo de la impedancia (|Z|) o del logaritmo del módulo de la impedancia (log(|Z|)). Esta función facilita la visualización de los puntos de resonancia y antirresonancia simultáneamente.

**2**: Etiquetas que identifican los puntos donde ocurre la antirresonancia (Fa), la resonancia (Fr) y la frecuencia central (Fc).

**3**: Leyenda del gráfico, en ella se muestra los nombres de los gráficos activos en la pantalla y el color que los identifica. Esta información es especialmente necesaria cuando las funciones de **Memoria** o **Referencias** están accionadas.

**4**: Cursor lector de pantalla. Permite leer el valor de la frecuencia y del módulo de la impedancia sobre la curva de la medición. Estos valores son mostrados en los campos del canto superior izquierdo del Bloque 3.

**5**: Controles auxiliares de manipulación de gráfico. Los botones que componen este control permiten intercalar entre:

**H** Puntero: Herramienta para mover el cursor en el gráfico.

**Arrastre: Permite arrastrar el gráfico clicando sobre el mismo.** 

 $\mathbb{R}$  Zoom: Permite aumentar o disminuir el zoom en el gráfico. Utilice el menú *drop-down* que aparece al clicar en el borde para seleccionar un método de aumento.

Con la descripción de estas funciones se finaliza la especificación de la pestaña MEDICIÓN pestaña, a seguir detalles de la próxima pestaña.

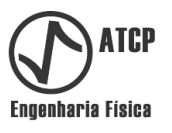

## **7.4 Pestaña CIRCUITO EQUIVALENTE**

La pestaña CIRCUITO EQUIVALENTE puede ser dividida en cuatro bloques, como es mostrado y detallado a seguir.

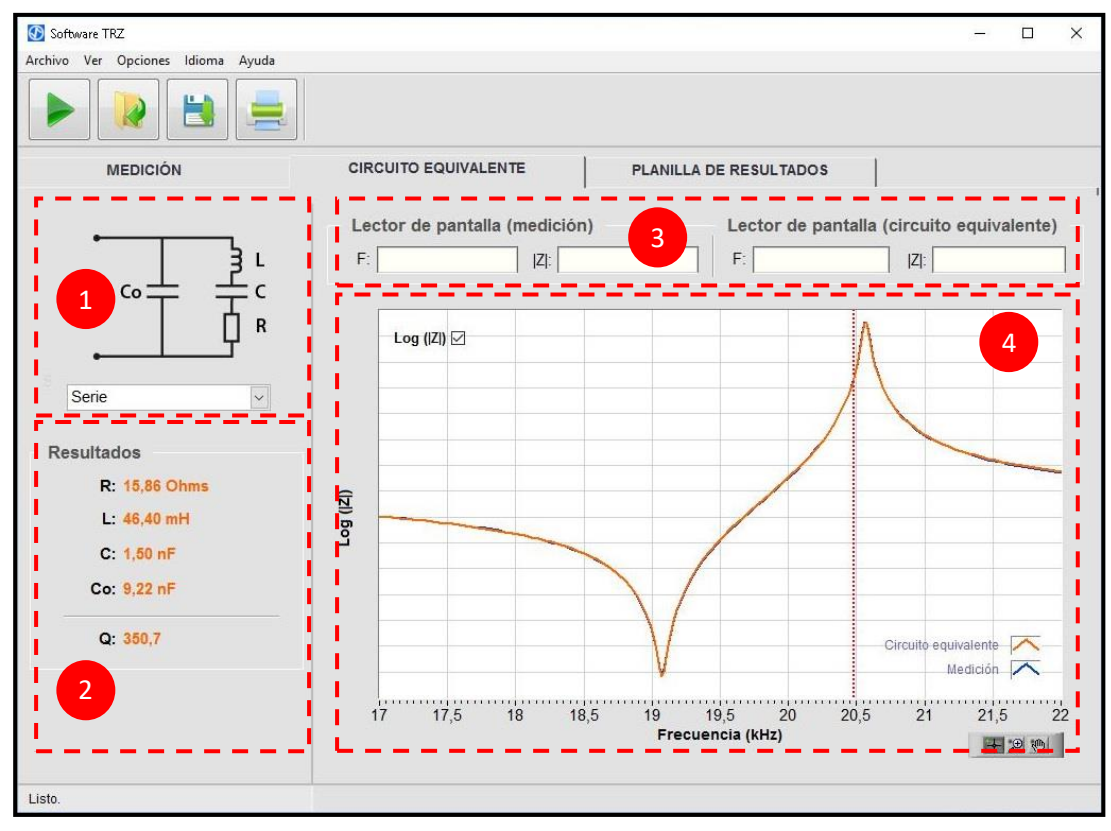

*Pestaña CIRCUITO EQUIVALENTE con sus bloques destacados y enumerados.*

*Bloque 1*: Este es el bloque del *Selector* de la configuración del circuito equivalente (serie o paralelo).

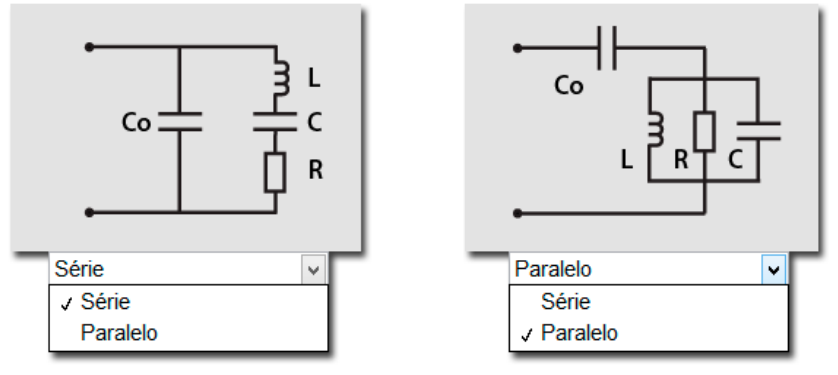

*Selector de la configuración del circuito equivalente.*

*Bloque 2*: Este es el bloque de los "Resultados" en el cual son reportados los valores obtenidos para la resistencia (R), la inductancia (L) y las capacitancias (C y Co) del circuito equivalente. En este bloque también es reportado el factor de calidad (Q).

*Bloque 3*: Este es el bloque de lectura punto-a-punto de los gráficos presentados en el Bloque 4. La lectura es realizada en la posición de las curvas donde se encuentra el lector de

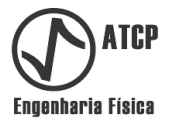

pantalla (línea vertical punteada del gráfico del Bloque 4). Los dos campos del lado izquierdo muestran el valor de la frecuencia y del módulo de la impedancia de la curva de la medición; los dos campos del lado derecho muestran el valor de la frecuencia y del módulo de la impedancia de la curva del circuito equivalente.

**Bloque 4**: Este bloque comprende los gráficos de log( $|Z(f)|$ ) de la medición (en naranja) y del circuito equivalente (en azul). En el caso del circuito equivalente, el gráfico puede ser de la configuración serie o paralelo, conforme *Selector* del Bloque 1. Cuanto mejor el ajuste del circuito equivalente, mayor la coincidencia entre las curvas. En este bloque también se encuentran herramientas de visualización.

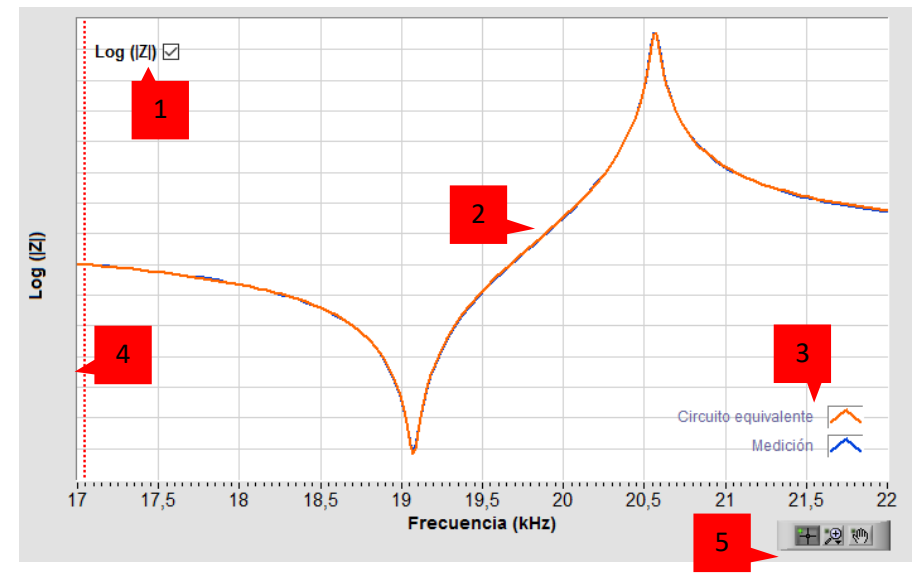

*Gráfico de la medición y el circuito equivalente del Bloque 4.*

Especificación de los elementos del gráfico enumerados en la figura anterior:

**1**: Caja de selección que permite mostrar en el eje Y los valores del módulo de la impedancia (**|Z|**) o el logaritmo del módulo de la impedancia (**log(|Z|)**).

**2**: Gráficos de la medición y del circuito equivalente seleccionado en el **Bloco 1**.

**3**: Leyenda del gráfico, en ella se muestra el código de colores utilizado para diferenciar el gráfico de la medición y el del circuito equivalente.

**4**: Cursor. Permite leer el valor de la frecuencia y módulo de la impedancia sobre la curva de medición y circuito equivalente, mostrando los valores en los respectivos lectores de pantalla del **Bloque 3**.

**5**: Controles auxiliares de manipulación del gráfico. Los botones de este control permiten intercalar entre:

**H** Puntero: Herramienta para mover el cursor en el gráfico.

Arrastre: Permite arrastrar el gráfico clicando sobre el mismo.

Zoom: Permite aumentar o disminuir el zoom en el gráfico.

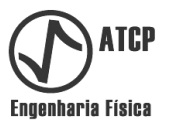

## **7.5 Pestaña PLANILLA DE RESULTADOS**

En la pestaña PLANILLA DE RESULTADOS son compilados los resultados de las mediciones realizadas y de los archivos cargados, lo que posibilita el análisis comparativo y el seguimiento paso a paso de procesos de sintonía y de control de calidad. La pestaña PLANILLA DE RESULTADOS está dividida en dos bloques, como es mostrado a seguir.

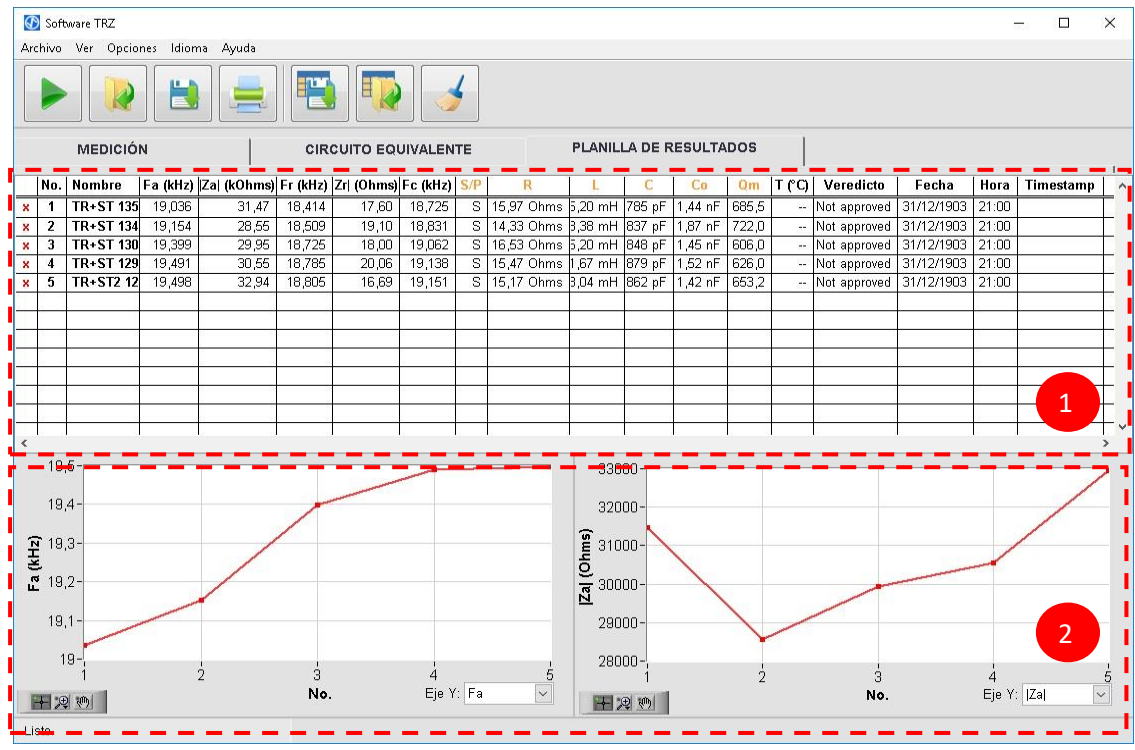

*Pestaña PLANILLA DE RESULTADOS con sus bloques destacados y numerados.*

*Bloque 1*: Este es el bloque donde se muestra la tabla de resultados. A cada medición o cada vez que un archivo es cargado, una nueva línea es adicionada al final de la tabla.

|                                         | No. Nombre       |        | Fa (kHz)   Za  (kOhms) Fr (kHz)   Zr  (Ohms) Fc (kHz)   S/P |        |       |        | R                                                   |  | Co. | $_{0m}$ | TfC | Veredicto                         | Fecha | Hora | Timestamp | $\land$ |
|-----------------------------------------|------------------|--------|-------------------------------------------------------------|--------|-------|--------|-----------------------------------------------------|--|-----|---------|-----|-----------------------------------|-------|------|-----------|---------|
|                                         | <b>TR-ST 135</b> | 19,036 | 31,47                                                       | 18.414 | 17,60 | 18,725 | S 15,97 Ohms 5,20 mH 785 pF 1,44 nF 685,5           |  |     |         |     | $-$ Not approved 31/12/1903 21:00 |       |      |           |         |
| $\overline{\mathbf{z}}$<br>$\mathbf{x}$ | <b>TR+ST 134</b> | 19.154 | 28,55                                                       | 18,509 | 19,10 | 18,831 | S   14,33 Ohms   3,38 mH   837 pF   1,87 nF   722,0 |  |     |         |     | $-$ Not approved 31/12/1903 21:00 |       |      |           |         |
| 3                                       | <b>TR+ST 130</b> | 19,399 | 29,95                                                       | 18,725 | 18,00 | 19,062 | S 16.53 Ohms 5.20 mH 848 pF 1.45 nF 606.0           |  |     |         |     | $-$ Not approved 31/12/1903 21:00 |       |      |           |         |
| $\mathbf{x}$                            | <b>TR-ST 129</b> | 19,491 | 30.55                                                       | 18,785 | 20.06 | 19,138 | S 15.47 Ohms 1.67 mH 879 pF 1.52 nF 626.0           |  |     |         |     | -- Not approved 31/12/1903 21:00  |       |      |           |         |
| 5<br>×                                  | TR+ST2 12        | 19.498 | 32.94                                                       | 18,805 | 16.69 | 19.151 | S 15.17 Ohms B.04 mH 862 pF 11.42 nF 653.2          |  |     |         |     | -- Not approved 31/12/1903 21:00  |       |      |           |         |
|                                         |                  |        |                                                             |        |       |        |                                                     |  |     |         |     |                                   |       |      |           |         |
|                                         |                  |        |                                                             |        |       |        |                                                     |  |     |         |     |                                   |       |      |           |         |
|                                         |                  |        |                                                             |        |       |        |                                                     |  |     |         |     |                                   |       |      |           |         |
|                                         |                  |        |                                                             |        |       |        |                                                     |  |     |         |     |                                   |       |      |           |         |
|                                         |                  |        |                                                             |        |       |        |                                                     |  |     |         |     |                                   |       |      |           |         |
|                                         |                  |        |                                                             |        |       |        |                                                     |  |     |         |     |                                   |       |      |           |         |
|                                         |                  |        |                                                             |        |       |        |                                                     |  |     |         |     |                                   |       |      |           |         |
|                                         |                  |        |                                                             |        |       |        |                                                     |  |     |         |     |                                   |       |      |           |         |

*Imagen de la tabla de resultados del Bloque 1.*

La columna 1 (sin cabezales y cuyo contenido es una "*x*" roja) permite excluir la respectiva línea, basta clicar en la "*x*". Excluida una línea, el valor correspondiente desaparece de los gráficos del *Bloque 2* y la columna 2 (*No.*) es recalculada. En las columnas de 3 a 8 (*Nombre, Fa, |Za|, Fr, |Zr|, Fc*) son ubicados el nombre y los resultados de la medición o del archivo cargado. En la columna 15 es presentado el "*Veredicto*" del juzgamiento de los resultados (*Reprobado* o *Aprobado*), de acuerdo con los criterios de aceptación configurados en el menú *Opciones/Tipos de transductores*.

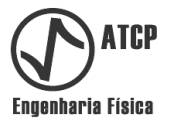

Las columnas del 9 a 14 (*S/P, R, L, C, C<sup>o</sup> e Qm*), con cabezales color naranja, están correlacionadas a la pestaña CIRCUITO EQUIVALENTE. La columna *S/P* indica la configuración del circuito equivalente utilizado (Serie o Paralelo), las columnas *R, L, C, C<sup>o</sup>* presentan el resultado del circuito equivalente, y la columna *Qm*, el factor de calidad mecánico medio entre as configuraciones "Serie" y "Paralelo" ( $Q_m = \frac{(Q_{\textit{Serie}} + Q_{\textit{Paralelo}})}{2}$ <u>uParalelo)</u>).<br>2

El Software TRZ® es capaz de realizar la adquisición de temperatura como variable auxiliar, desde que un dispositivo NI USB-TC01 (de la National Instruments) esté conectado a la computadora en la que el software está siendo ejecutado. Estando este dispositivo conectado, en cada medición la temperatura es leída y reportada en la columna 16 (*T(°C)*). Caso contrario, esta columna estará ausente o el valor de la temperatura será substituido trazos "--".

*Bloque 2*: Este es el bloque de los gráficos que permiten visualizar la evolución de los resultados (*Fa, |Za|, Fr, |Zr|, Fc e Qm*) en función del número de medición (columna 2, "*N°*"). En el extremo inferior derecho de los gráficos el selector "*Eje Y"* permite escoger el parámetro a ser mostrado. Estos gráficos son especialmente útiles en procesos de sintonía.

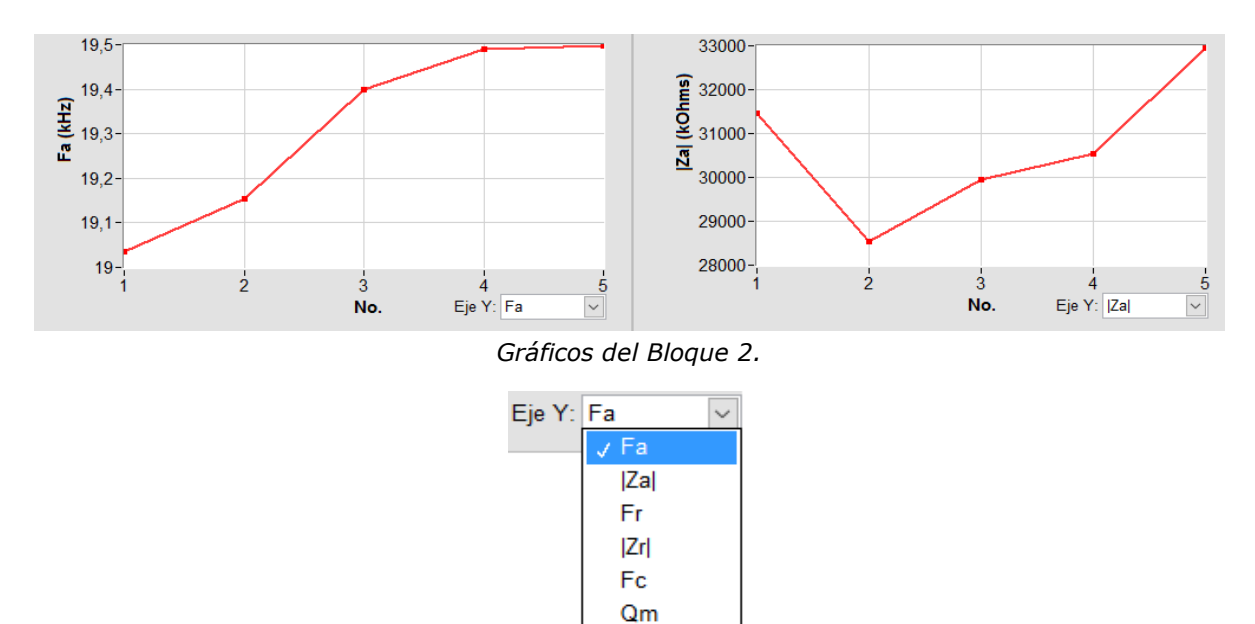

*Selector del parámetro a ser presentado en el gráfico en función del n° de medición.*

Otra característica de la pestaña PLANILLA DE RESULTADOS es que aparecen tres nuevos botones de acceso rápido, que están vinculados a funciones de manipulación de los datos de la tabla. Estos botones y funciones son:

*Guardar datos*: Guarda los datos mostrados en la tabla en un archivo en formato .*csv* (*comma-separated values*), que puede ser importado por Microsoft Excel y similares.

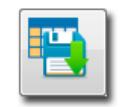

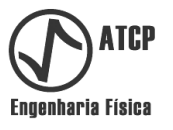

*Cargar datos*: Permite cargar tablas de dados guardadas en un archivo.

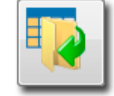

*Limpiar tabla*: Elimina todos los datos mostrados en la tabla.

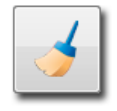

Los resultados que se muestran en la tabla de resultados de la pestaña PLANILLA DE RESULTADOS no se guardan automáticamente, es siempre necesario utilizar el botón de acceso rápido *Guardar datos*.

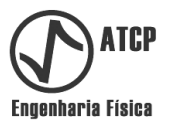

## **7.6 Medición típica con el Software TRZ®**

En este tópico se describen las acciones para realizar una medición típica empleando el Software TRZ® en conjunto con el Analizador TRZ®.

*Acción 1 Prepare el Analizador TRZ® para comunicación:* Considerando que el Analizador TRZ® está debidamente ligado y conectado a la puerta USB de la computadora donde el Software TRZ® está instalado, presione el botón "Sel" del Analizador TRZ® hasta que aparezca la pantalla siguiente.

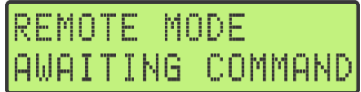

O la pantalla a seguir, en caso que la versión del Analizador TRZ® sea anterior a la G9.

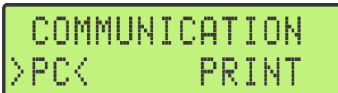

Solamente en estas pantallas es posible la comunicación del Software TRZ® con el Analizador TRZ®.

*Acción 2 Configure los parámetros de medición:* Antes de medir, configure los parámetros de la medición de acuerdo con las características del elemento que será probado. Esta configuración puede ser realizada fácilmente seleccionando el "Tipo" con frecuencia más próxima a la frecuencia nominal del elemento y configuración correspondiente.

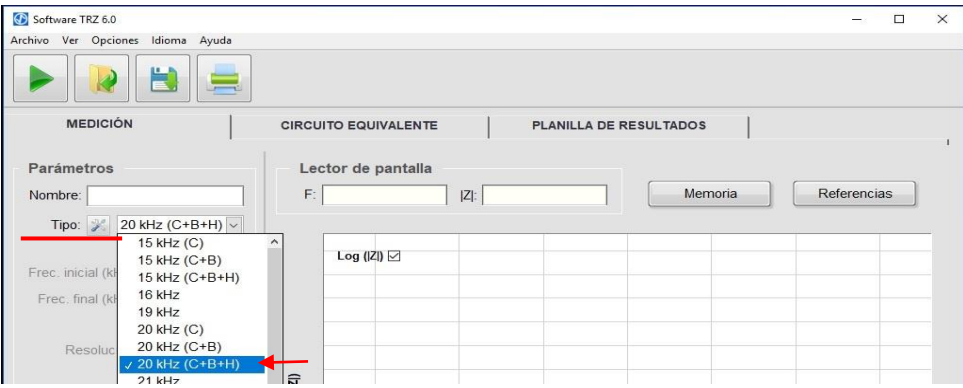

*Selección de la configuración padrón para elementos con frecuencia central en los alrededores de 20 kHz para configuración C+B+H (Convertidor+booster+horn).*

> En el ejemplo de la figura anterior, al seleccionar el "Tipo" 20 kHz (C+B+H), las preconfiguraciones correspondientes para los campos *Freq. inicial, Freq. final, Resolución y Refinar* son cargadas automáticamente. También son cargados los criterios de aceptación para el juzgamiento de los resultados. En la figura a seguir es presentada la correspondencia entre los valores cargados y los almacenados en la tabla transductores.

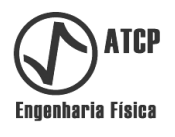

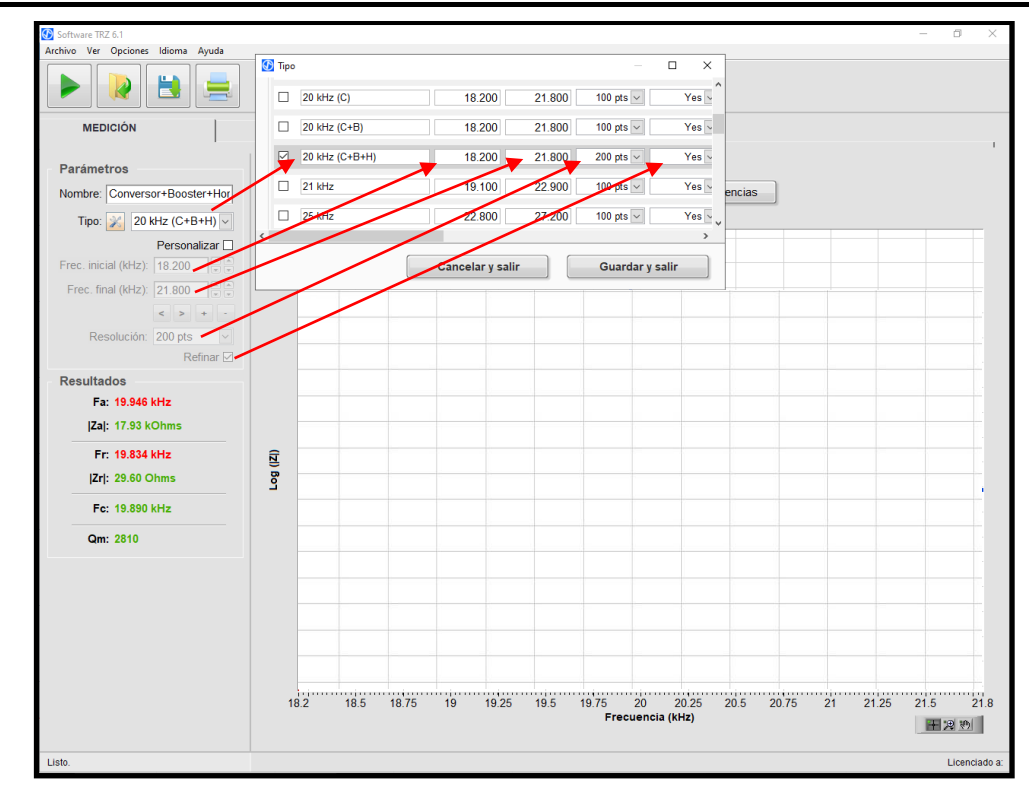

*Correspondencia entre los valores cargados en los parámetros y los almacenados en la tabla transductores.*

Los parámetros de la medición también pueden ser ajustados manualmente. En ese caso, basta con marcar la casilla de selección "Personalizar" para liberar el acceso a la entrada de estas informaciones.

*Acción 3 Realice la medición:* Clique en el botón "PLAY" o utilice el atajo "Ctrl + N" para iniciar la medición. Mientras el Software TRZ® establece la comunicación con el Analizador TRZ®, será presentado el mensaje "Buscando puerto..." en la esquina inferior izquierda.

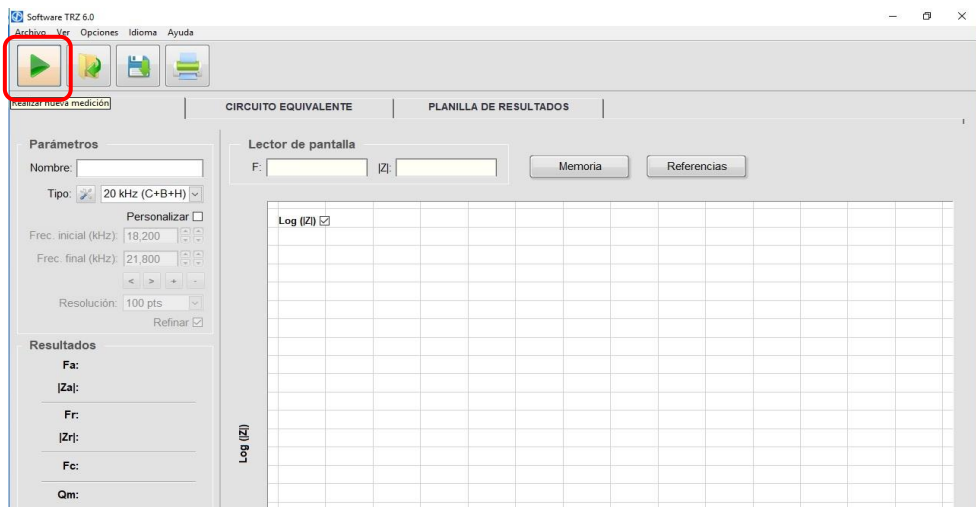

*Disparo de la medición clicando en el botón "PLAY".*

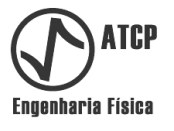

Durante la medición, el botón "PLAY" se convertirá en "STOP" (que permite interrumpir la medición) y surgirá una barra indicadora del estado de la medición en el canto inferior izquierdo, conforme ilustrado en la figura a seguir.

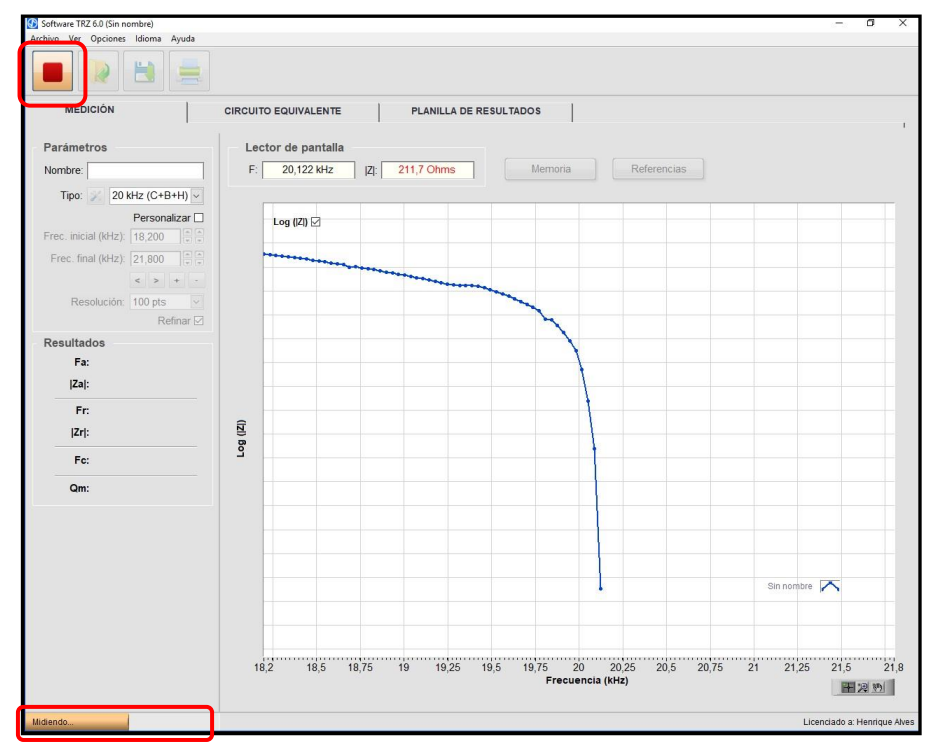

*Pantalla de una medición en curso con el botón "STOP" y la barra de estado en destaque.*

Después de finalizadas la medición y el refinamiento, son presentados los resultados e indicadas las respectivas posiciones en el gráfico.

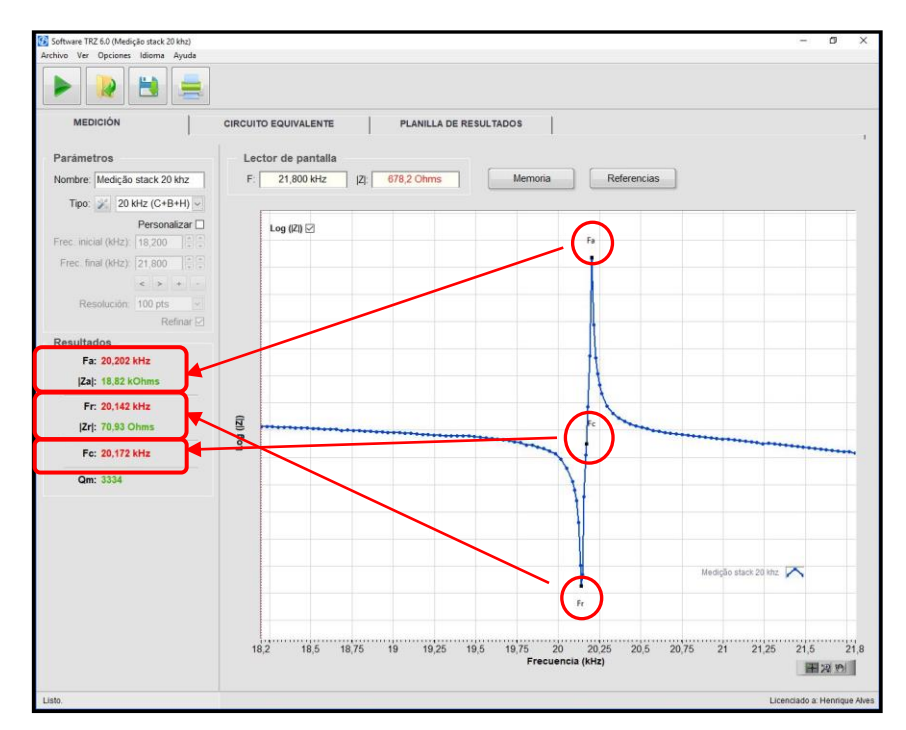

*Pantalla con los resultados de la medición y las respectivas posiciones en el gráfico.*

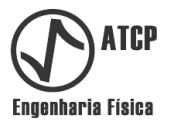

*Acción 4 Optimice la región de frecuencia:* Marque la casilla de selección "Personalizar" para liberar el acceso a la configuración manual de los parámetros de la medición, configure las frecuencias para centrar y ajustar la curva en el gráfico y ordene una nueva medición clicando en el botón "PLAY".

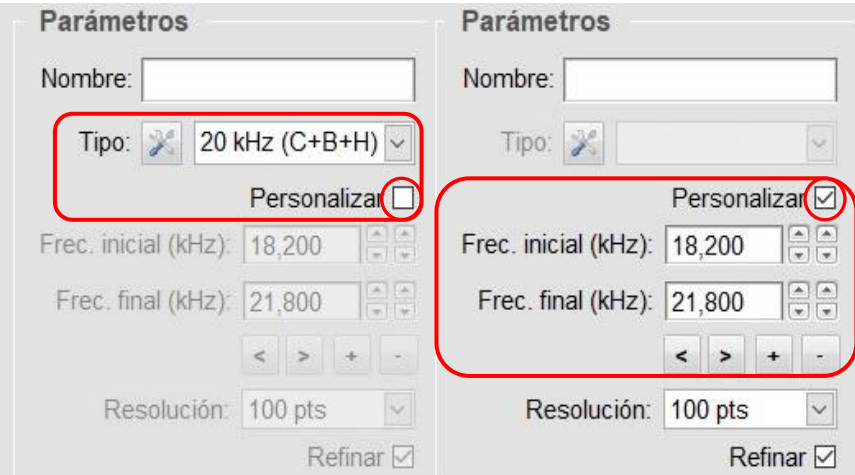

*Marcar la casilla de selección "Personalizar", libera el acceso la configuración manual de los parámetros de la medición; cuando está desmarcada, se aplican las pre-configuraciones del selector "Tipo".*

Para informaciones detalladas sobre las funciones y los controles liberados por la *casilla de selección* "Personalizar", consulte el tópico 7.3 (Pestaña MEDICIÓN).

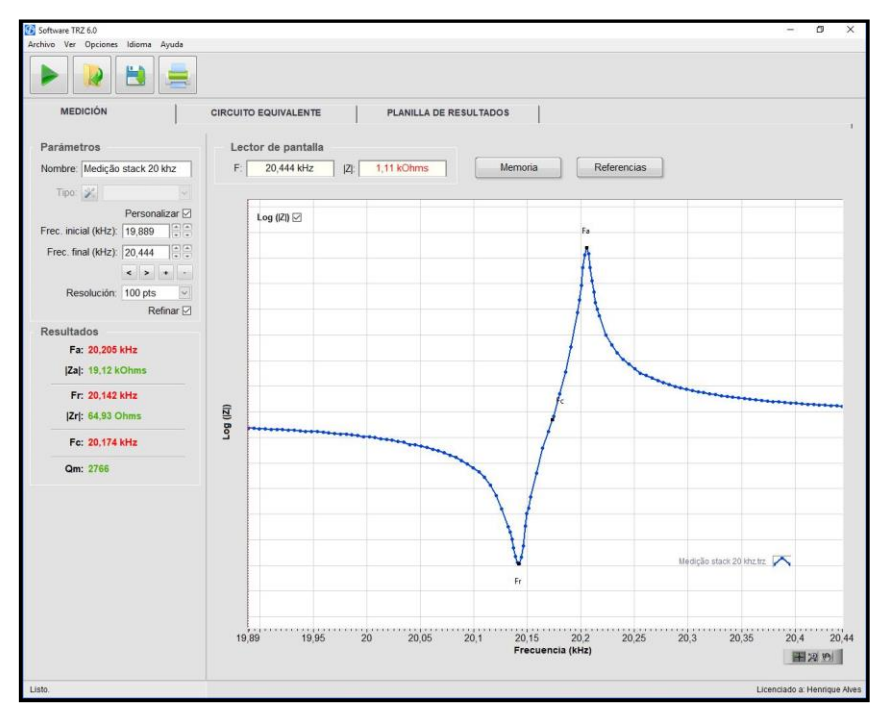

*Resultado de la nueva medición con rango de frecuencia optimizado (reducido y dislocado a la derecha).*

La optimización de la región de la frecuencia es opcional, pero es muy importante en los casos en que o factor de calidad (Qm) del elemento probado es alto. El factor de calidad alto hace que a fracción del gráfico ocupada por las resonancias sea mucho menor que el intervalo de frecuencia de las preconfiguraciones, situación que aumenta la incertidumbre de los resultados.

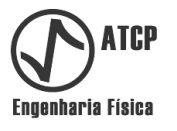

*Acción 5 Analice los resultados:* Verifique en el campo "Resultados" los valores obtenidos para las frecuencias, las impedancias y para el factor de calidad mecánico.

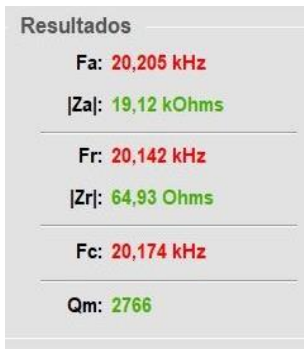

*Resultados obtenidos y evaluados de acuerdo con los criterios de aceptación de la tabla "Transductores" (verde=aprobado, rojo=reprobado).* 

> Los resultados son evaluados de acuerdo con criterios de evaluación preconfigurados (color verde=aprobado, color rojo=reprobado). Para que este juzgamiento tenga significado, los criterios de evaluación deben ser ajustados por el usuario de acuerdo con las especificaciones del elemento a prueba. Para ajustarlos, accese el Menú *Opciones/Tipos de transductores*.

> En procesos de sintonía, verifique también los gráficos de la pestaña "PLANILLA DE RESULTADOS" para acompañar la evolución y la sensibilidad de la frecuencia.

*Acción 6 Guarde los resultados y genere un informe:* Clique en el botón Guardar o utilice el atajo "Ctrl + S". El software solicitará que coloque un nombre para el archivo sugiriendo utilizar el valor del campo Nombre del cuadro "Parámetros". El archivo guardado tendrá la extensión ".TRZ" y puede ser cargado posteriormente para comparaciones. Otra forma de registrar los resultados es generar un informe clicando en el botón Imprimir (atajo "Ctrl + P"). Debe aparecer una caja de diálogo con informaciones adicionales que puede ser incorporadas al informe (opcional).

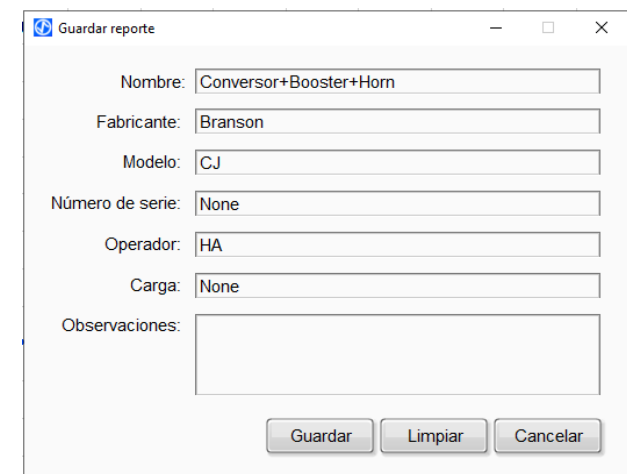

*Caja de diálogo del informe de medición.*

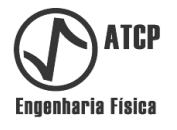

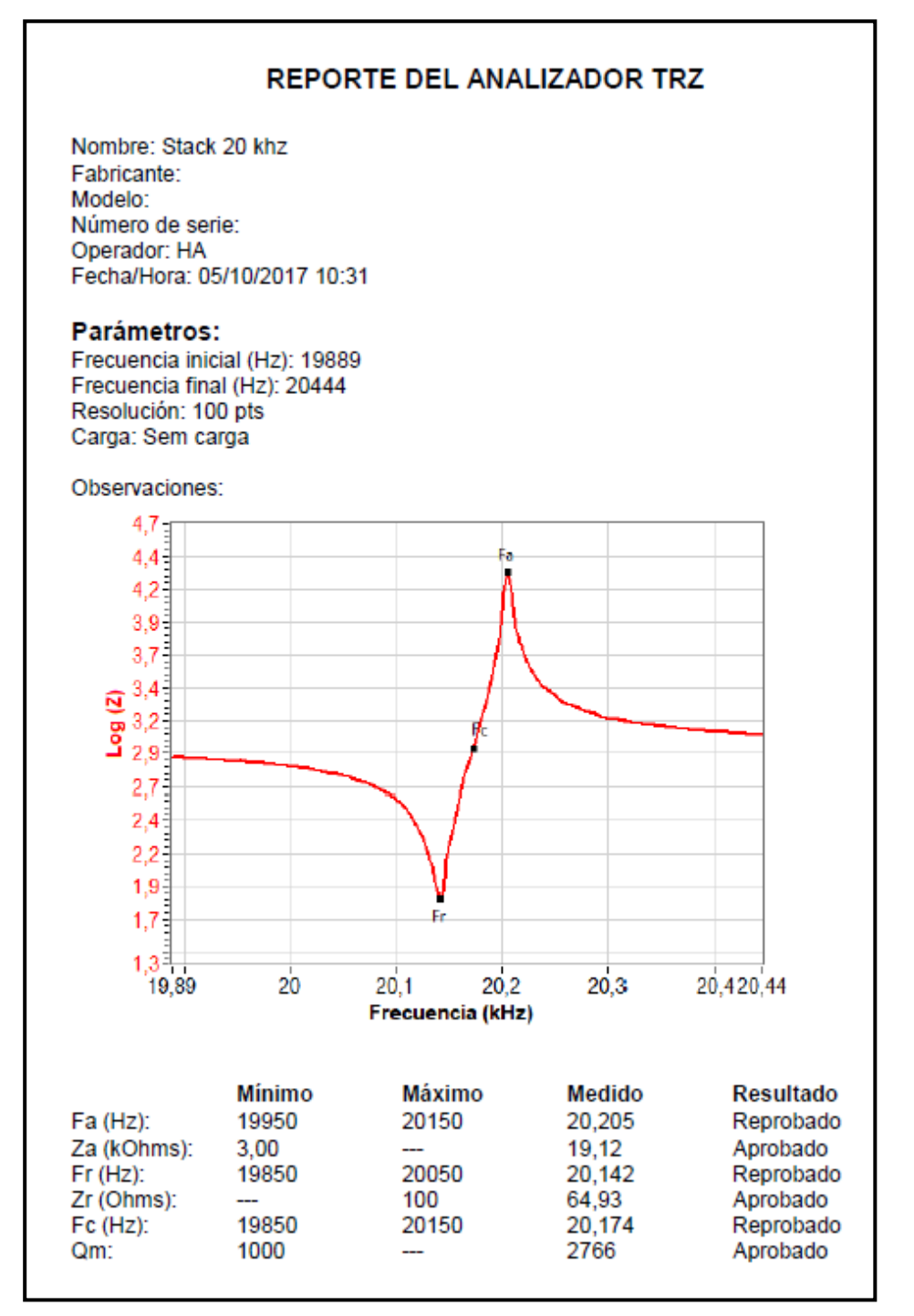

*Ejemplo de informe de medición en formato PDF.*

Este informe, impreso o como archivo en pdf, puede ser utilizado para testificar el control de calidad realizado sobre una pieza.

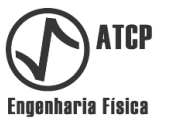

#### **8. Asistencia técnica, término de garantía y término de responsabilidad**

En caso que el equipo presente algún defecto o mal funcionamiento, verifique si el problema está relacionado con los mencionados en el cuadro del tópico 6.4 (Solución de Problemas). Si aun así no es posible encontrar una solución al problema, entre en contacto con la ATCP Engenharia Física para análisis y posterior realización de los reparos pertinentes.

La ATCP Engenharia Física ofrece 02 años de garantía para el Analizador TRZ®, a partir de la fecha de compra, contra defectos de material e/o fabricación. Después del vencimiento del período de garantía, los servicios, piezas y otros gastos serán cobrados. Factores que implican en la pérdida de la garantía:

- Falta de los cuidados recomendados en este manual con relación a la instalación y operación del equipamiento.
- Accidente, caída, instalación inadecuada o cualquier otro daño provocado por el uso incorrecto o acción de agentes naturales.
- Violación, arreglo o cualquier otra modificación o alteración ejecutadas en el equipo o en sus partes por personas no autorizado por la ATCP Engenharia Física.

La empresa ATCP Engenharia Física asume la total responsabilidad técnica y legal por el producto Analizador TRZ® y por el Software TRZ® y afirma que todas las informaciones contenidas en este Manual de Instalación y Operación son verdaderas.

- La lectura de todas las informaciones de este manual de instalación y operación es indispensable para la correcta utilización del equipo.
- No utilizar el equipamiento para otras finalidades que no sean las indicadas en este manual.

#### **9. Referencias**

[1] LANGEVIN, P.; Procédé et appareils d'émission et de réceptiondes ondes élastiquessousmarines à l'aidedespropriétéspiézo-électriquesduquartzProcédé et appareils d'émission et de réceptiondes ondes élastiquessous-marines à l'aidedespropriétéspiézo-électriquesduquartz, FrenchPatent 505.703,1920.

[2] FREDERICK, J.; Ultrasonic Engineering: John Wiley & Sons, Inc. - 1965.

[3] PROKIC, M.; Piezoelectric Converters Modeling and Characterization, 2°edição, MPI Interconsulting, august 2004.

[4] DERKS, P.L.L.M.; The design of ultrasonic resonators with wide output cross-sections. Eindhoven Technische Hogeschool Eindhoven DOI: 10.6100/IR34306. 1984. Link:<https://pure.tue.nl/ws/portalfiles/portal/3292148/34306.pdf>